**Amadeus Iran**

# **Amadeus Air Reservation**

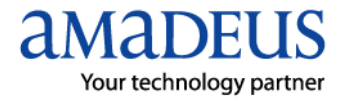

**Note:** This module contains Amadeus Air Reservation functions, updated in October, 2010.

Copyright © 2010, Amadeus-Iran

All rights reserved. Edition 4.0

Published by:

Amadeus-Iran Educational System and Service No.6, Shafagh (17<sup>th</sup>) St., Bokharest Ave. Tehran, Iran Fax: INT +9821 88706606

October 2010

I

# **Table of Contents**

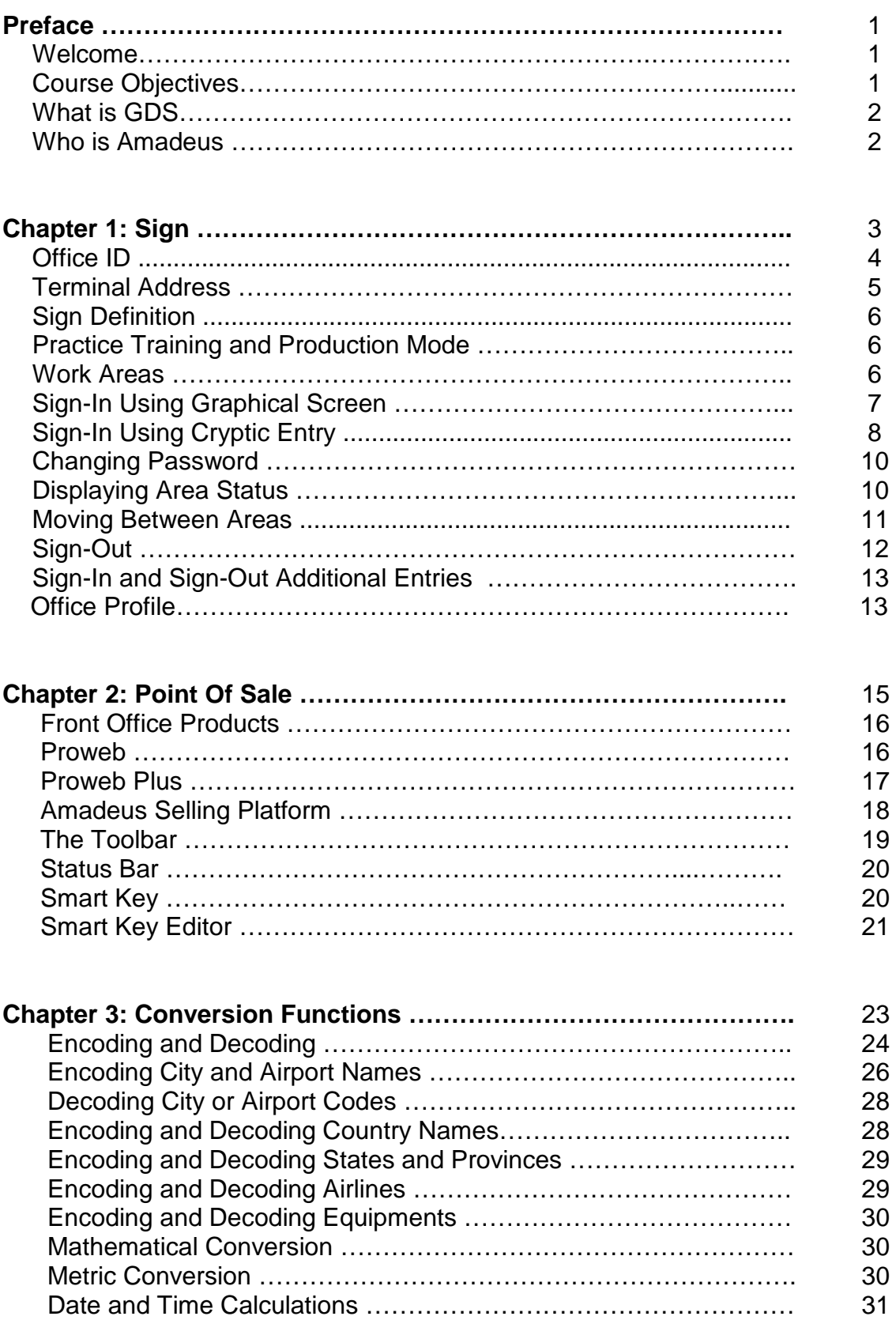

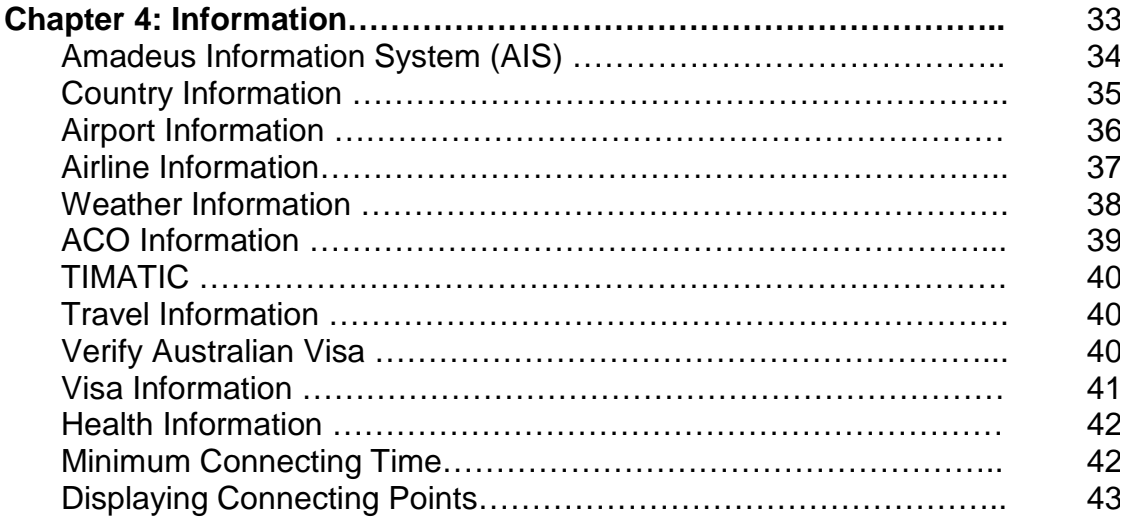

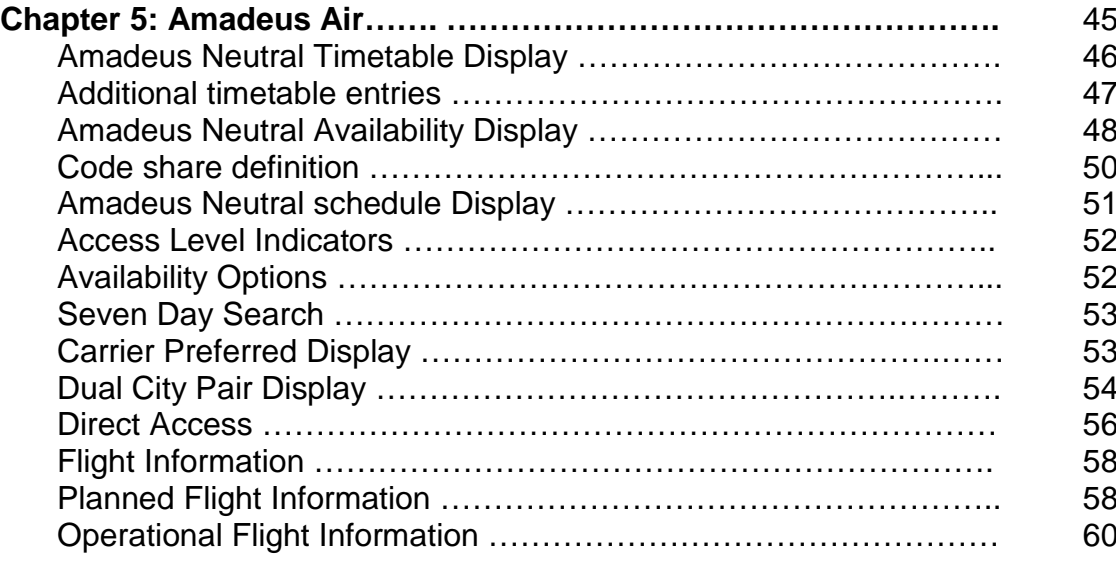

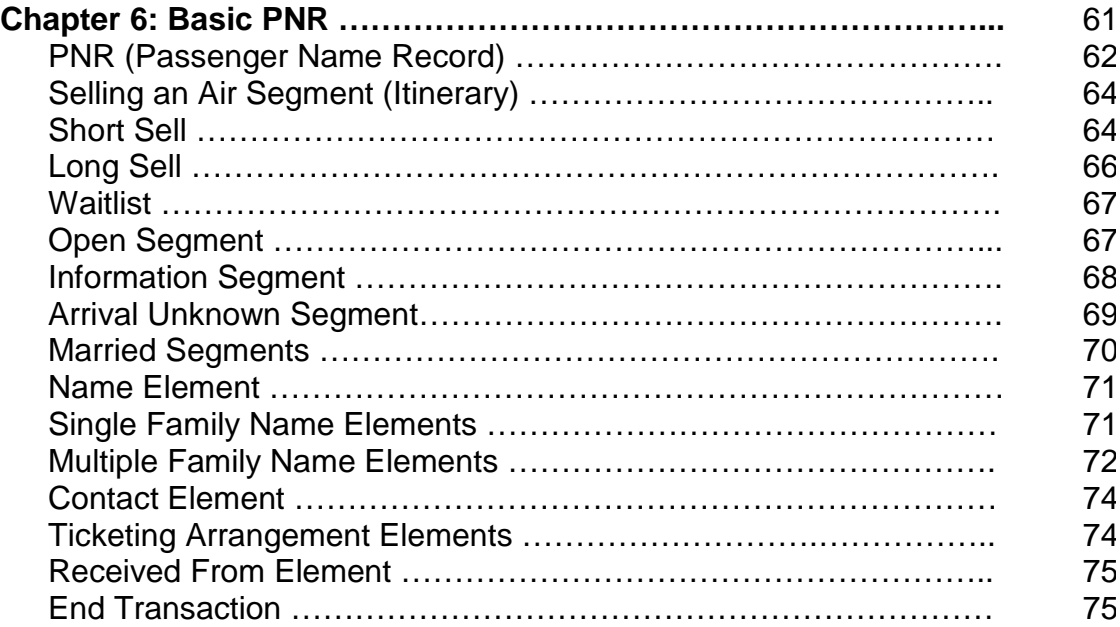

I

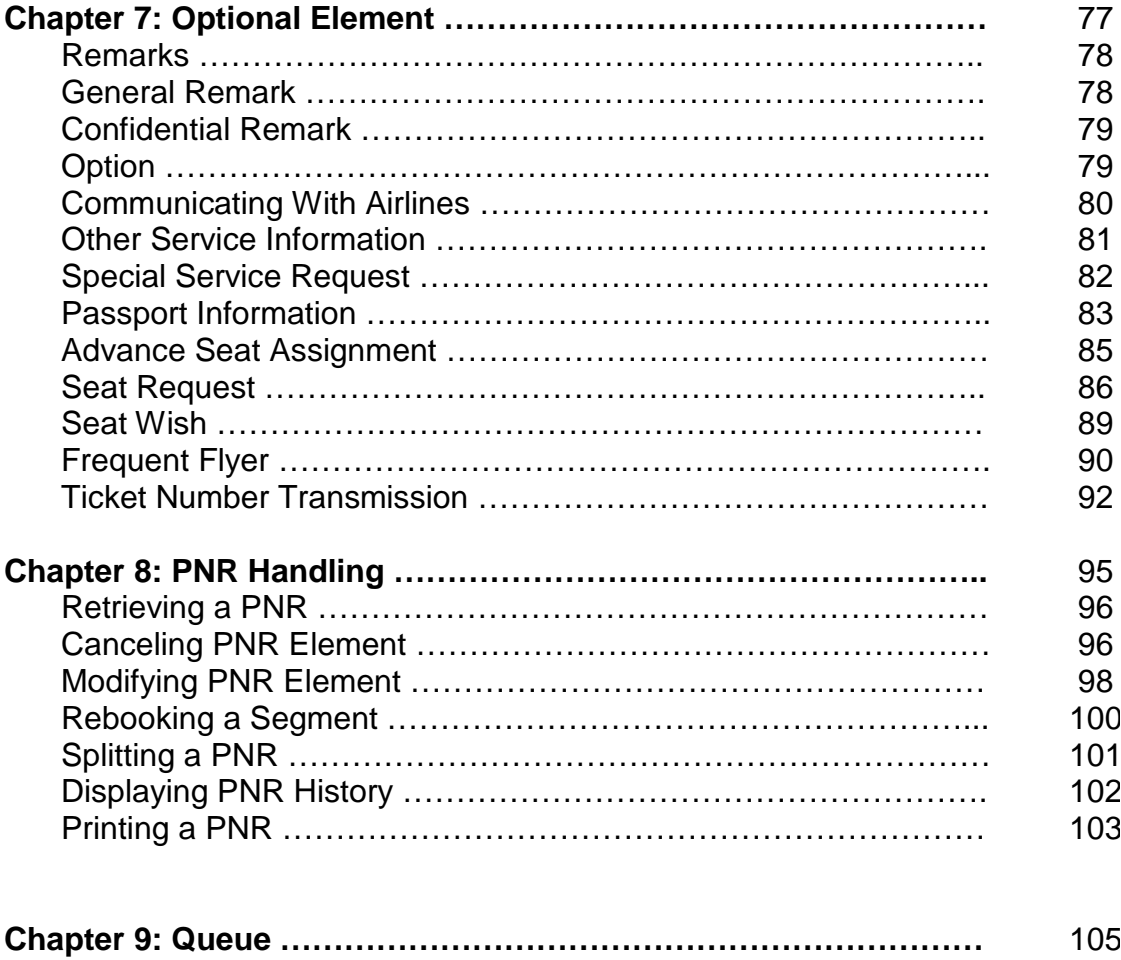

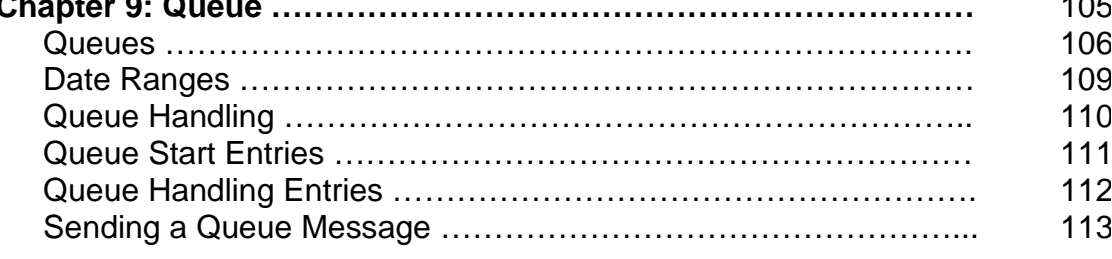

# **Welcome**

Welcome to your Amadeus Basic Course.

This course is designed for travel agents who are not familiar with Amadeus Reservation System or have recently joined the travel industry.

It can also be used by travel agents who are converting from a GDS to Amadeus.

**Happy Learning!**

# **Course Objectives**

Upon completion of this course, participants will be able to:

- Run Amadeus Selling Platform
- Know different Front office products and its benefits
- Encode and Decode
- Display Amadeus Information Pages
- Display airline's availability, schedule and timetable
- Create a Basic PNR
- Add optional elements to the PNR
- Retrieve and modify PNR
- Work with Amadeus Queues

# **What is GDS?**

A computer reservations system (CRS) is a [computerized](http://en.wikipedia.org/wiki/Computer) system used to store and retrieve information and conduct transactions related to [air travel.](http://en.wikipedia.org/wiki/Air_travel)

Originally designed and operated by [airlines,](http://en.wikipedia.org/wiki/Airline) CRSes were later extended for the use of [travel agencies.](http://en.wikipedia.org/wiki/Travel_agency) Major CRS operations that book and sell tickets for multiple airlines are known as global distribution systems (GDS).

Airlines have divested most of their direct holdings to dedicated GDS companies, who make their systems accessible to consumers through [Internet](http://en.wikipedia.org/wiki/Internet) gateways.

Modern GDSes typically allow users to book [hotel](http://en.wikipedia.org/wiki/Hotel) rooms and [rental cars](http://en.wikipedia.org/wiki/Car_rental) as well as airline tickets. They also provide access to railway reservations in some markets although these are not always integrated with the main system.

# **Who is Amadeus?**

Amadeus is a leading transaction processor for the global travel and tourism industry, providing transaction processing power and technology solutions to both travel providers (including full service carriers and low-cost airlines, hotels, rail operators, cruise and ferry operators, car rental companies and tour operators) and travel agencies (both online and offline).

The company acts both as a worldwide network connecting travel providers and travel agencies through a highly effective processing platform for the distribution of travel products and services (through our distribution business), and as a provider of a comprehensive portfolio of IT solutions which automate certain mission-critical business processes, such as reservations, inventory management and operations for travel providers (through our IT solutions business).

# **Did you know about Amadeus?**

- 120 airline's websites are powered by Amadeus
- 400,000 Users of Amadeus selling Platform
- 1000 corporates are using Amadeus online solution
- 217 Markets worldwide
- No1 on e-ticketing
- 155 airline users

# **CHAPTER 1: SIGN-IN**

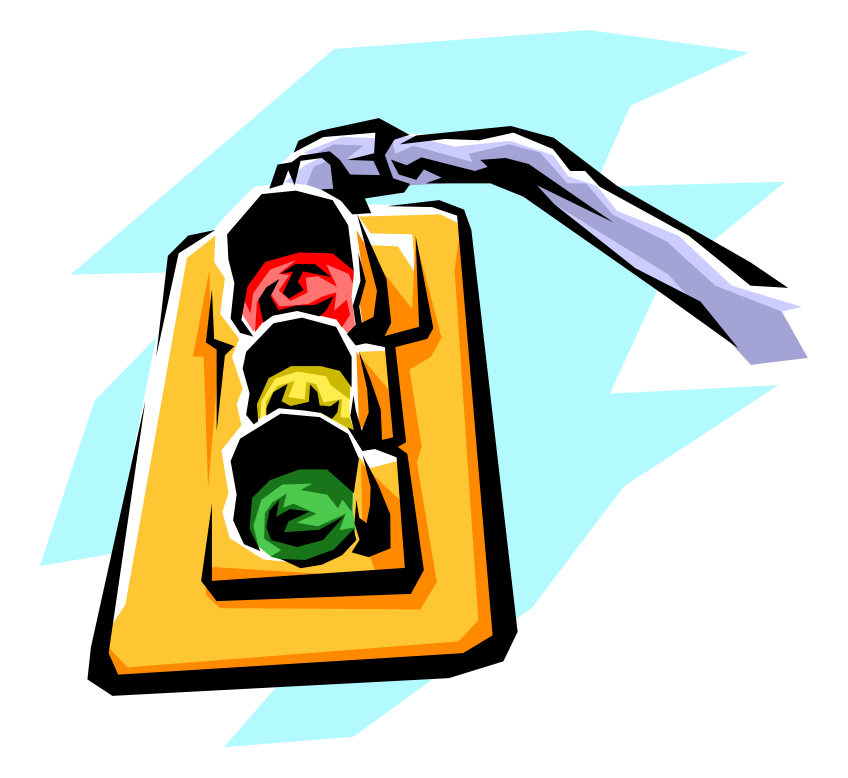

At the end of this chapter, you will be able to:

- 1. Have a good understanding of sign
- 2. Choose proper password for your sign
- 3. Have a good understanding of Production and Practice Training Mode
- 4. Sign-in to Amadeus system
- 5. Sign-out of Amadeus system
- 6. Change your password
- 7. Define areas
- 8. Realize advantages of multiple areas
- 9. Display area status
- 10. Identify your Office ID and Terminal Address
- 11. Move between different areas

### **Office ID**

Each office (Travel Agency, Airline, Hotel Provider and etc.) is known by a unique Office ID in Amadeus. The Office ID is a nine-character code consists of:

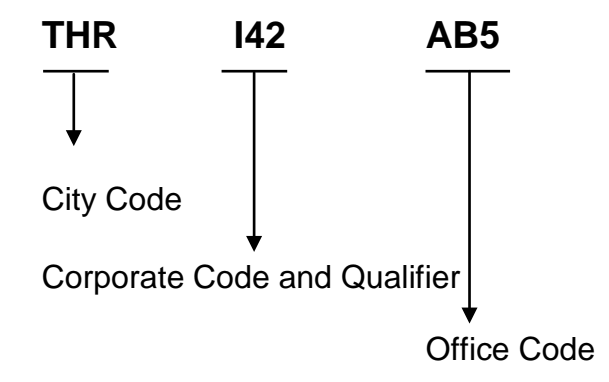

# **Terminal Address**

Each terminal connected to Amadeus at each office is known by a unique eightcharacter code called Terminal Address such as:

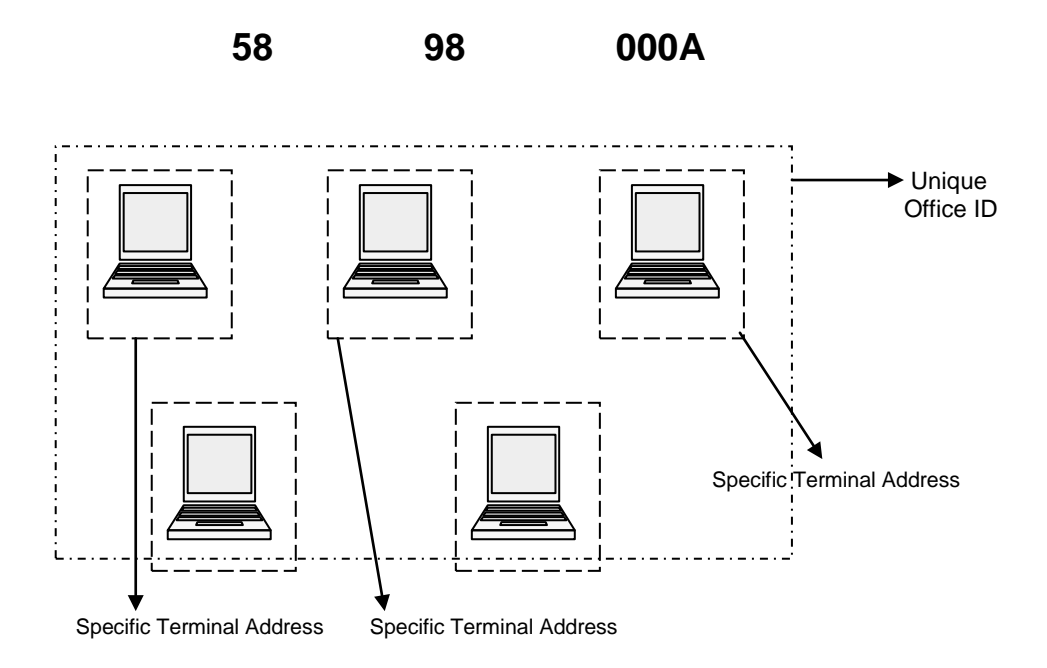

### **Sign Definition**

Sign is a unique eight-character code at each office. Each sign has one duty code or several duty codes attached which defines rights and duties of the sign.

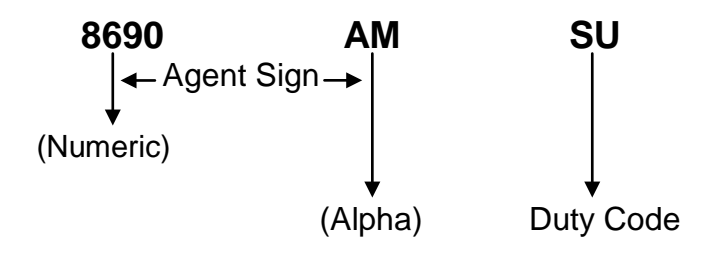

For more security, each sign is protected by a password. Passwords are required to be 5-8 characters and can be either alphabet or number or a combination of alphabet and number. Symbols such as  $/$ ,  $\setminus$ , :,;;", $\setminus$  ... can not be included in passwords. Also space is not allowed.

#### **Examples**

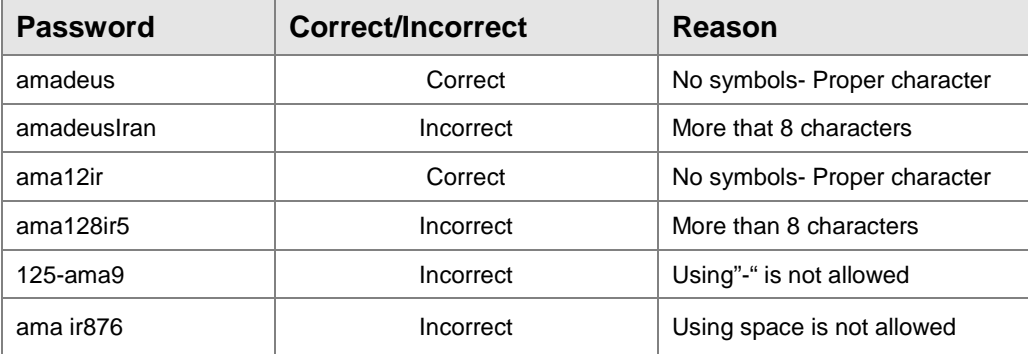

**Note:** You can sign-in to Amadeus using graphical page or using cryptic entries.

### **Practice Training and Production Mode**

There are two different working modes in Amadeus:

- Production mode **(PRD)**
- Practice Training mode **(TRN)**

We use Production mode to make real bookings for passengers. We do not make fictitious bookings in Production mode since it imposes extra costs to airlines to maintain these bookings.

In order to learn and practice, we use Practice Training mode. PNRs made in Practice Training mode are not available with airlines and you can only retrieve them in Amadeus. These PNRs are automatically deleted every Sunday. So they are only valid for current week.

**Note:** Remember not to make real PNRs for passengers in Practice Training mode.

### **Work Areas**

There are six work areas in Amadeus system, identified by letter A through F, associated with each terminal. You can sign into multiple work areas, if you need to. Multiple work areas enable you to perform different transactions in different areas.

# **Sign-in Using Graphical Screen**

When you run Amadeus, you can use graphical screen to sign into Amadeus.

Fill in each field according to the title and click on sign-in. An example is done below:

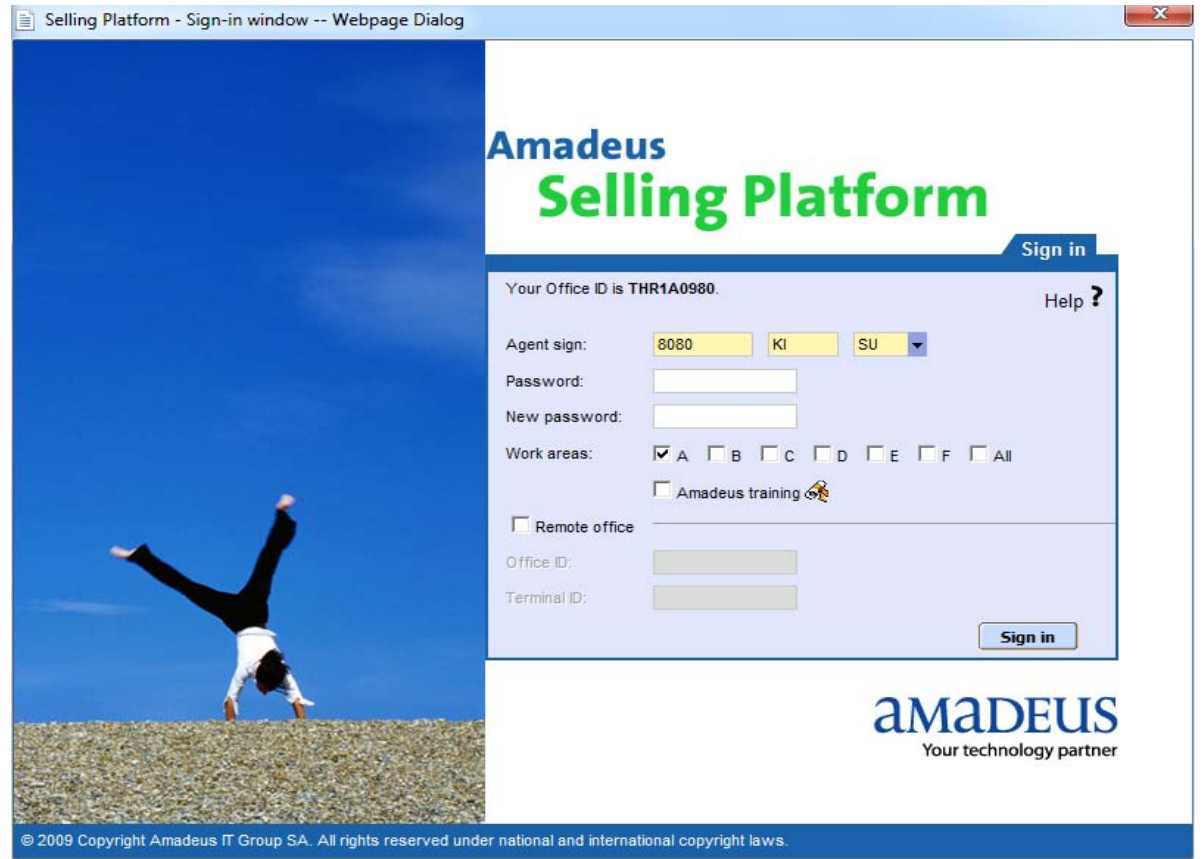

# **Sign-in Using Cryptic Entry**

### *HE SIGN*

You may wish to use cryptic entries to sign-in to Amadeus. The entry to sign-in to the first available area in Production Mode is:

#### **JI8690AM/SU-12345**

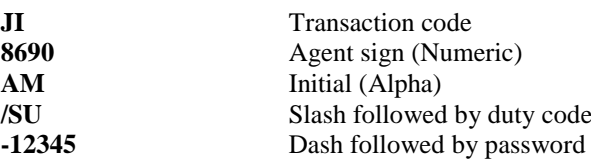

System Response

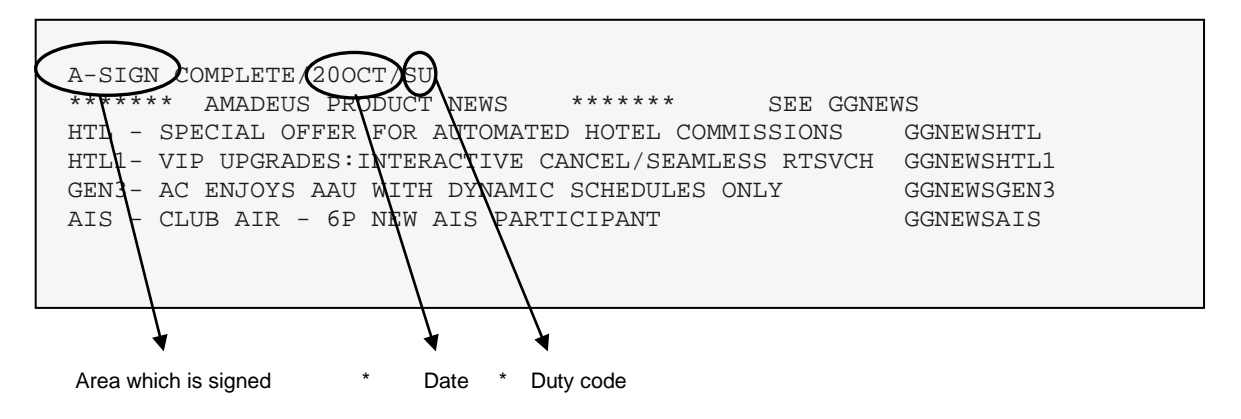

In order to sign-in to the multiple areas, make the following entry:

#### **JIA/B/C8690AM/SU-12345**

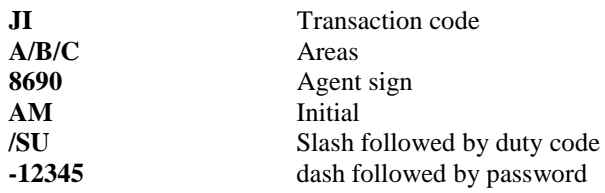

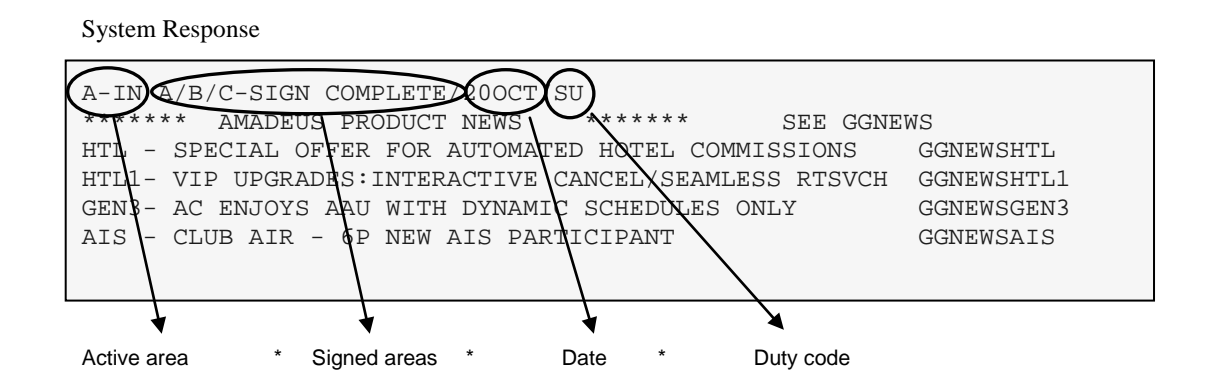

**Note:** The area you are currently working is called active area.

**Note:** To sign-in to Practice Training mode enters **JJ** as transaction code.

#### **JJ8690AM/SU-12345**

System Response

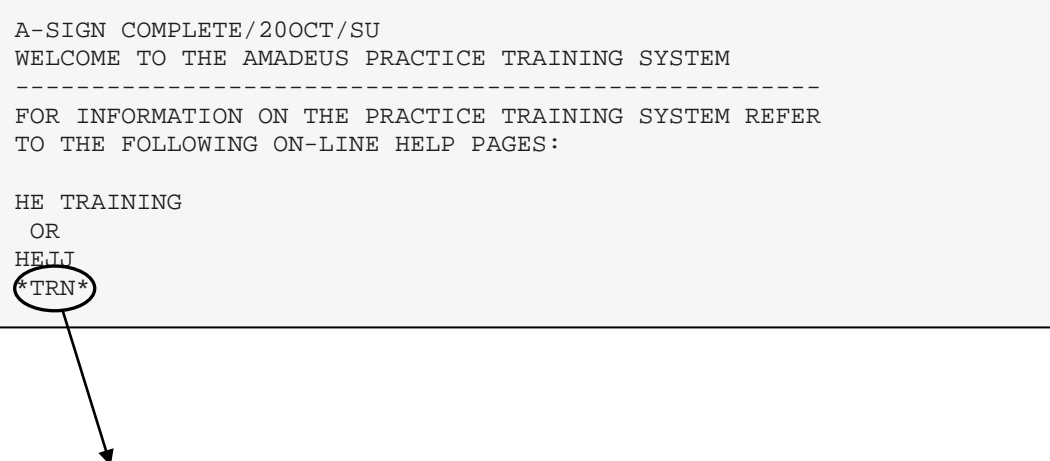

Practice Training mode indicator

# **Changing Password**

Passwords are valid for 90 days in Amadeus. After 90 days you will be asked to change your password although you may want to change your password any time you wish to. In order to change your password, sign out and then sign in with the following entry:

#### **JI8690AM/SU-tourist/travel**

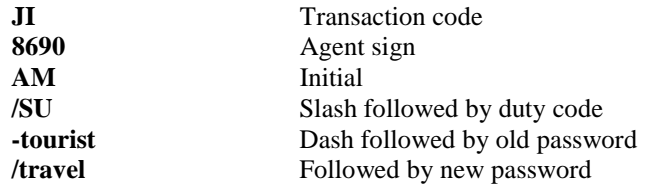

# **Displaying Areas Status**

You can find Amadeus Office ID, Terminal Address and each area status by a simple entry:

**JD** 

System Response

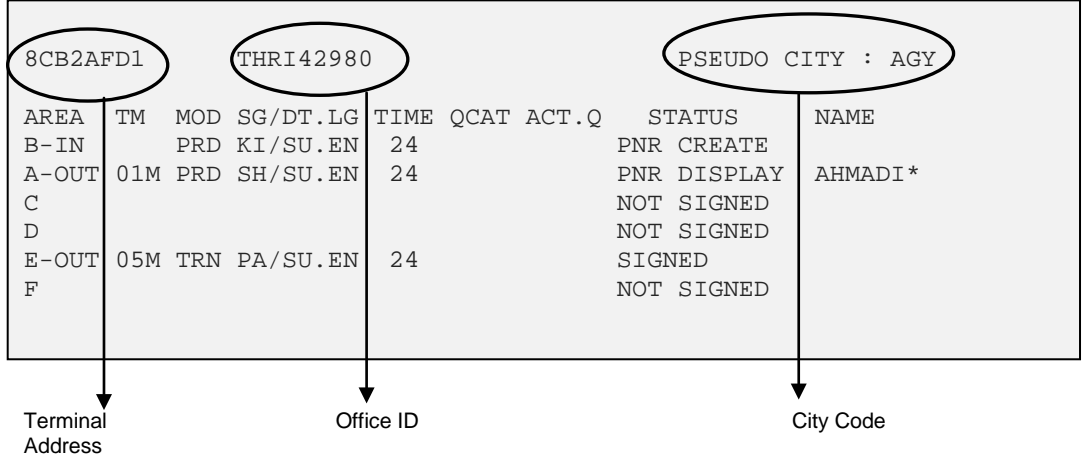

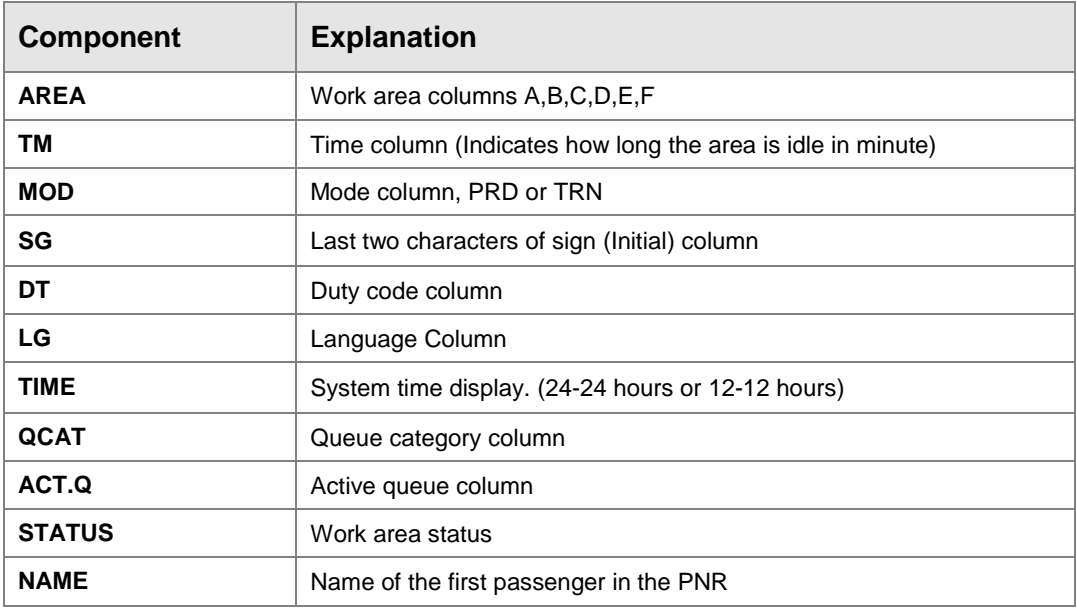

# **Moving Between Areas**

Look at the following screen capture of Amadeus:

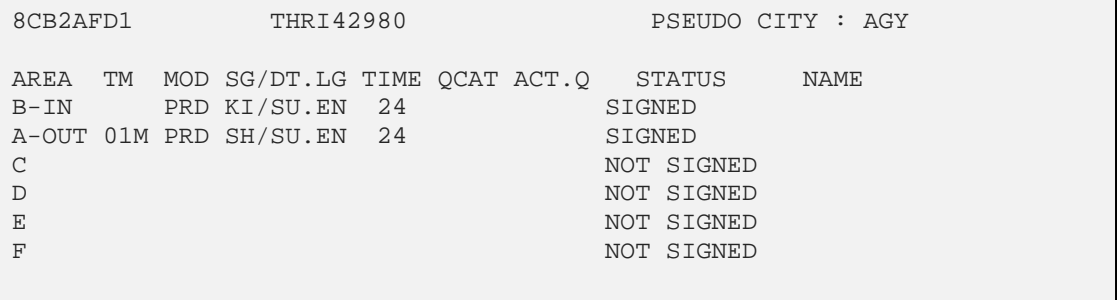

An agent has signed into area "A" using "SH" as his/her initial and area "B" is being used by another agent with "KI" initial. The entry to move between these two areas is:

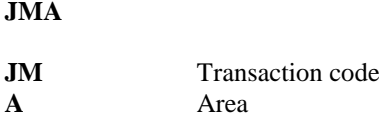

# **Sign Out**

It is important to sign out of the system at the end of the day, or when leaving your terminal for an extended period of time. To sign out of active area only:

**JO**

System Response (If only one area had been signed before)

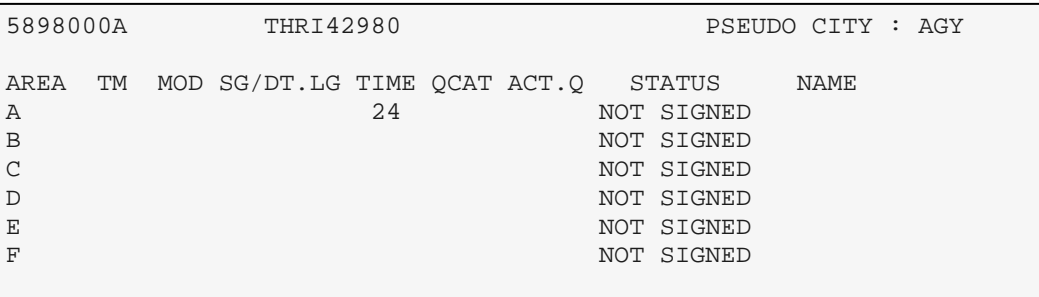

System Response (If multiple areas had been signed before)

A-NOT SIGNED B-IN

**Note:** Idle areas would be signed out after 30 minutes automatically.

# **Sign-In and Sign-Out Additional Entries**

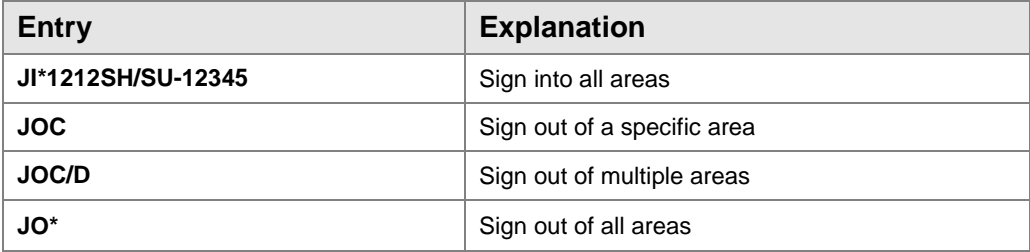

### **Office Profile**

The office profile is the security record which controls many functional features at office level. Your travel agent's information such as Name, Address, Tel, Fax, Email address, IATA code and many other useful information are take place at office profile. To display your own office profile, enter:

#### **PV**

Partial System Response

```
* * * * * * * * * * * * PV OFFICE PROFILE * * * * * * * * * * 
AMADEUS OFFICE ID - THR1A0980 AMID - 090886
NATIONAL SYSTEM OFFICE ID - 1A/THR1A0980<br>DATE/TIME - 26DEC10/1152
                        -26DEC10/1152* * * * * * * * * * * * OFFICE IDENTIFICATION * * * * * * * * 
CIN*IATA NUMBER - 00000000
ERN*ERSP NUMBER - 00000000
* * * * * * * * * * * * GENERAL DATA * * * * * * * * * * * * 
NAM*OFFICE NAME - HELP DESK / ACO OFFICE
AD1*ADDRESS 1 - NO 6,17TH ST,BUCHAREST ST,ARGENTINE SQ.
AD2*ADDRESS 2 - TEHRAN, 15138
AD3*CITY NAME - TEHRAN
CRP*CORPORATE IMPLANT- NONE 
CST*CONSORTIUM CODES - NONE 
CTN*COUNTRY NAME - IRAN 
PHO*PHONE PRIMARY - +98 21 88101140 
PH2*PHONE SECONDARY - NONE
FAX*FAX PRIMARY - +98 21 88706606 
FA2*FAX SECONDARY - NONE 
EML*EMAIL ADDRESS - NONE
OOH*OPENING HOURS - M 1): OPEN ALL DAY
```
# **CHAPTER 2: POINT OF SALE**

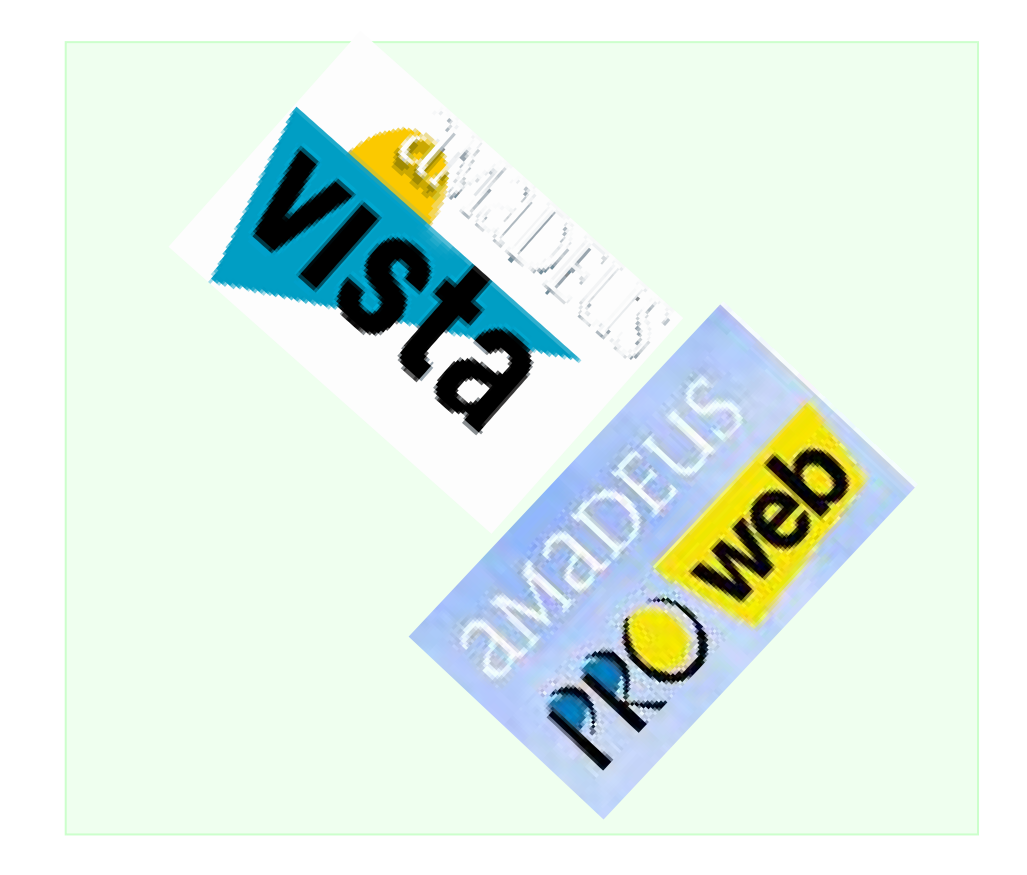

At the end of this chapter, you will be able to know:

- 1. Features of Amadeus ProWeb, ProWeb Plus and Amadeus Selling Platform and it's benefits
- 2. Functionality of each icon in your system
- 3. Different toolbars in your system

### **Front Office Products**

Amadeus offers several front office products to facilitate travel agents' daily working issues and to be more compatible with each office needs.

Amadeus Iran currently supports ProWeb, ProWeb Plus and Amadeus Selling Platform (Basic and Full Pack) as front office products. But the recommended offer is Amadeus Selling Platform (Basic and Full Pack).

### **ProWeb**

ProWeb is a web based front office product which supports command base system but it is not equipped with Ticket Writer. Proweb is suitable for offices with low internet speed.

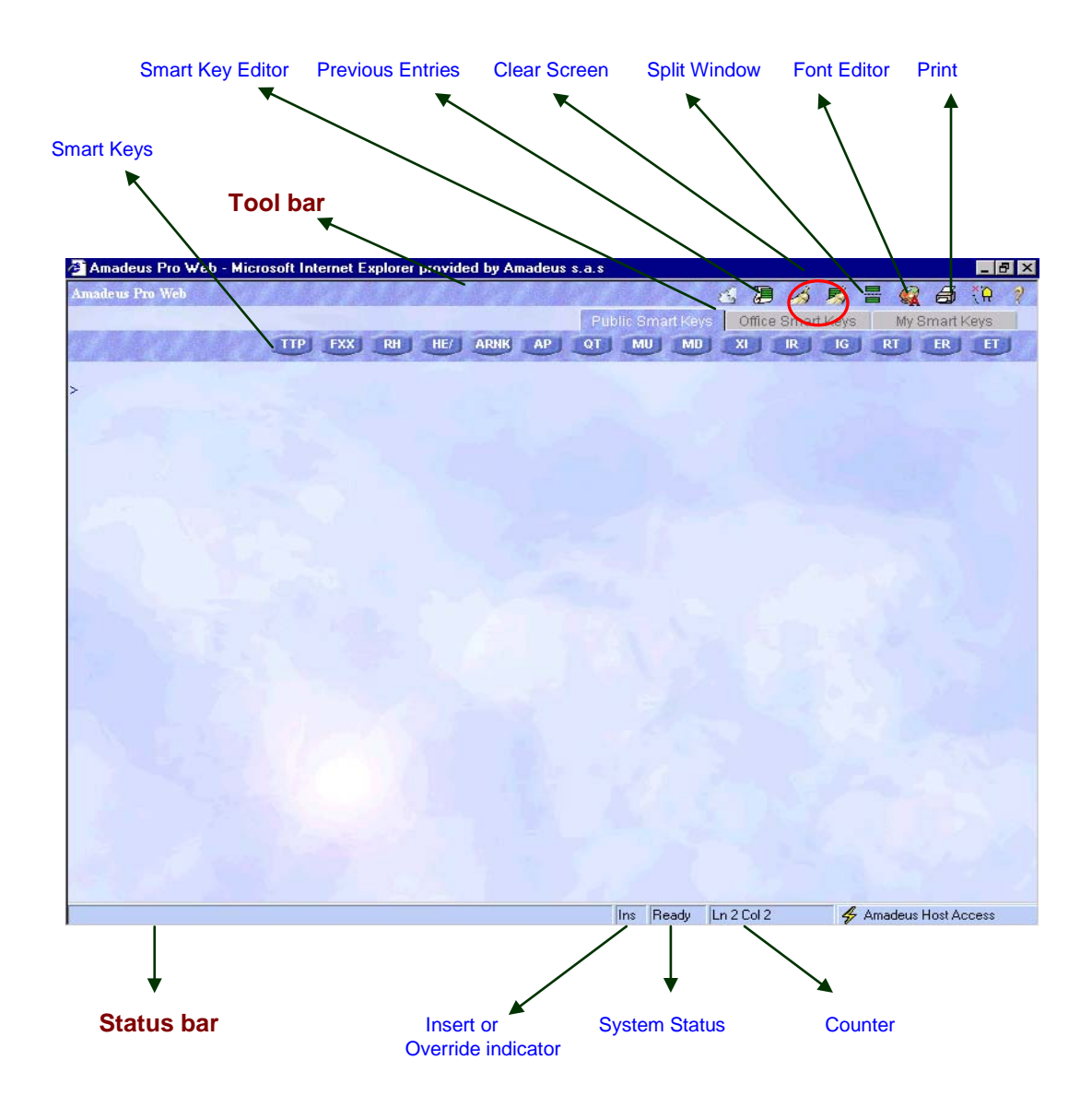

### **ProWeb Plus**

ProWeb Plus is a sophisticated version of ProWeb which supports Ticket Writer too.

ProWeb Plus is also equipped with Speed Mode system which reduces number of key strokes by providing relevant shortcuts to your entry.

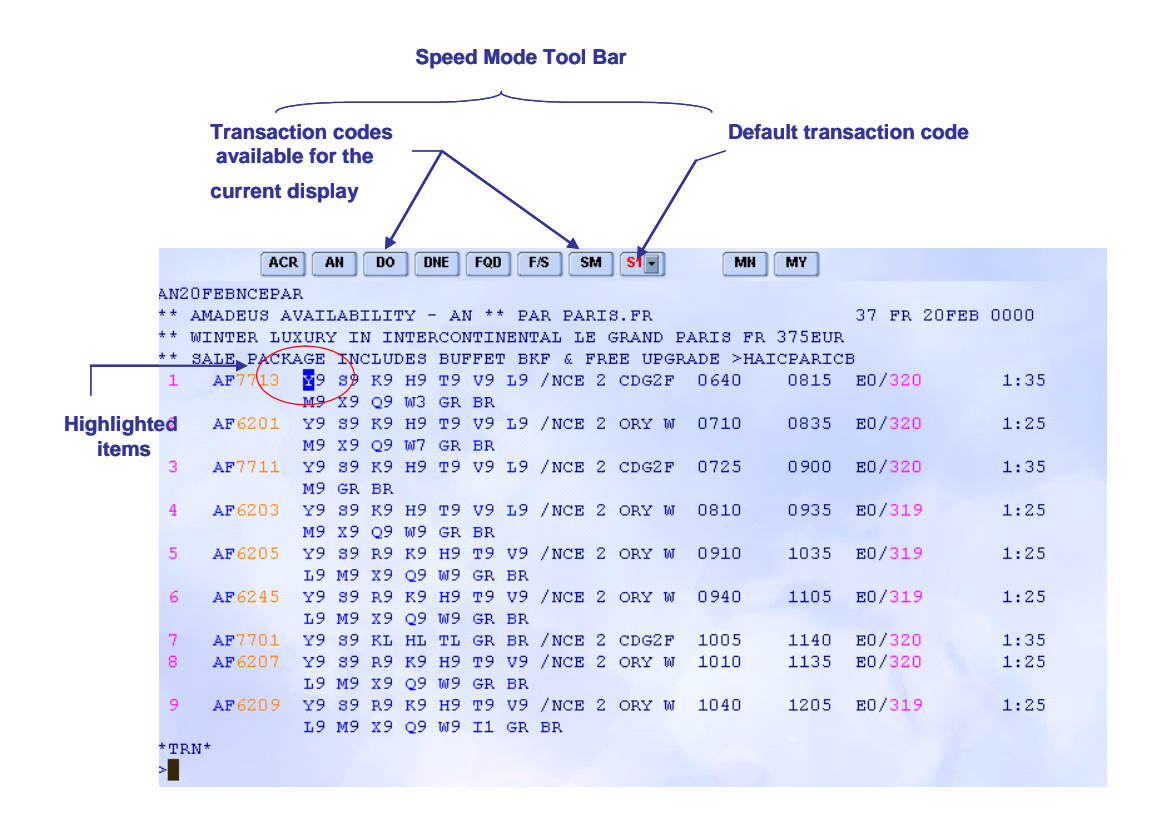

With the Ticket Writer you can easily print out your paper tickets and eliminate hand writing procedure.

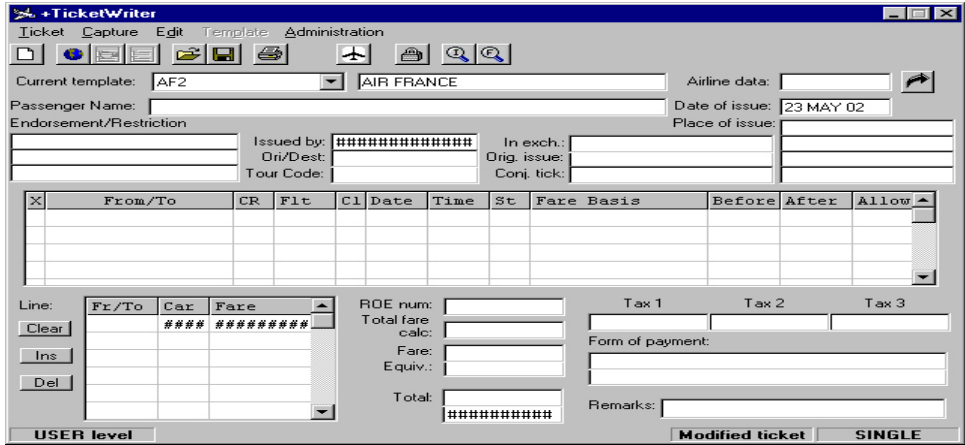

### **Amadeus Selling Platform**

Amadeus Selling Platform is the newest version of Amadeus front office products which supports graphic and command based system. It is also equipped with Ticket Writer and Speed Mode.

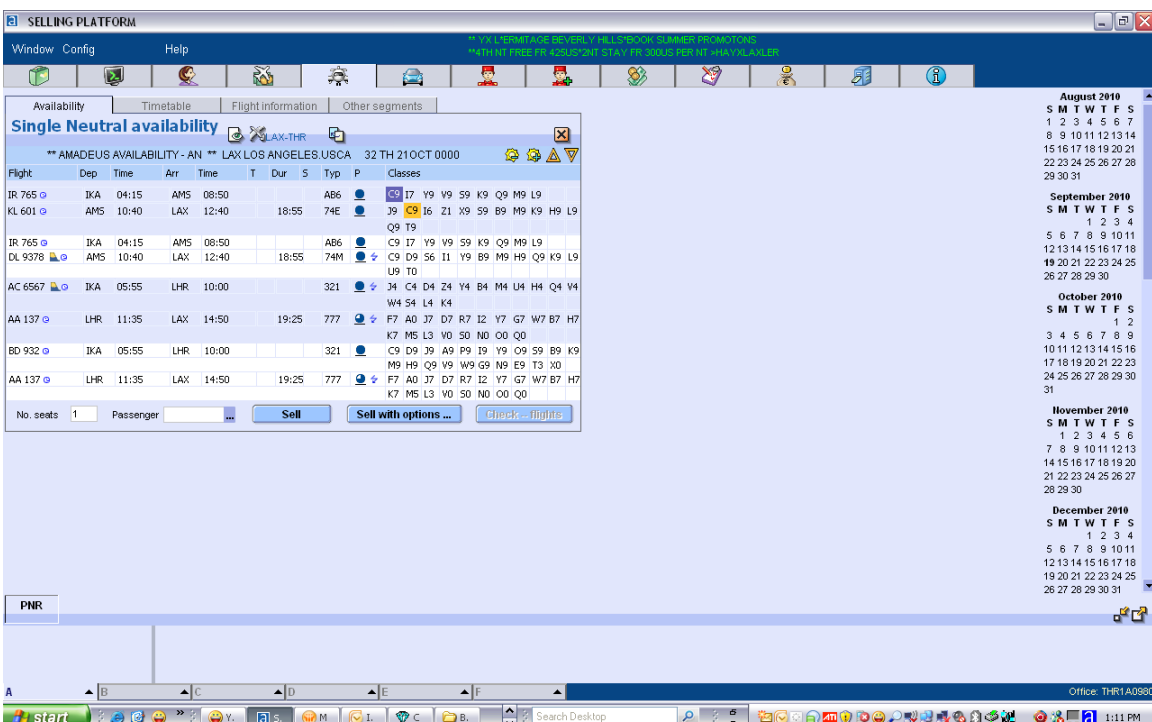

### **The Toolbar (Amadeus Selling Platform)**

The toolbar, on the upper right side of the screen, contains several icons that allow the user to perform common tasks, access specific tools or customize the product. A brief description of the icons (tooltip) as well as a shortcut key appears when placing the cursor on each icon.

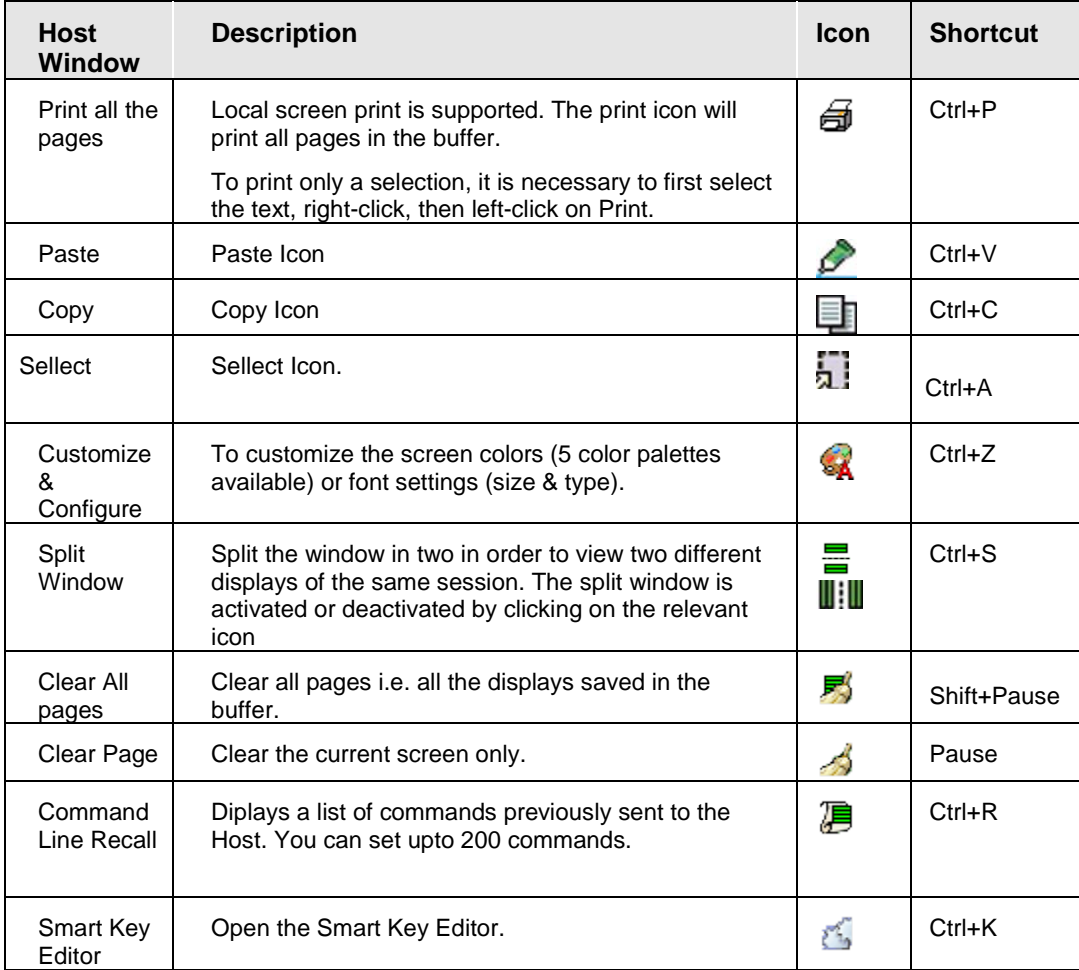

### **Status Bar**

The status bar, located at the bottom of the screen, provides the user with useful information about the keyboard status, connection status, position of the cursor and the type of session used.

### **Smart Keys**

Amadeus provides a way to quickly perform commands that are most commonly used.

Smart Keys can be defined as programmable keys that perform a series of transactions.

There are 3 types of Smart Keys, depending on the level at which they have been created:

- A **Public Smart Key** is a Smart Key created at Amadeus Globally.
- An **Office Smart Key** is a Smart Key that is created at Office ID level. It is automatically distributed to all users of that office.
- A **My Smart Key** is a Smart Key created at the User level. It is for one's use only.

### **The Smart Key Editor**

Use the Smart Key Editor window to:

- Create, modify, and delete Smart Keys. You create Smart Keys using the Amadeus Smart Key language.
- Run your own Smart Keys, as well as Public and Office Smart Keys.
- Place Smart Keys on the toolbar to be run directly from the host window.

The smart key editor icon is:  $\mathbb{S}$ .

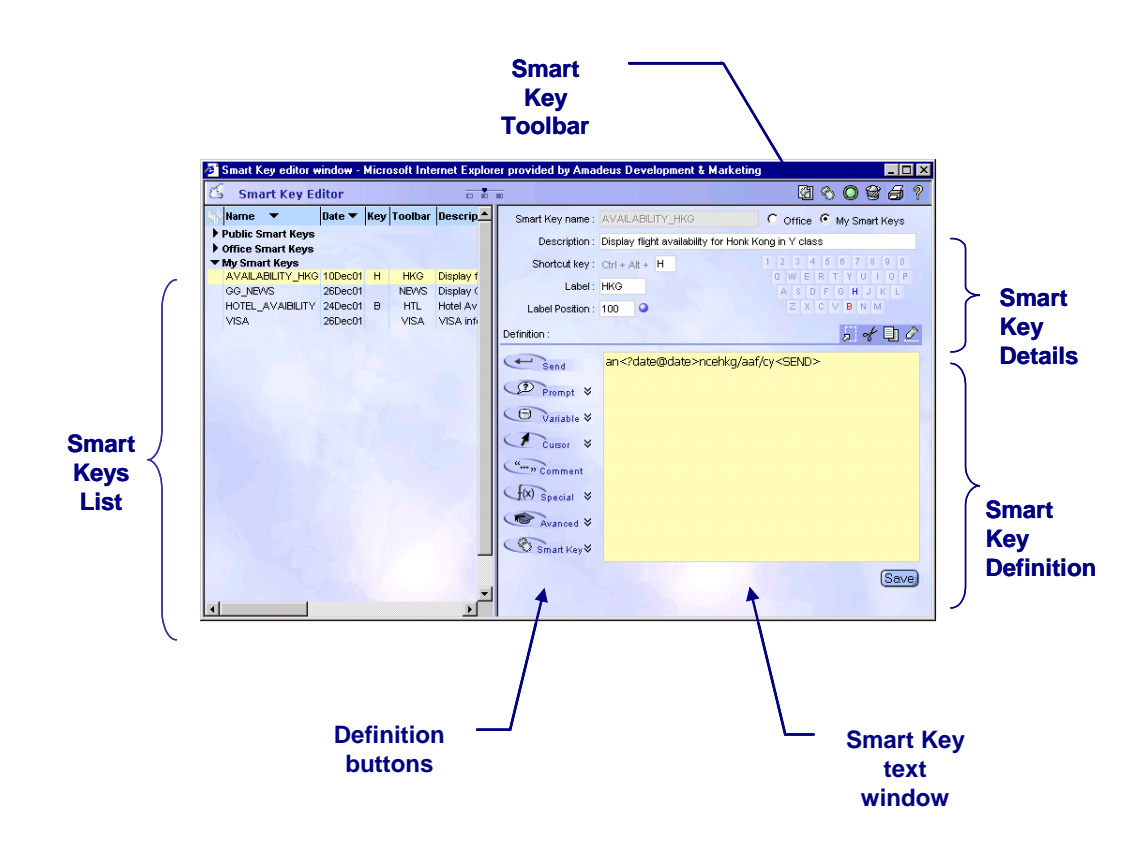

# **CHAPTER 3: CONVERSION FUNCTIONS**

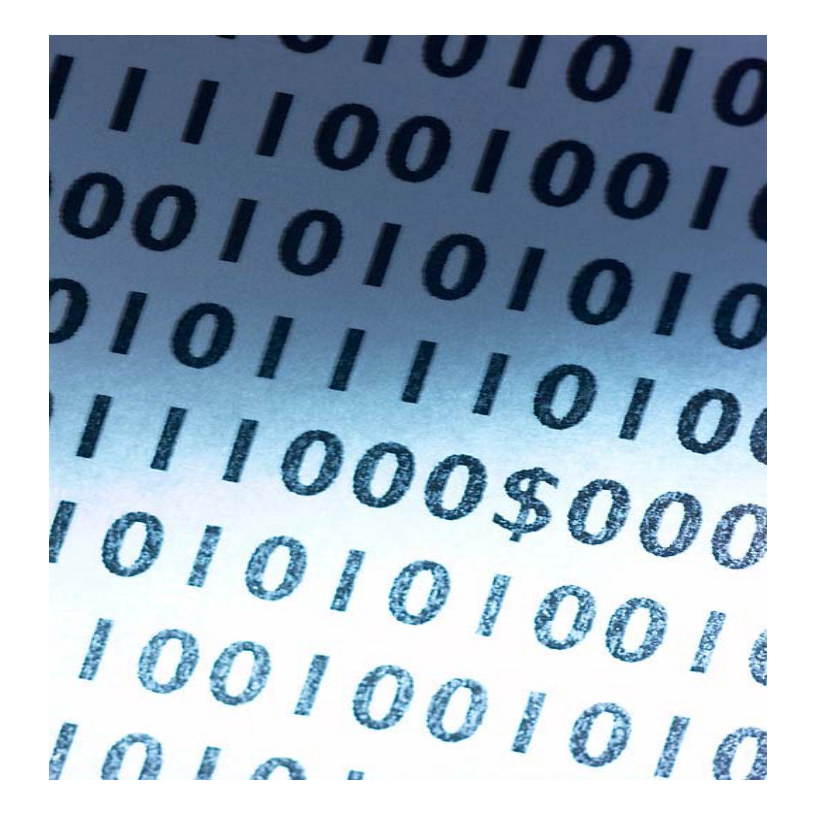

At the end of this chapter, you will be able to:

- 1. Define encoding and decoding
- 2. Encode cities, airports, countries, states and airlines
- 3. Decode cities, airports, countries, states and airlines
- 4. Make mathematical conversions
- 5. Make time calculations
- 6. Make date calculations
- 7. Make metric conversions

### **Encoding and Decoding**

### *HE CONVERT*

The airline industry uses a system that identifies each city, airport, country, state or airline by a unique code. With these codes, which are administered by the International Air Transport Association (IATA) and the International Standards Organization (ISO), you can identify cities, airports, countries, states and airlines quickly and efficiently.

Many cities have the same name, but are located in different countries, like Paris:

|       |              | PAR C PARIS                 |                  |                | /FR   |
|-------|--------------|-----------------------------|------------------|----------------|-------|
|       | A            | BVA - BEAUVAIS TILLE        | $ -$             | 0K             | /FR   |
|       | A            | POX - CERGY PONTOISE        | $ -$             | 0K             | /FR   |
|       | A            | CDG - CHARLES DE GAULLE     |                  | 0 <sub>K</sub> | /FR   |
|       | $\mathbb{A}$ | LBG - LE BOURGET            | $-$              | 0 <sub>K</sub> | /FR   |
|       | A            | ORY - ORLY                  |                  | 0 <sub>K</sub> | /FR   |
|       | A            | TNF - TOUSSUS LE NOBLE      |                  | 0 <sub>K</sub> | /FR   |
|       | A            | VIY - VILLACOUBLAY          | $ -$             | 0 <sub>K</sub> | /FR   |
|       | H            | JDP - HELIPORT DE PARIS     | $\sim$ 100 $\mu$ | 0 <sub>K</sub> | /FR   |
|       | H            | JPU - LA DEFENSE HPT        |                  | 0 <sub>K</sub> | /FR   |
|       | <sub>R</sub> | XEX - AEROGARE DES INV BUS  | $-$              | 0 <sub>K</sub> | /FR   |
|       | <sub>R</sub> | XTT - ETOILE BUS SERVICE    | $\sim$ $-$       | 0 <sub>K</sub> | /FR   |
|       | R            | XED - DISNEYLAND PARIS      | $ -$             | 0K             | /FR   |
|       | R            | XHP - GARE DE L'EST RAILWAY | $-$              | 0K             | /FR   |
| PHT C |              | PARIS                       |                  |                | /USTN |
|       | A            | PHT - HENRY COUNTY          |                  | 0 <sub>K</sub> | /USTN |
| PRX C |              | PARIS                       |                  |                | /USTX |
|       | A            | PRX - COX FIELD             |                  | 0K             | /USTX |
|       |              |                             |                  |                |       |

Many major cities such as Paris, London and New York have more than one airport. Each airport has its own three-letter code:

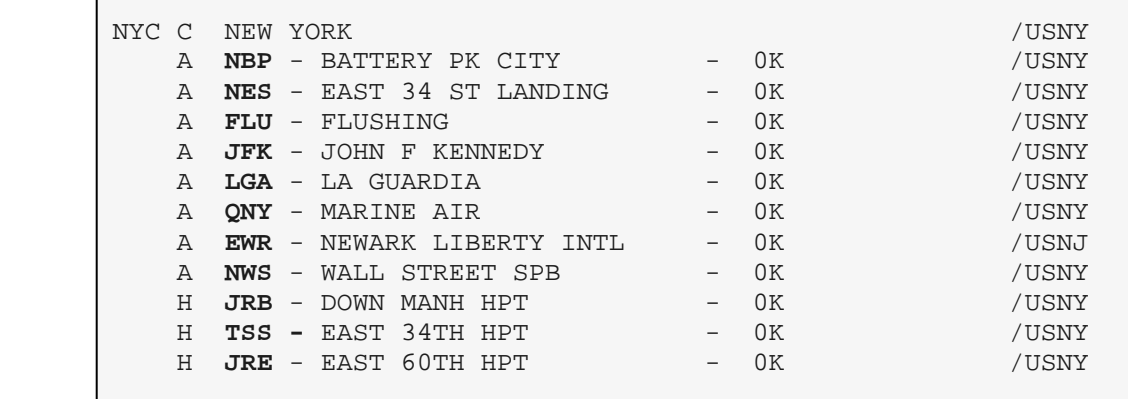

In the United States, Australia, Canada, Argentina and Brazil, two-letter state codes are included to correctly identify the city and the state where the airport is located. Identical city names in other countries can be distinguished by their two-letter country code:

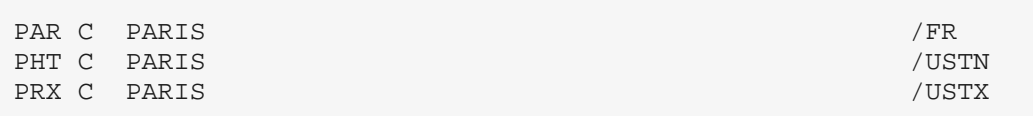

Since it is impossible for you to remember all the codes, Amadeus provides you a function to encode and decode them.

Encode means to convert a full name to its code but decode means to convert a code to its full name.

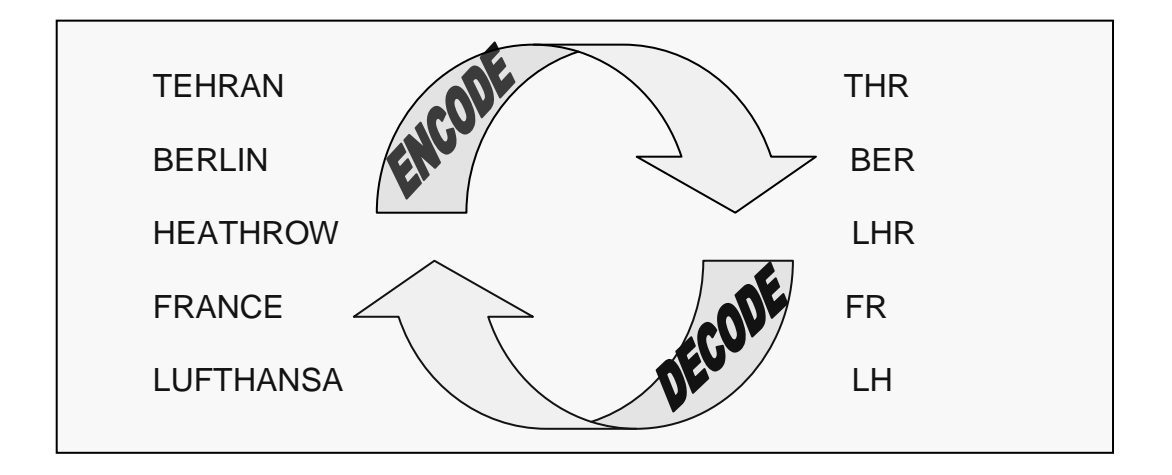

Amadeus provides you with the ability to encode and decode:

- Airline codes and names
- Airport and city codes and names
- State codes and names
- Country codes and names
- Aircraft equipment codes and names
- Hotel and car rental companies

It also provides you with a calculator allowing you to make:

- Mathematical calculations
- Time calculations
- Date calculations
- Metric conversions

# **Encoding City and Airports Names**

To display three-letter codes for a city or airport, enter:

### **DAN PARIS**

System Response

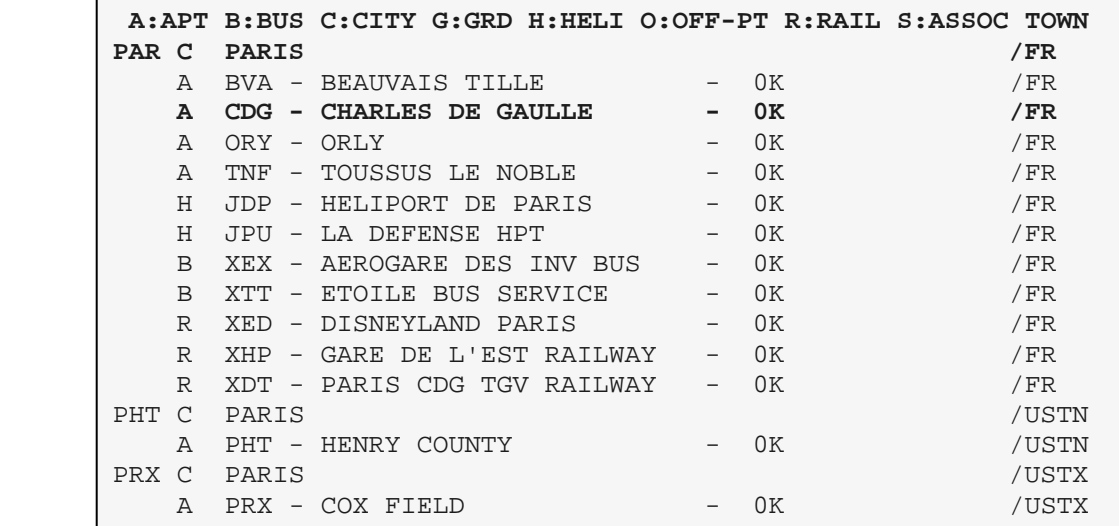

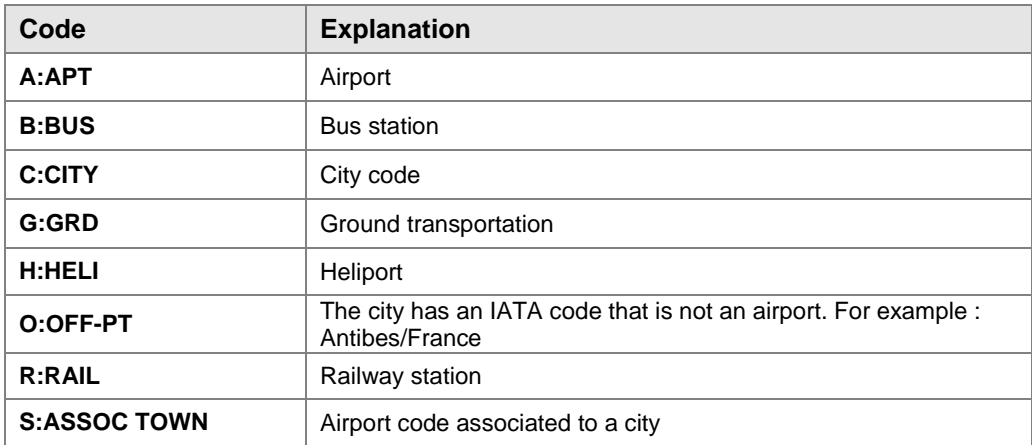

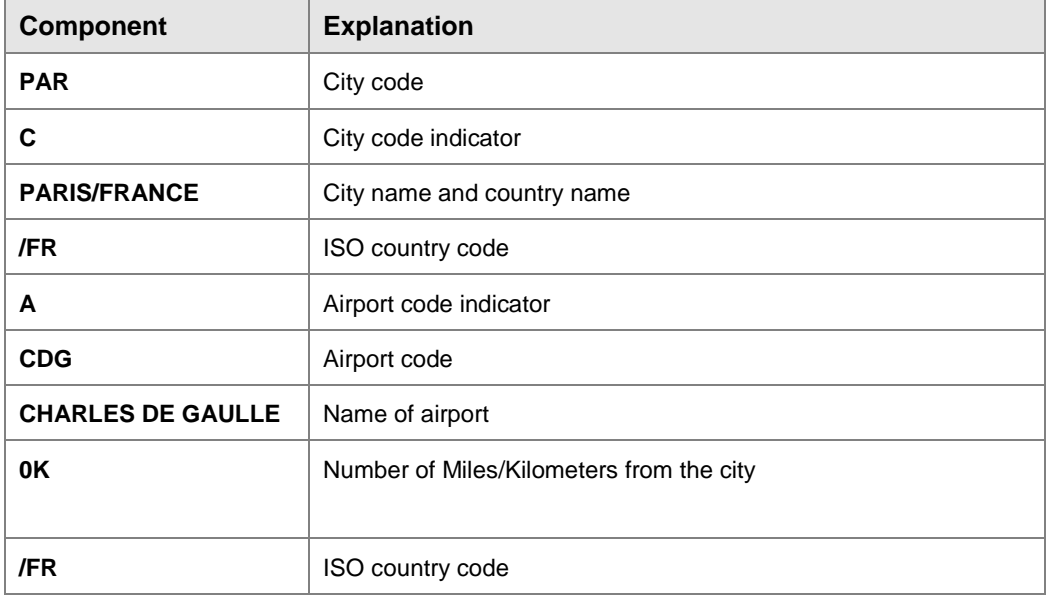

# **Additional Entries:**

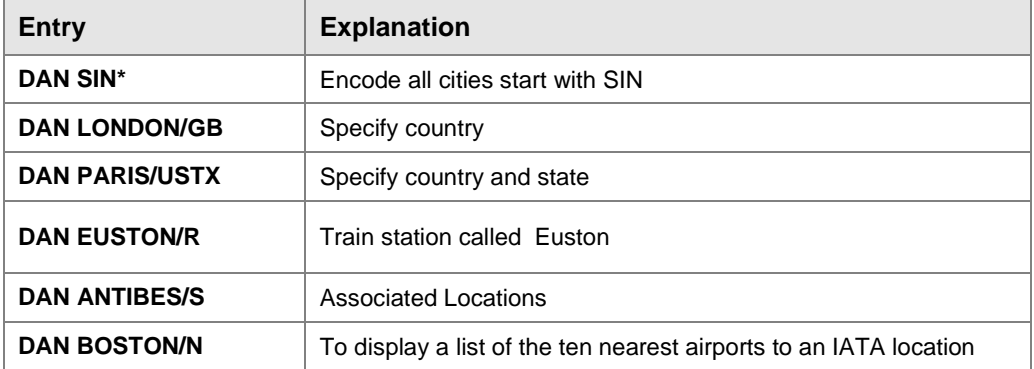

# **Decoding City or Airport Codes**

To display the name for a three-character city or airport code, enter:

#### **DAC SFO**

System Response

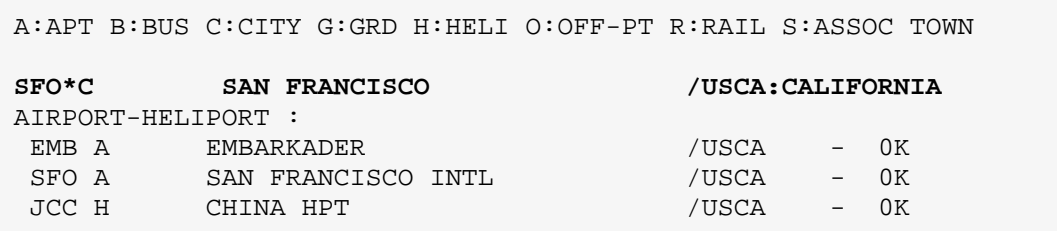

**Note:** the asterisk (\*) next to SFO shows that SFO is a city code served by more than one airport and SFO is also the code of one of the airports.

# **Encoding and Decoding Country Name**

To display two-letter code for a country name or country name for a two –letter code, enter:

#### **DC JAPAN** -or- **DC JP**

System Response:

```
JP JAPAN/ASIA TC3<br>JPY JAPANESE YEN TERMISE TERMISE TERMISE TERMISE TERMISE TERMISE TERMISE TERMISE TERMISE TERMISE TERMISE TERMI
JPN JAPAN CITIZEN
```
LOCAL/INTL PUBLISHED

The following table describes the components of the response:

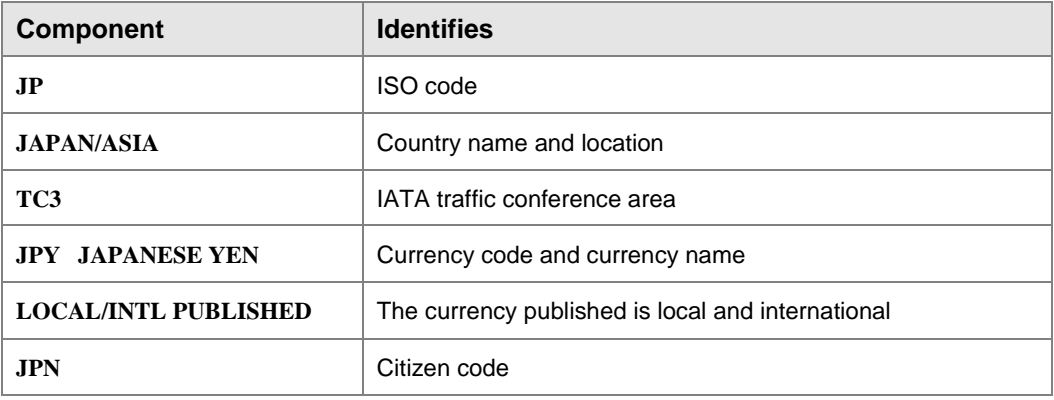

# **Encoding and Decoding States and Provinces**

To encode a state or province, enter:

**DNS TEXAS**

System Response:

US TX TEXAS/UNITED STATES OF AMERICA

The following table describes the additional entries you can make:

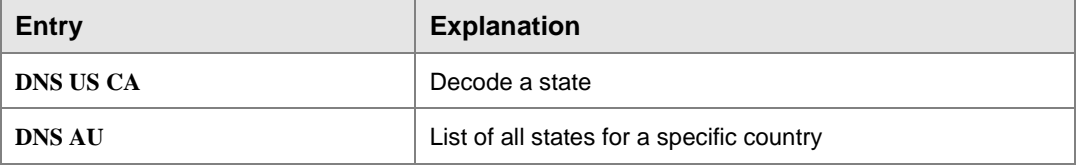

# **Encoding and Decoding Airlines**

To display two-character code for an airline name, or airline name from two-character code, enter:

```
DNA IBERIA -or- DNA IB
```
System Response:

>

```
IB/IBE 075 IBERIA
```
The following table describes the components of the response:

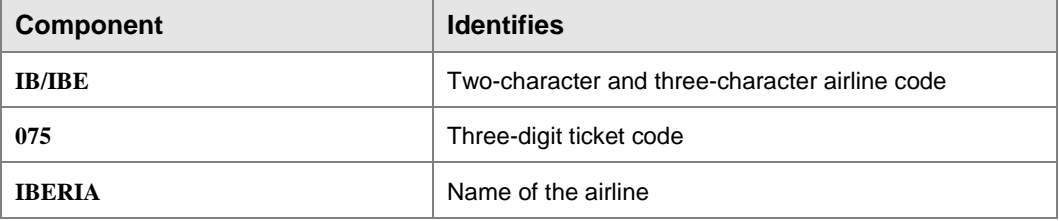

**Note:** You can also use the airline's three-numeric ticket code.

**DNA 075**

# **Encoding and Decoding Equipment**

To display equipment names for three-letter equipment codes, or list of equipments for equipment name, enter:

**DNE AB3** -or**- DNE AIRBUS**

System Response:

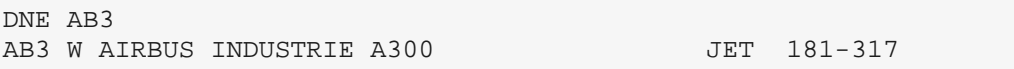

# **Mathematical Conversions**

Amadeus helps you to do mathematical conversions. The table below explains the different entries:

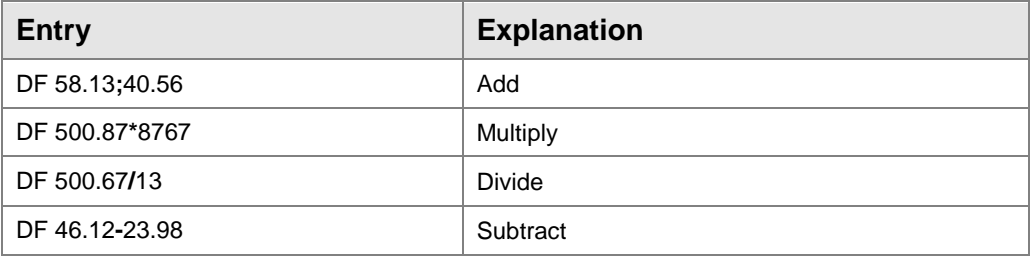

# **Metric Conversions**

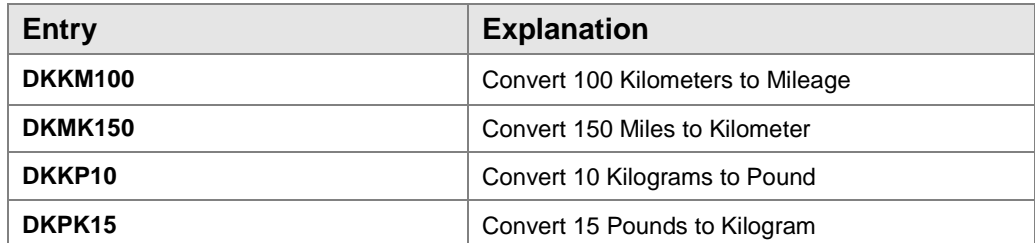
# **Date and Time Calculations**

The following entries describe the date and time calculations you can make:

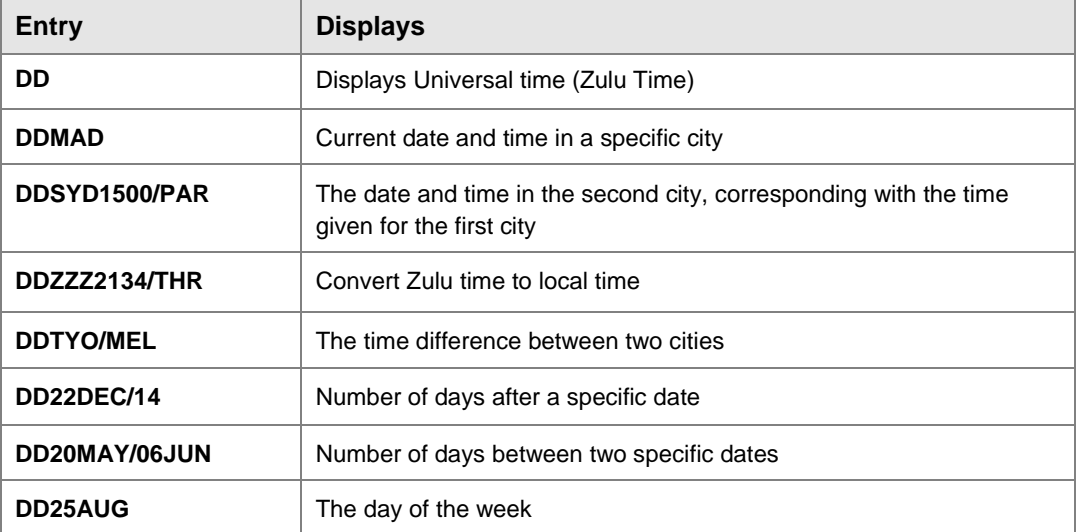

# **CHAPTER 4: INFORMATION**

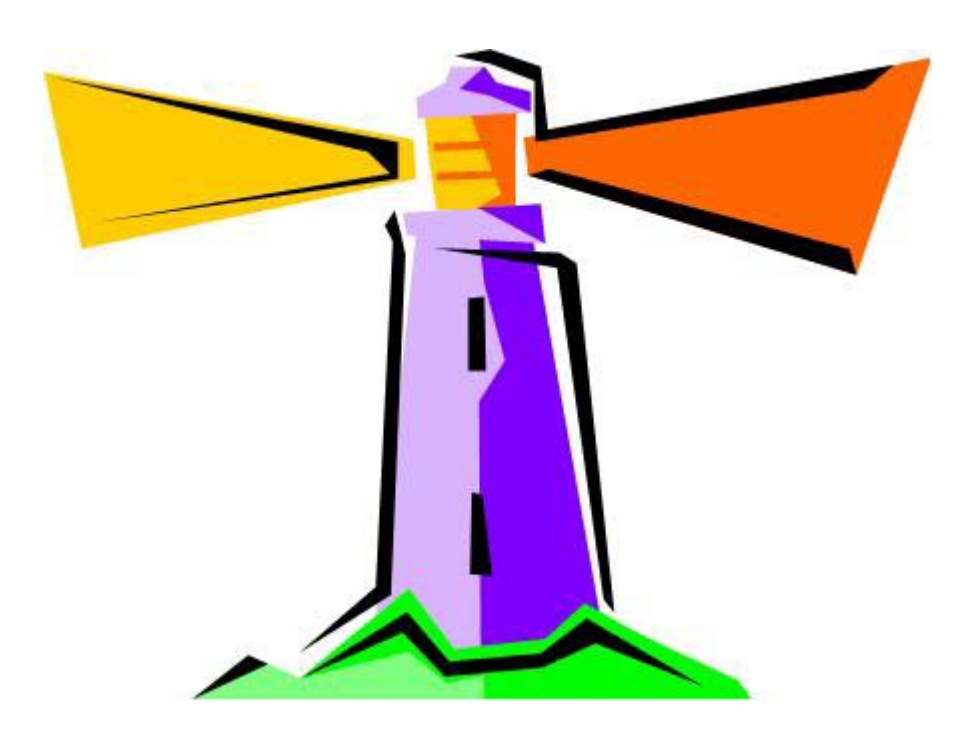

At the end of this chapter, you will be able to:

- 1. Explain Amadeus Information System (AIS)
- 2. Find a list of topics available in AIS
- 3. Access to countries' information
- 4. Access to airports' information
- 5. Access to airlines' information
- 6. Access to weather' information
- 7. Access to ACOs' information
- 8. Access to any topic in AIS
- 9. Access to TIMATIC (Visa and Health information)
- 10. Find Minimum Connecting Time (MCT) for airports
- 11. Find suitable connections for a city pair

# **Amadeus Information System (AIS)**

*HE GG*

The Amadeus Information System (**AIS**) is a central source of reference information. There are two types of information in AIS:

- Information provided and maintained by Amadeus
- Information provided and maintained by outside providers

Million pages are available in AIS. Categories, subjects, and pages organize the information in AIS.

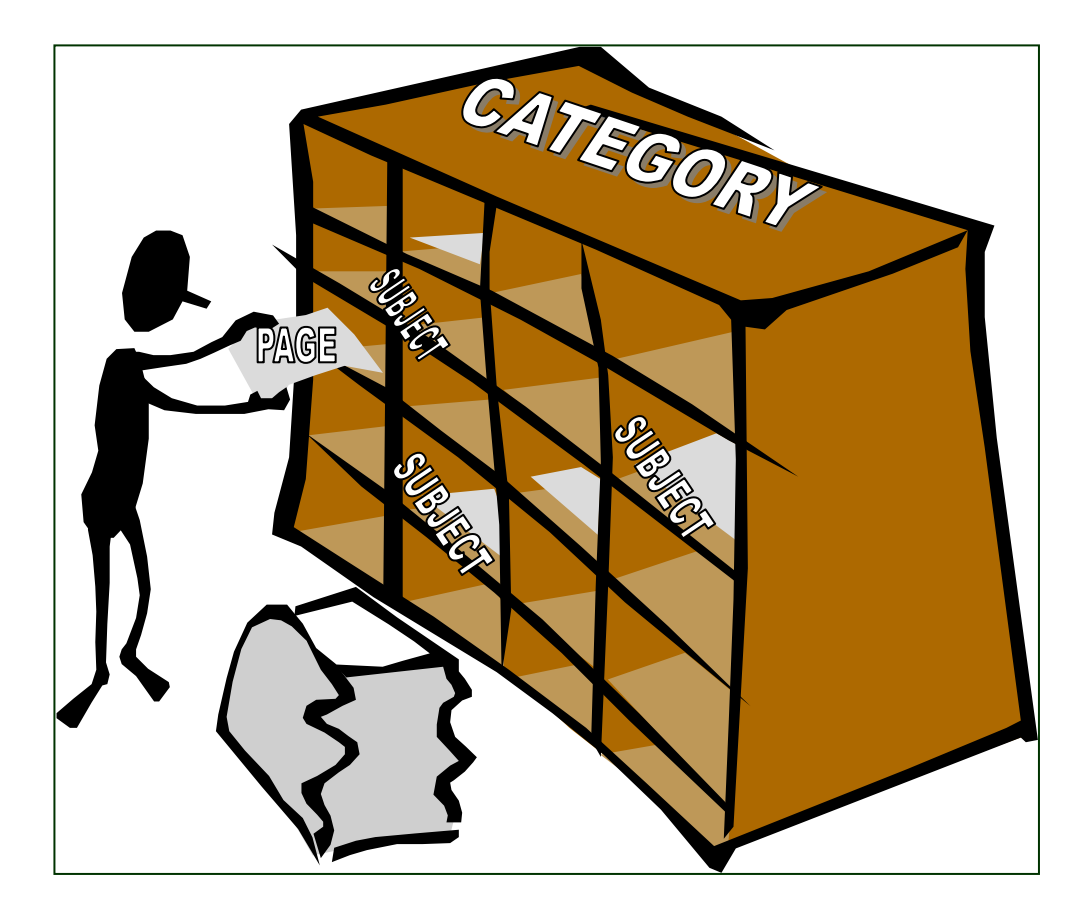

To display a list of all topics in AIS, enter:

**GG AIS**

# **Scrolling Commands**

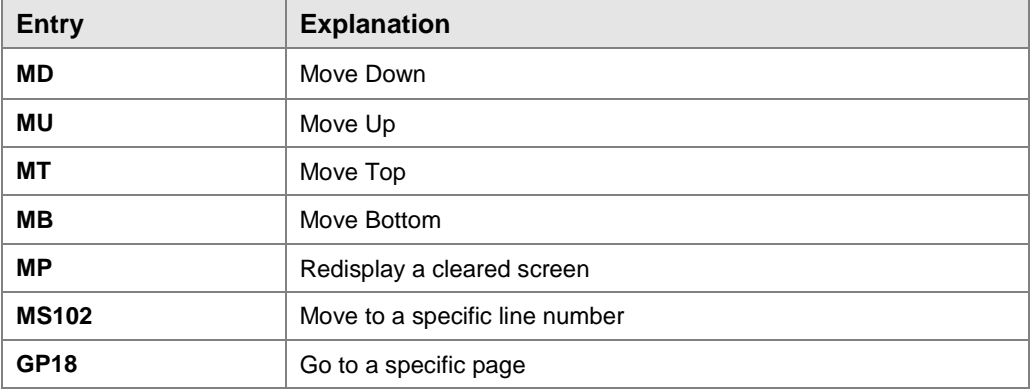

# **Country Information**

Country Information is maintained by Amadeus. To display the list of countries start with letter A, enter:

## **GGCOUA**

System Response

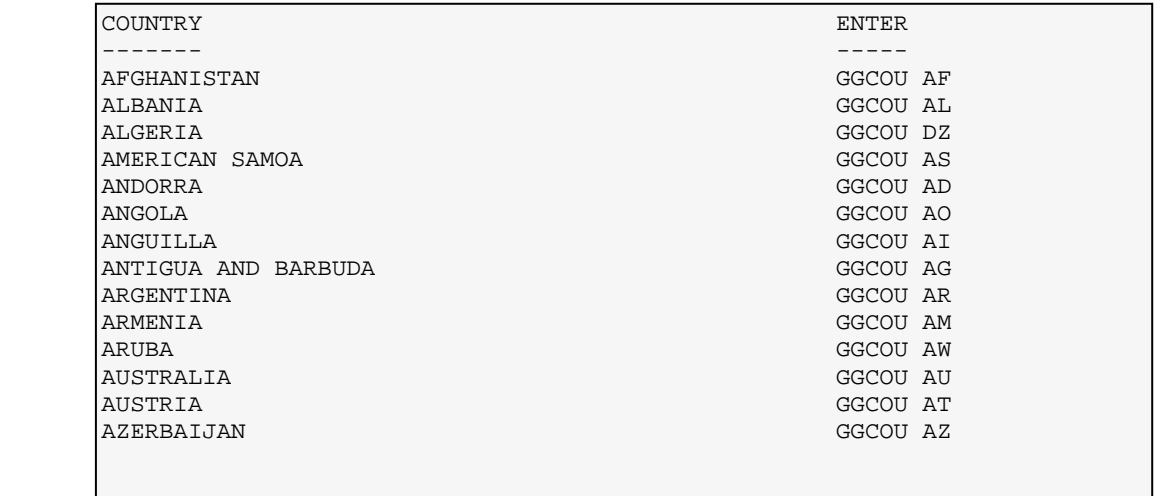

To display specific country, enter for example:

### **GGCOUIR**

### **Airport Information**

Airport Information is maintained by Amadeus. To request the airport information display, enter:

### **GGAPT**

To display specific airport information, enter for example:

#### **GGAPTIKA**

IMAM KHOMEINI INTERNATIONAL AIRPORT (IKA) --------------------------------------------------- IRAN IR POSITION OF AIRPORT : 28 MLS / 45 KMS S.W OF TEHRAN ENQUIRIES PHONE NUMBER: +98 (21) 51001 FLIGHT INFORMATION NO : +98 (21) 51007009 - 12 TERMINALS DECODING : MS 23 AIRPORT TAX : NONE --------------------------------------------------------------- ENTER OR PAGE --------------------------------------------------------------- CAR PARKING GG APT IKA PARK GP2 CHECK IN INFORMATION GG APT IKA CHECK GP3 FACILITIES GG APT IKA FACIL SURFACE TRANSPORTATION GG APT IKA SURF GESTALL GP5 ---------------------------------------------------------------

### **Shortcut entries**

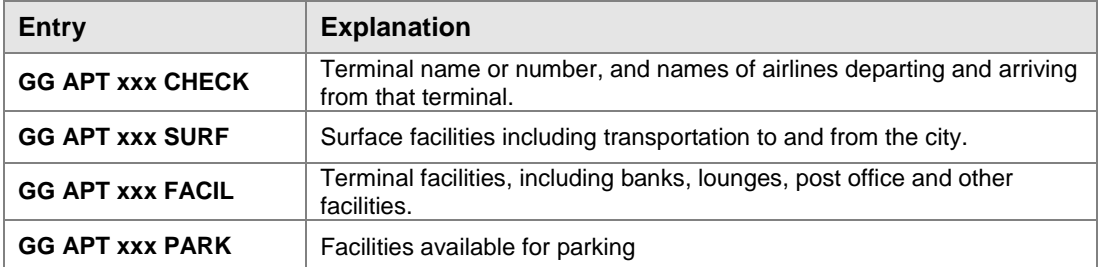

### **Airline Information**

Airline Information is maintained by each airline, not by Amadeus. To request airline information pages, enter:

### **GGAIR**

To request information for a specific airline, enter for example:

### **GGAIRAF**

To request specific subject related to an airline, enter:

#### **GGAIRAFBAGS**

System Response

```
 B A G G A G E EN 21OCT04 1724Z 
                                UPDATED BY PARUGAF - JH.UG 
     \mathbb{R} AF BAGGAGE POLICY -ON FLIGHTS OPERATED BY AF- 
      ********************************************* 
     ** AF MARKETING FLIGHTS OPERATED BY OTHER CARRIERS, REFER 
      TO GGAIRAF XXPARTNER (XX : 2 LETTER CARRIER CODE) 
     ** FREIGHT : GGAIRAFFREIGHT 
     ** TRXAF CTC : GGAIRAFTRXAF 
     ** GOODS PERMITTED OR PROHIBITED : GGAIRAFDANGEROUS 
     ** RULES APPLICATION EXCESS LUGGAGE : GGAIRAFXBAG 
     ** EXCESS AF LUGGAGE FARE : 
     - FROM AFRICA : GGAIRAFAFRXBAG
     - FROM SOUTH AMERICA : GGAIRAFAMSXBAG
     - FROM NORTH AMERICA : GGAIRAFAMNXBAG
```
**Note:** There are airlines which have not AIS pages.

# **Weather Information**

To obtain a 5-day weather forecast for a specific city, enter:

### **GGWEATHR**

System Response

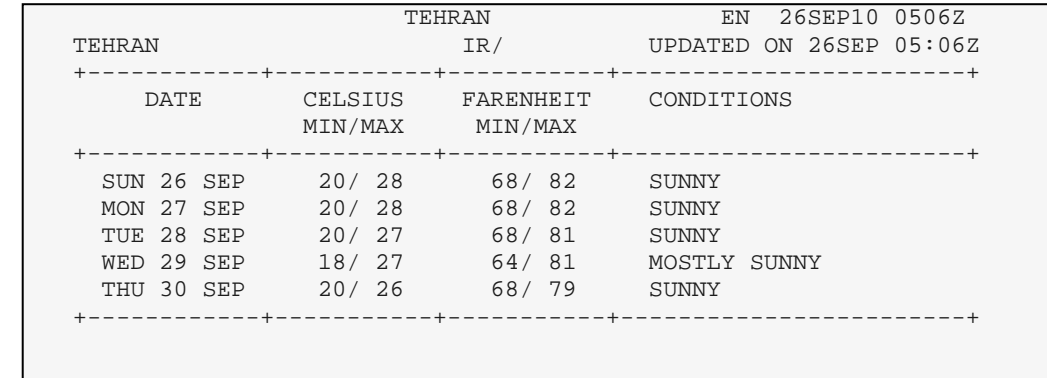

### **ACO Information**

ACO Information pages are updated by each ACO. There are practical information such as contact details, ACO and market news, tips and etc. To access ACO information pages, enter:

#### **GGAMAIR**

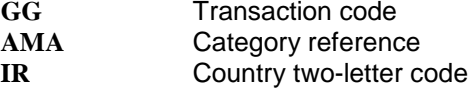

System Response

 \*-\*-\*-\*-\*-\*-\*-\*-\*-\*-\*-\*-\*-\*-\*-\*-\*-\*-\*-\*-\*-\*-\*-\*-\*-\*-\*-\*-\*-\*-\*-\*-\* W E L C O M E T O A M A D E U S I R A N \*-\*-\*-\*-\*-\*-\*-\*-\*-\*-\*-\*-\*-\*-\*-\*-\*-\*-\*-\*-\*-\*-\*-\*-\*-\*-\*-\*-\*-\*-\*-\*-\* GENERAL INFORMATION........................GP2 OR GGAMAIRGEN<br>WHO IS WHO..............................GP3 OR GGAMAIRWHO WHO IS WHO..................................GP3 OR GGAMAIRWHO TRAINING COURSES................................GP4 OR GGAMAIRTRA  $E$ -TICKET DIRECT.................................GP5 OR GGAMAIRETD E-TICKET DIRECT.............................GP5 OR GGAMAIRETD PRICING.....................................GP6 OR GGAMAIRPRI  ${\tt EMBASSIES}.\dots\dots\dots\dots\dots\dots\dots\dots\dots\dots\dots\dots\dots\dots\dots{\tt GP7} \qquad {\tt OR} \qquad {\tt GGAMAIRENB}$  EMBASSIES...................................GP8 OR GGAMAIREMB TRAVEL AGENTS...............................GP9 OR GGAMAIRTRV USEFUL INFORMATION..........................GP10 OR GGAMAIRUSE

# **TIMATIC**

## *HE TIMATIC*

TIMATIC is a comprehensive travel information system that you can access through Amadeus. It covers the following areas:

- Visa requirements
- Health requirements
- Customs
- Currency
- Geography
- **Passport**
- Tax

To request travel information for traveling to Iran, enter

### **TIDFT/IR or TIDFT/THR**

### System Response

```
TIMATIC-3 / 26SEP10 / 0727 UTC 
ALL SECTIONS FULL TEXT FOR: IRAN (ISLAMIC REPUBLIC OF) (IR) 
GEOGRAPHICAL INFORMATION ********
CAPITAL - TEHRAN (THR). 
PASSPORT ******** 
PASSPORT REQUIRED.
```
To determine passenger already holds a valid visa for Australia, enter:

### **TIETAQ**

#### System Response

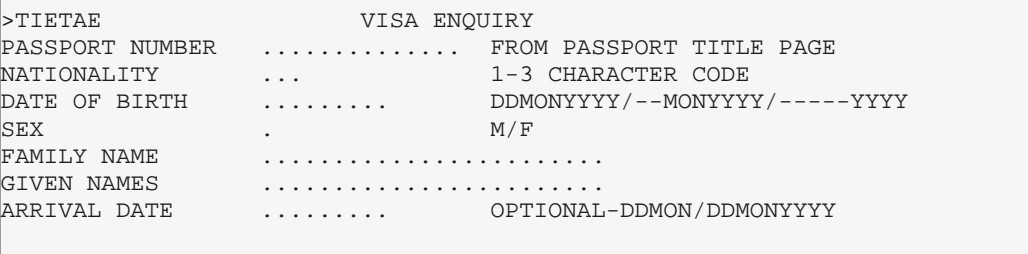

## **Visa Information Mask**

To request mask for visa information, enter:

#### **TIFV**

System Response

```
TIRV 
NA 
AR 
DE 
TR 
NA-PASSENGER'S NATIONALITY. ADD /SEMN IN CASE OF SEAMAN 
        ADD /TYPE FOR OTHER THAN NORMAL PASSPORTS 
AR-ALIEN RESIDENTS 
DE-DESTINATION POINTS 
TR-TRANSIT POINTS VIA OTHER COUNTRIES 
(USE 3-LETTER CITY/AIRPORT CODE OR 2-LETTER ISO COUNTRY CODE)
```
## **Health Information Mask**

To request mask for health information, enter:

#### **TIFH**

System Response

TIRH EM DE TR VT EM-EMBARKATION POINT FOR THIS TRIP DE-DESTINATION POINTS TR-TRANSIT POINTS VIA OTHER COUNTRIES VT-COUNTRIES VISITED WITHIN 6 DAYS BEFORE EMBARKATION (EM) (USE 3-LETTER CITY/AIRPORT CODE OR 2-LETTER ISO COUNTRY CODE)

## **Minimum Connecting Time (MCT)**

#### *HE MCT*

The minimum connect time is the minimum time passengers must allow to make a connection between flights at an airport or city. You can enter:

### **DM NCE**

System Response

```
DMNCE 
NCE STANDARD MINIMUM CONNECTING TIMES 
NCE-NCE FROM - TO D/D D/I I/D I/I
CC FLTN-FLTR ORGN EQPTM-CC FLTN-FLTR DEST EQPTM HMM HMM HMM HMM 
- 020 100 100 100 - 1- 1 035 045 045 045 
           1- 2 100 100 100 100 
           2- 1 100 100 100 100 
           2- 2 035 045 045 045
CK SPECIFIC CARRIER FOR EXCEPTIONS TO STANDARD CONNECTING TIMES 
PRECLEARANCE MAY APPLY 
>
```
The following table describes the fourth line of the response:

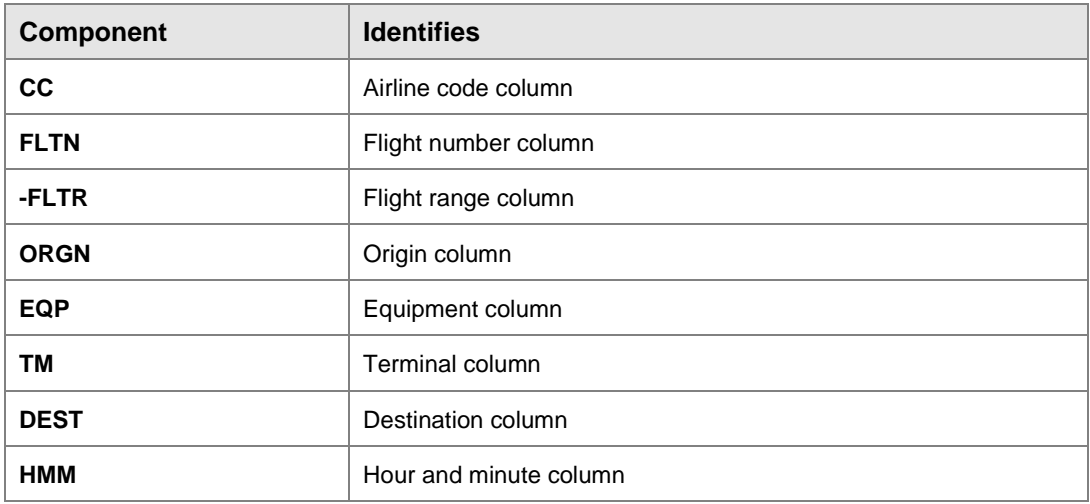

The following table describes some of the additional entries you can make:

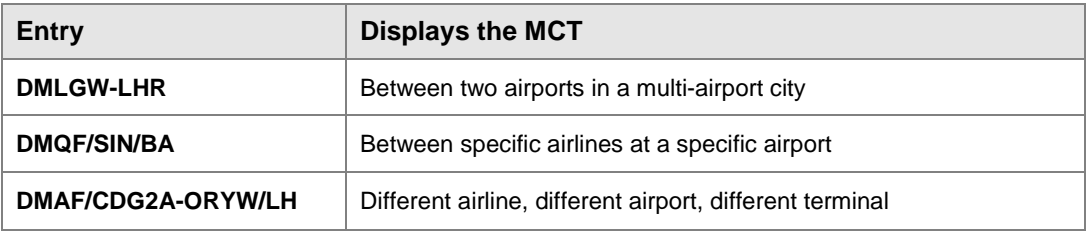

# **Displaying Connecting Points**

You use the DRT transaction to display the following information for a city pair:

- Maximum elapsed flying time
- Number of routes generated
- Mileage (neutral DRT only)
- Possible connect points.

### **DRTTHRANC**

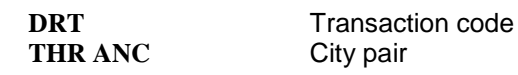

System response

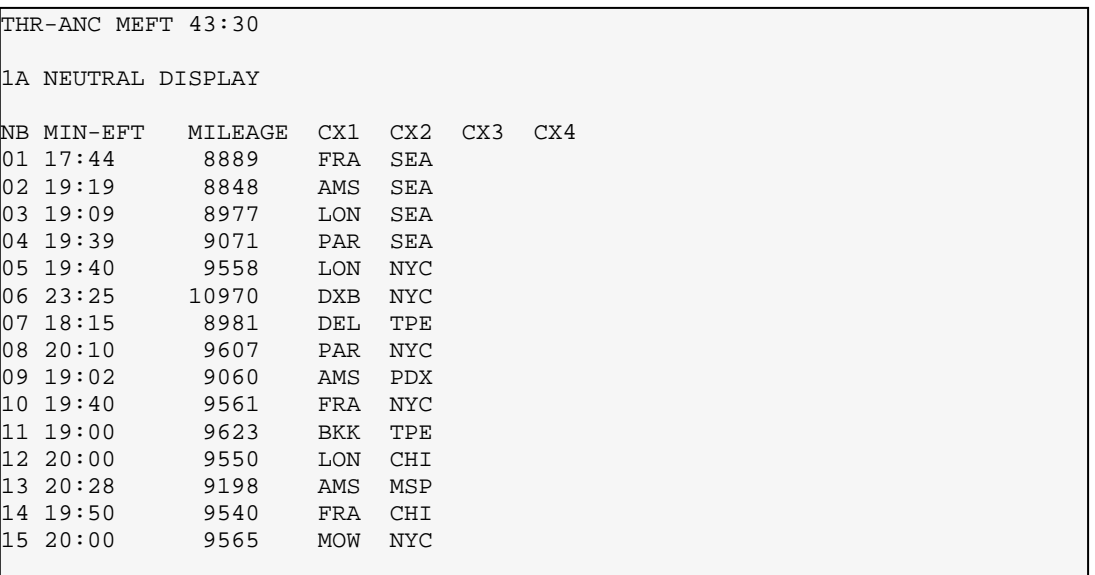

Here you can find some options:

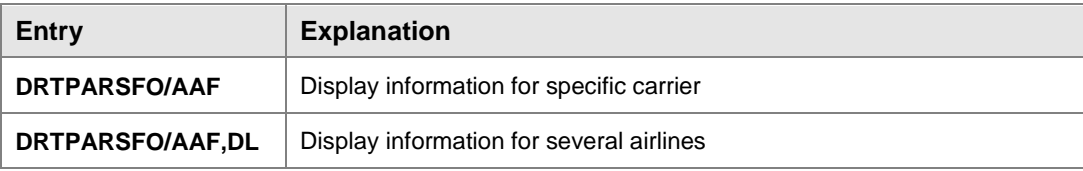

# **CHAPTER 5: AMADEUS AIR**

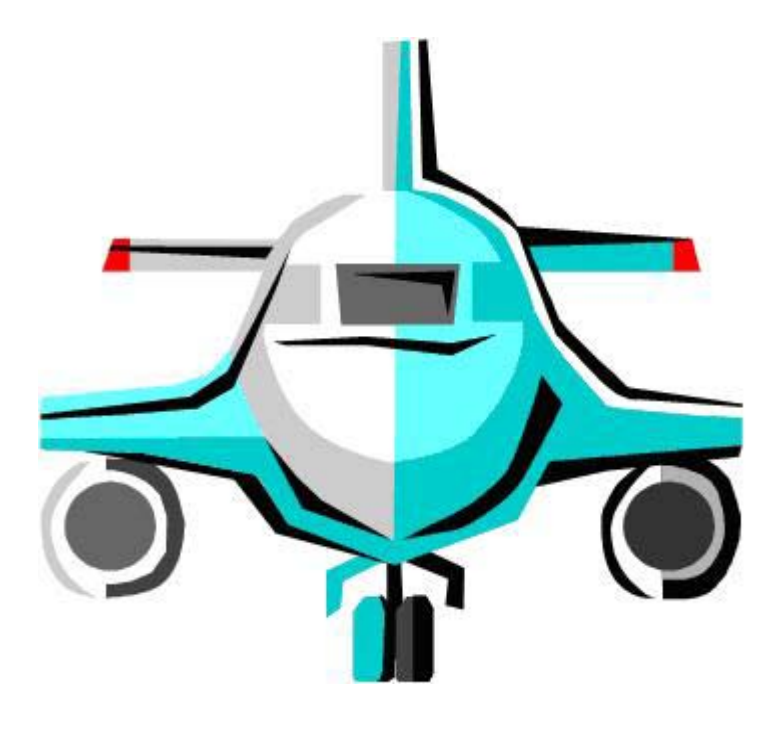

At the end of this chapter, you will be able to:

- 1. Display Amadeus neutral timetable
- 2. Display Amadeus neutral availability
- 3. Display Amadeus neutral schedule
- 4. Display airline access and functional level
- 5. Display seven days search
- 6. Display carrier preferred display
- 7. Display Amadeus dual availability
- 8. Display airline direct access availability
- 9. Display planned and operational flight information

# **Amadeus Neutral Timetable Display**

*HE TIME TABLE*

Amadeus timetable is a display of flights operating during a specified one-week period. The display contains flights of all airlines that submit schedule information and have a sales agreement with Amadeus.

Amadeus sorts out the flights in the following order:

- **1. Non-Stop flights**
	-
- **2. Direct flights 3. Connecting flights**

To display an Amadeus Neutral Timetable for a city pair, enter:

#### **TN28OCTAMSFRA0900**

**AMSFRA** City pair

**TN** Transaction code **25OCT** Departure date **900** Departure time

System Response

r

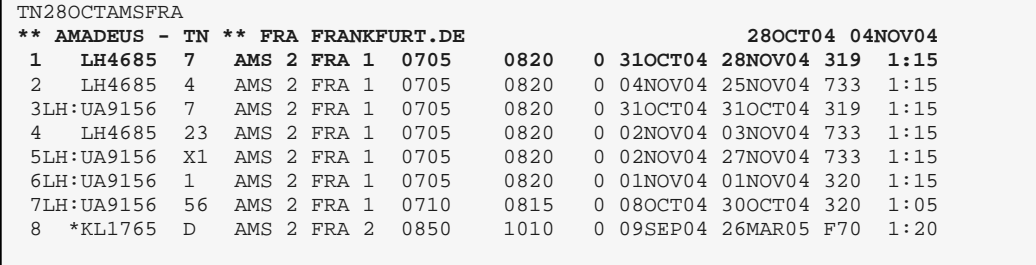

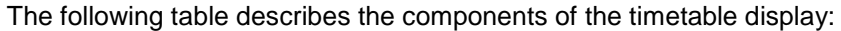

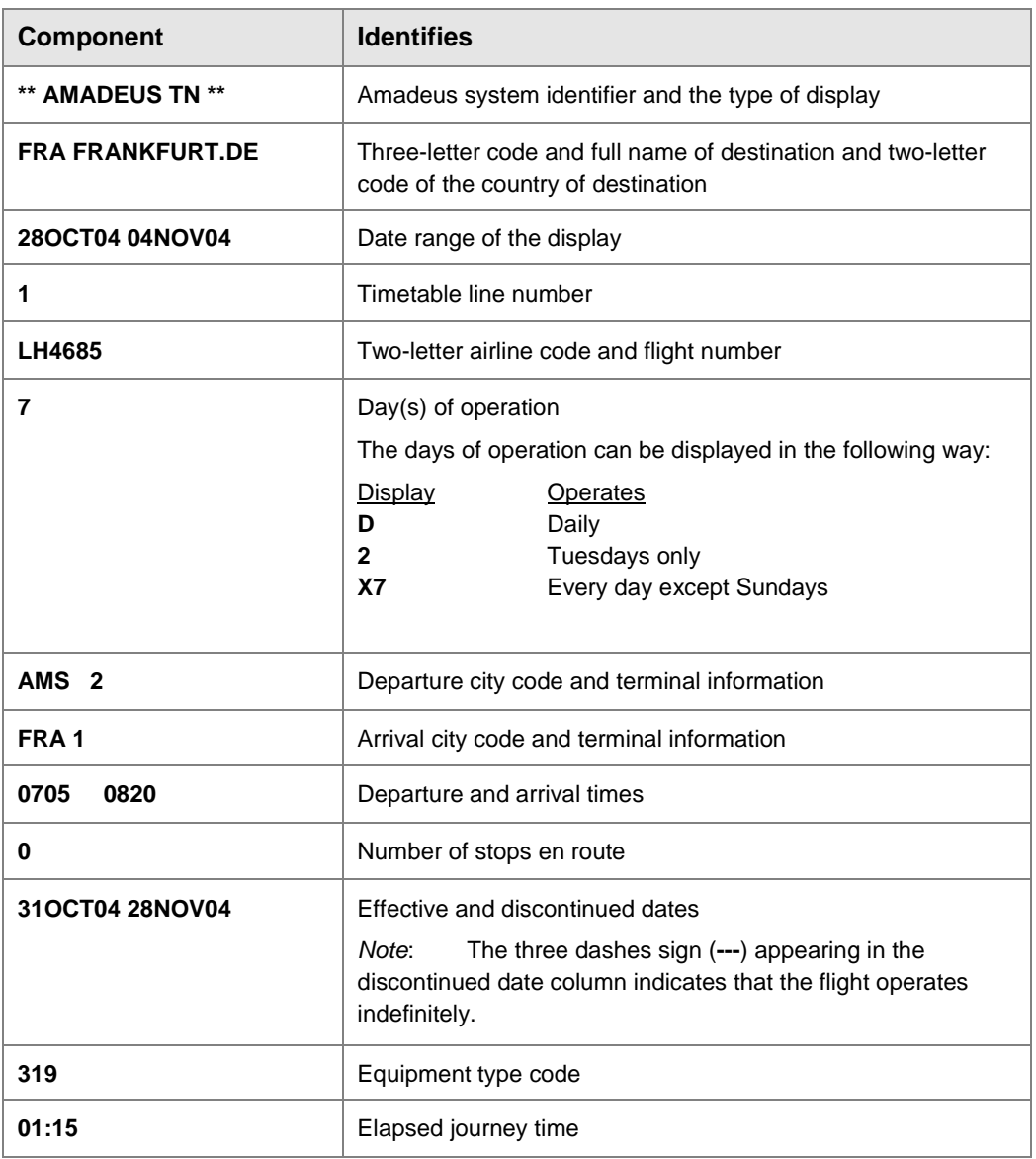

The following table describes additional timetable entries you can make:

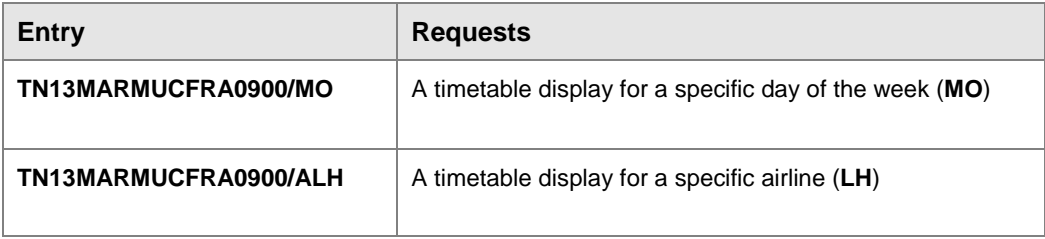

# **Amadeus Neutral Availability Display**

*HE AN*

Amadeus availability display shows all flights with at least one seat available for sale or waitlist.

Availability displays contain flights for airlines that have a sales agreement with Amadeus.

Amadeus stores flights up to 361 days in the future and up to three days in the past. Flights in the past display only the class of service codes without an availability status.

To request an Amadeus Neutral Availability, you may enter:

#### **AN20NOVTHRFRA0900**

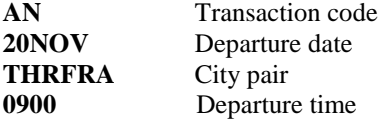

System Response

\*\* AMADEUS AVAILABILITY - AN \*\* **FRA FRANKFURT.DE 19 SA 20NOV 0900**  \*\* SHERATON FRANKFURT\* ALL CLASSIC RMS BRAND NEW FM 199 EUR \*\* INCL BFST - 15 MIN TO CITY OPPOSITE AIRPORT >HASIFRA363 **1 IR 721 C9 ZR Y9 Q9 M9 V9 /THR 2 FRA 1 0800 1100 0/AB6 5:30**  2 W55060 C4 Y9 Q1 T1 VR /THR 1 DUS 1500 1815 0\*320 LH 815 C9 D9 Z9 I9 R9 /DUS FRA 1 1955 2050 E0/321 8:20 M9 H9 X9 Q9 N9 V9 W9 S3 G9 K9 L9 T9 3 IR 717 C9 ZR Y9 Q6 MR VR /THR 2 VIE 1000 1210 0/310 LH3535 C9 D9 Z4 I4 R4 Y9 /VIE FRA 1 1440 1610 E0/735 8:40 M9 H9 X9 Q9 N9 V9 W9 SL 4 IR 717 C9 ZR Y9 Q6 MR VR /THR 2 VIE 1000 1210 0/310 OS7205 C4 D4 J4 Y4 B4 M4 /VIE FRA 1 1440 1610 E0/735 8:40

The following table explains above display:

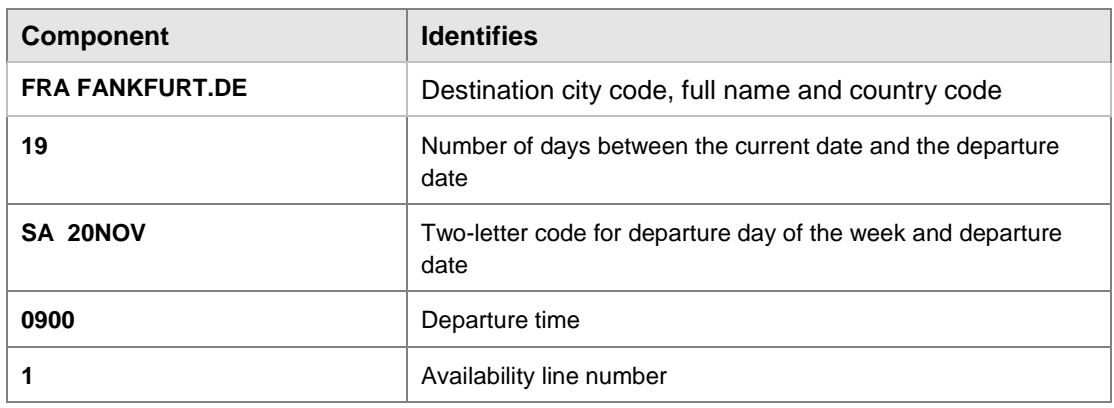

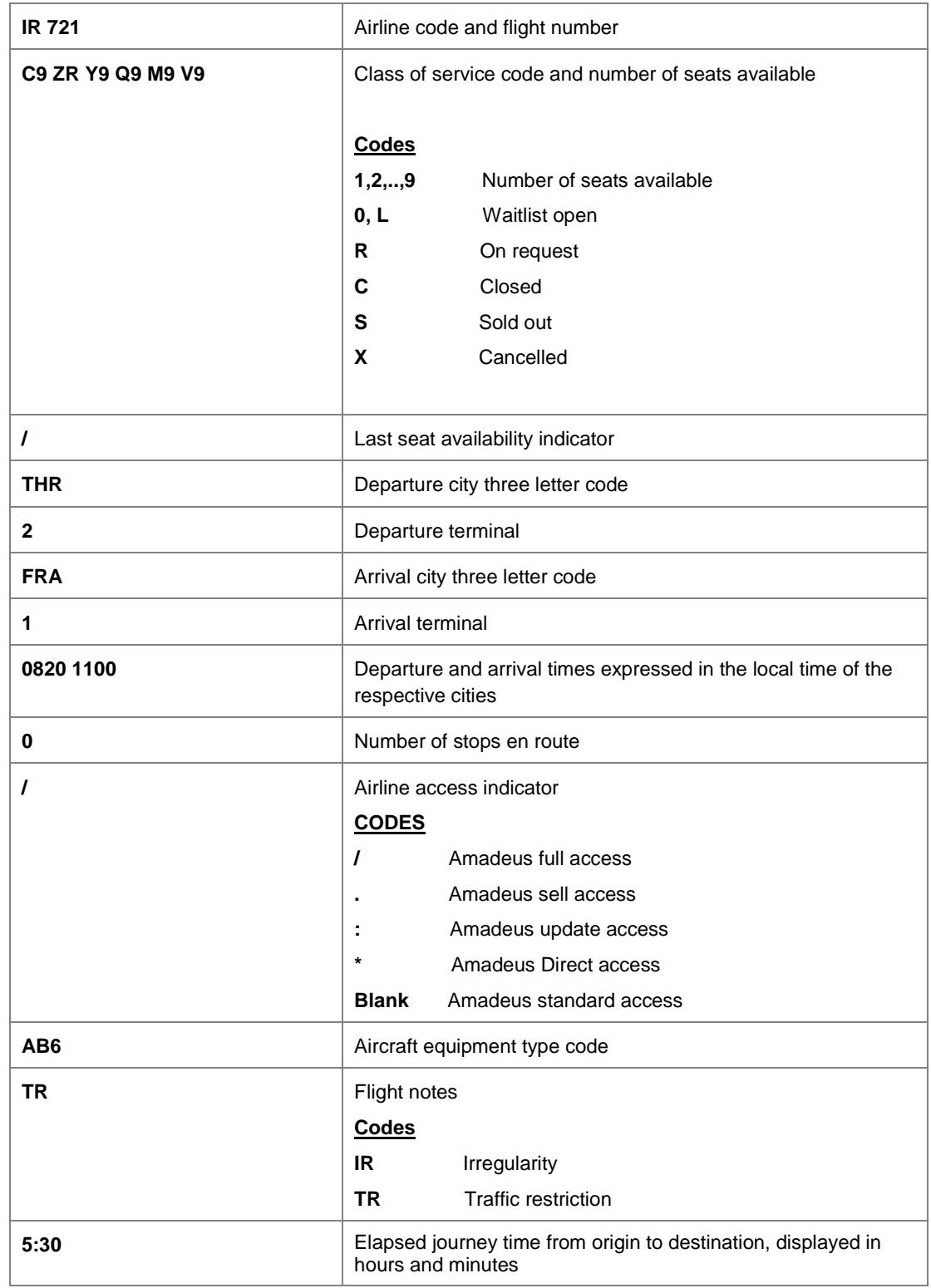

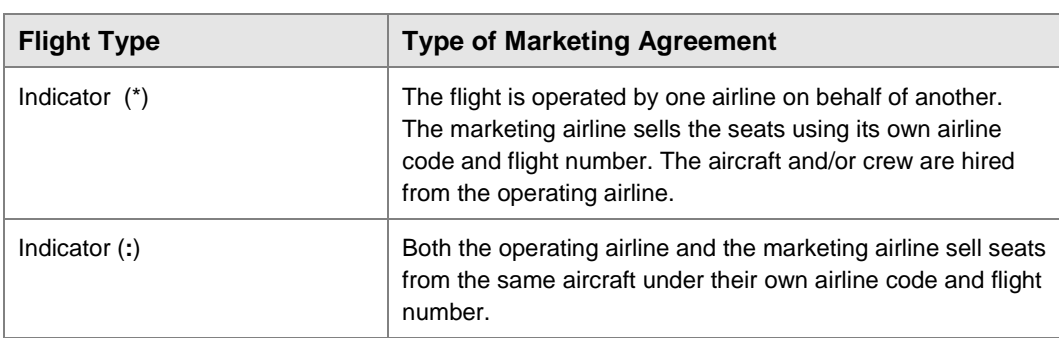

The different flight type symbols are shown below. They appear between the availability line number and the airline code.

### Here you can find examples:

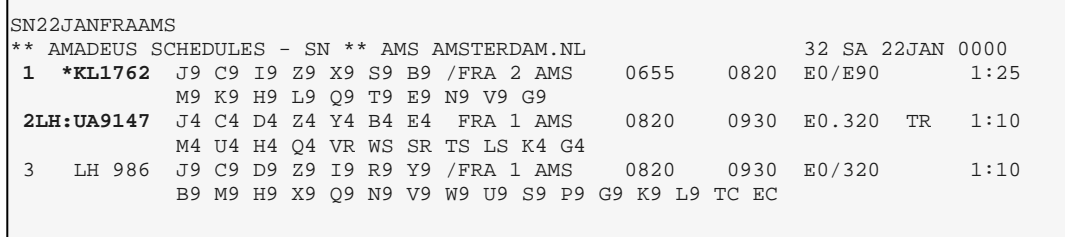

# **Amadeus Neutral Schedule Display**

### *HE SN*

A schedule display contains flights for all airlines that submit schedule data to Amadeus. They are ordered in the same hierarchy as availability displays. Amadeus Schedule displays all class of services even if they are closed for sale.

To request an Amadeus Neutral Schedule Display, enter:

#### **SN21NOVTHRLHR**

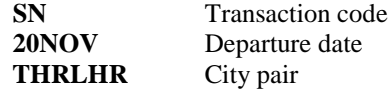

System response

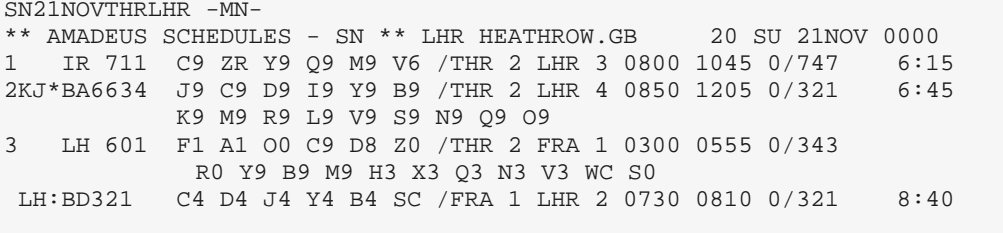

**Note:** Airlines that do not have an availability and sales agreement with Amadeus are not shown in the display. To request a schedule for these airlines, you must add the option **/AYY** to the end of your schedule display entry.

#### **SN20NOVTHRMHD/AYY**

### System Response

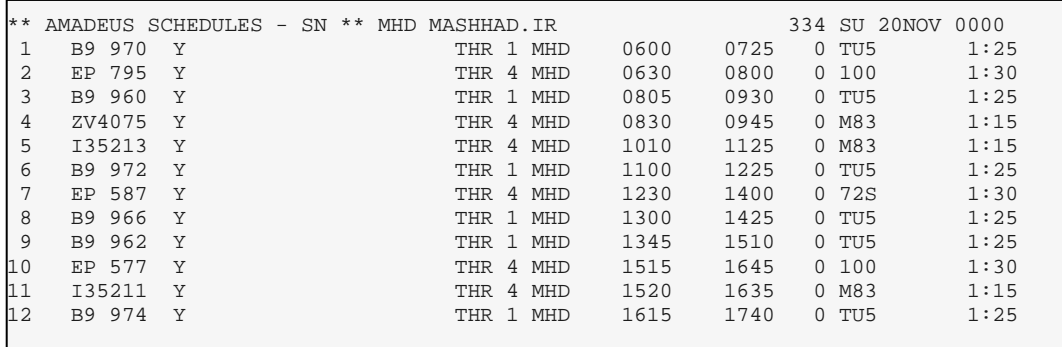

# **Access Indicators**

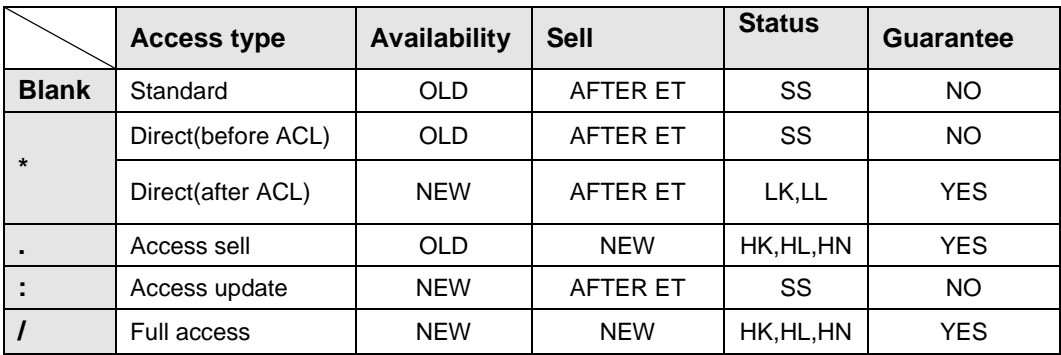

# **Availability Options**

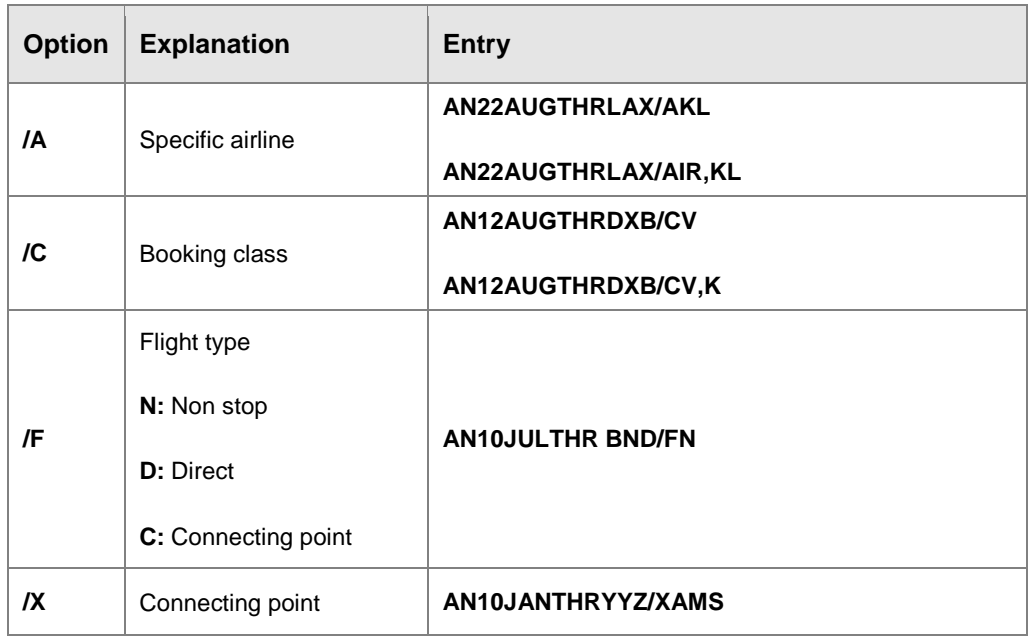

# **Scrolling Commands**

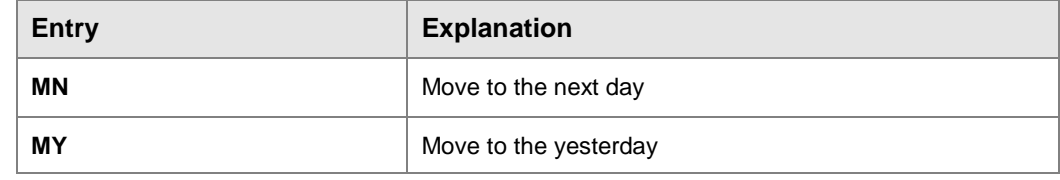

# **Seven Day Search**

You can look up the flights for a 7-day range from date you specify in the availability, for example:

### **AN/23AUGTHRLAX/CI/AKL**

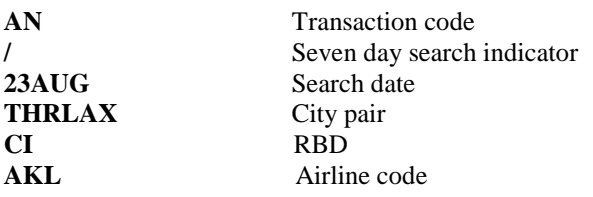

# **Carrier Preferred Display**

You can request availability or schedule display that is controlled by a target airline. You can do this for any airline that has a carrier-preferred display agreement with Amadeus.

The display can also include flight connections or routings that are not normally shown on a neutral availability display due to long elapsed flying times or excessive mileage, this type of availability is useful when the customer wants to travel only on a selected airline, or on other airlines or flights selected by the target airline.

To request a carrier-preferred availability or schedule display, include the airline code after the transaction code. For example:

### **ANLH11AUGTHRYYC SNLH11JULTHRYYC**

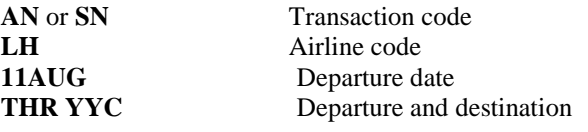

Partial system response

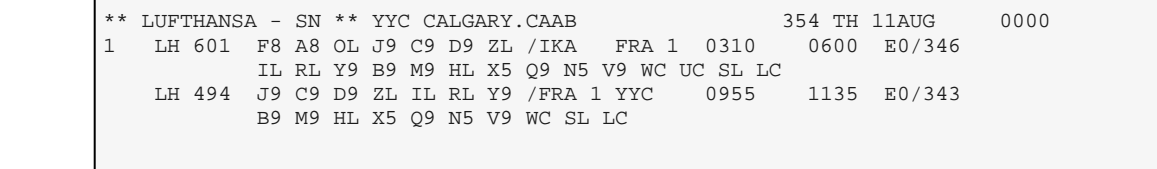

# **Dual City Pair Display**

You can request availability for a dual city pair by making a single entry.

#### **AN20NOVCDGLHR\*25NOV**

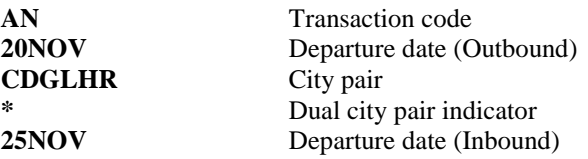

This is useful to deal with:

- Round-trips
- Open Jaws or 2 different city pairs

System Response

AN20NOVCDGLHR\*25NOV \*\* AMADEUS AVAILABILITY - AN \*\* LHR HEATHROW.GB 19 SA 20NOV 0000 1 AF2670 C9 D7 Z5 Y9 S9 B9 K9 /CDG2F LHR 2 0730 0750 E0/735 1:20 H9 T9 V6 L6 R6 M6 GR 2 BA 303 J8 C8 D8 I7 Y9 B9 H9 /CDG2B LHR 4 0745 0815 E0/321 1:30 K9 M9 R9 V9 N3 L9 S9 Q9 O9 3BA:QF3403 J9 C9 D9 Y9 B9 H9 K9 /CDG2B LHR 4 0745 0815 E0/321 1:30 M9 L9 V9 S9 Q9 O9 GL 4 AF1170 C9 D9 Z9 Y9 S9 B9 K9 /CDG2F LHR 2 0800 0825 E0/321 1:25 H9 T9 V9 L9 R9 M9 Q9 U9 W9 E9 A9 N9 GR \*\* AMADEUS AVAILABILITY - AN \*\* CDG CHARLES DE GAUL.FR 24 TH 25NOV 0000 11BA:QF3302J9 C9 D9 IL Y9 B9 H9 /LHR 4 CDG2B 0620 0825 E0/319 1:05 K9 M9 L9 V9 S9 N9 Q9 O9 GL 12 BA 302 J9 C9 D9 I9 Y9 B9 H9 /LHR 4 CDG2B 0620 0825 E0/319 1:05 K9 M9 R9 V9 N7 L9 S9 Q9 O9 13 AF2471 C9 D9 Z3 Y9 S9 B9 K9 /LHR 2 CDG2F 0645 0905 E0/320 1:20 H9 T9 V9 L9 R9 M9 GR

Features of the above display are as below:

- Outbound flights are shown on the upper section of the display, inbound flights on the lower section.
- Outbound flights begin with line number 1, and inbound flights begin with line number 11.
- Each availability display has a header line detailing the type of the display, number of days between current date and departure date, day of the week, date and time.

More examples of dual city availability are as follows:

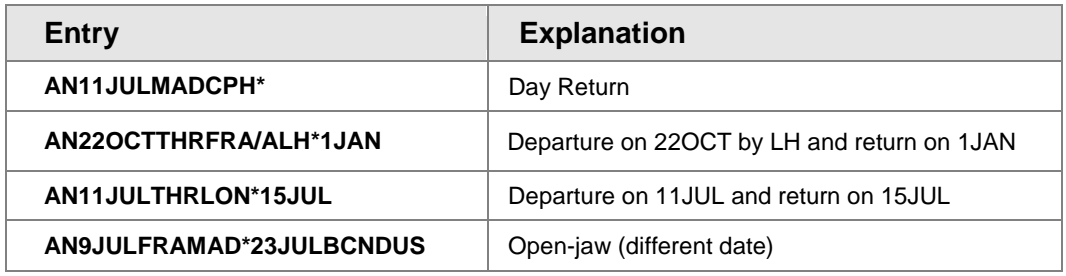

Note that when you use the scrolling entries to request additional screen displays, both displays are modified.

# **Direct Access**

Most airlines offer a higher level of access called Direct Access. If an airline offers direct access, you should always book the seat(s) from the direct access display, the seats are then guaranteed. If you book from a normal Amadeus display, the seats are sold in standard access and not guaranteed.

You can find out if an airline supports Direct Access by entering:

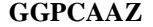

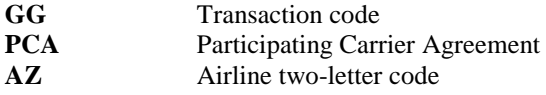

System Response

PARTICIPATING CARRIER ACCESS AND FUNCTION LEVEL AZ - ALITALIA S.P.A. ALTEA RESERVATION : ACCESS INDICATOR : / RECORD LOCATOR RETURN : ALL LAST SEAT AVAIL INDIC : / CARRIER PREFERRED DISP : STANDARD ACCESS : BOOKING RANGE IN DAYS : 340 AMADEUS ACCESS SELL : YES INTERACTIVE SEAT MAP : YES DYNAMIC SCHEDULE UPD : YES INTERACTIVE ASR : YES NUMERIC AVAIL UPDATE :  $\overline{ASR}$  DAYS/HOURS : 337/02 AMADEUS DYNAMIC AVAIL : YES BP ISSUE DAYS/HOURS : 000/00 DIRECT ACCESS : AVL SCH PNR FAR FLI SMP MIS PASSIVE SEGMENT: Y PASSIVE NOTIFY: Y PNR CLAIM: SERVICE SEGMENT: DELETE SEGMENT: TICKETLESS: MEAL VALIDATION: FREQUENT FLYER: EPAY: FOR DECODING ENTER : TICKET NUMBER TRANSMISSION:ALL GGPCALDEC FOR MENU) GROUP TICKET NUMBER TRANSM: GGPCALDEC1 FOR ACCESS) OPERATIONAL MVT/DIV FLIFO: GGPCALDEC2 FOR FUNCTION)

When you are already aware of the direct access agreement of an airline with Amadeus, enter the number 1 followed by the two-letter airline code and the transaction code to request an availability display or change availability .

Both examples:

**ACL2** (After Availability Display)

**1AZ AN 23JUL IKALON** (Direct Entry)

#### System Response

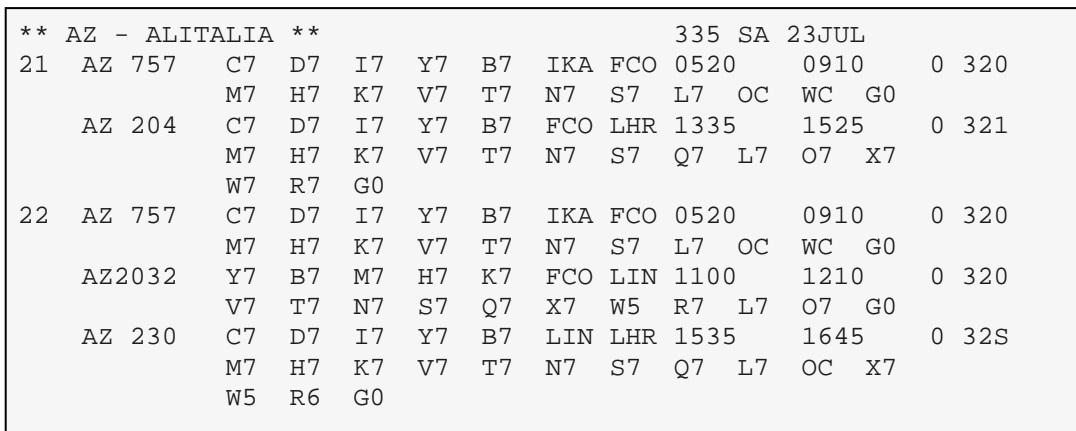

### **Note:** Line numbers start from 21 in Direct Access Availability. Direct Access Availability is valid for three minutes only. After three minutes you are in Amadeus Standard Access again.

The following table explains special scrolling command for Direct Access:

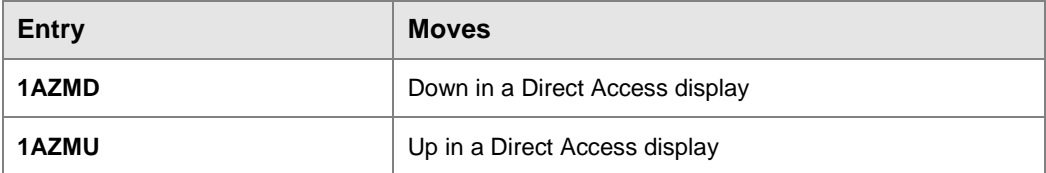

To find more information about direct access functionalities for specific airline, you can use below entry:

## **HE DIR XY**

# **Flight Information**

Flight information is categorized into:

- Planned flight information
- Operational flight information

### **Planned Flight Information**

Planned flight information includes:

- Stop en route
- Meals
- Class of service
- Traffic restriction

To request flight information enter **DO** followed by line number (or flight number if you know)

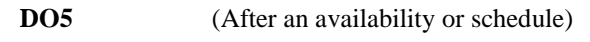

### **DOIR721/20DEC**

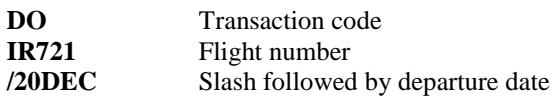

System Response

```
* 1A PLANNED FLIGHT INFO * IR 721 49 MO 20DEC 
APT ARR DY DEP DY CLASS/MEAL EQP GRND EFT TTL 
THR 0800 MO CZYQMV/B AB6 5:30
FRA 1100 MO 
5:30 
COMMENTS-
1.FROM THR - DEPARTS TERMINAL 2 
2.TO FRA - ARRIVES TERMINAL 1 
3.FROM THR - 9/ NON-SMOKING 
CONFIGURATION- 
             AB6 C 17 Y 231
```
Below table explain different parts:

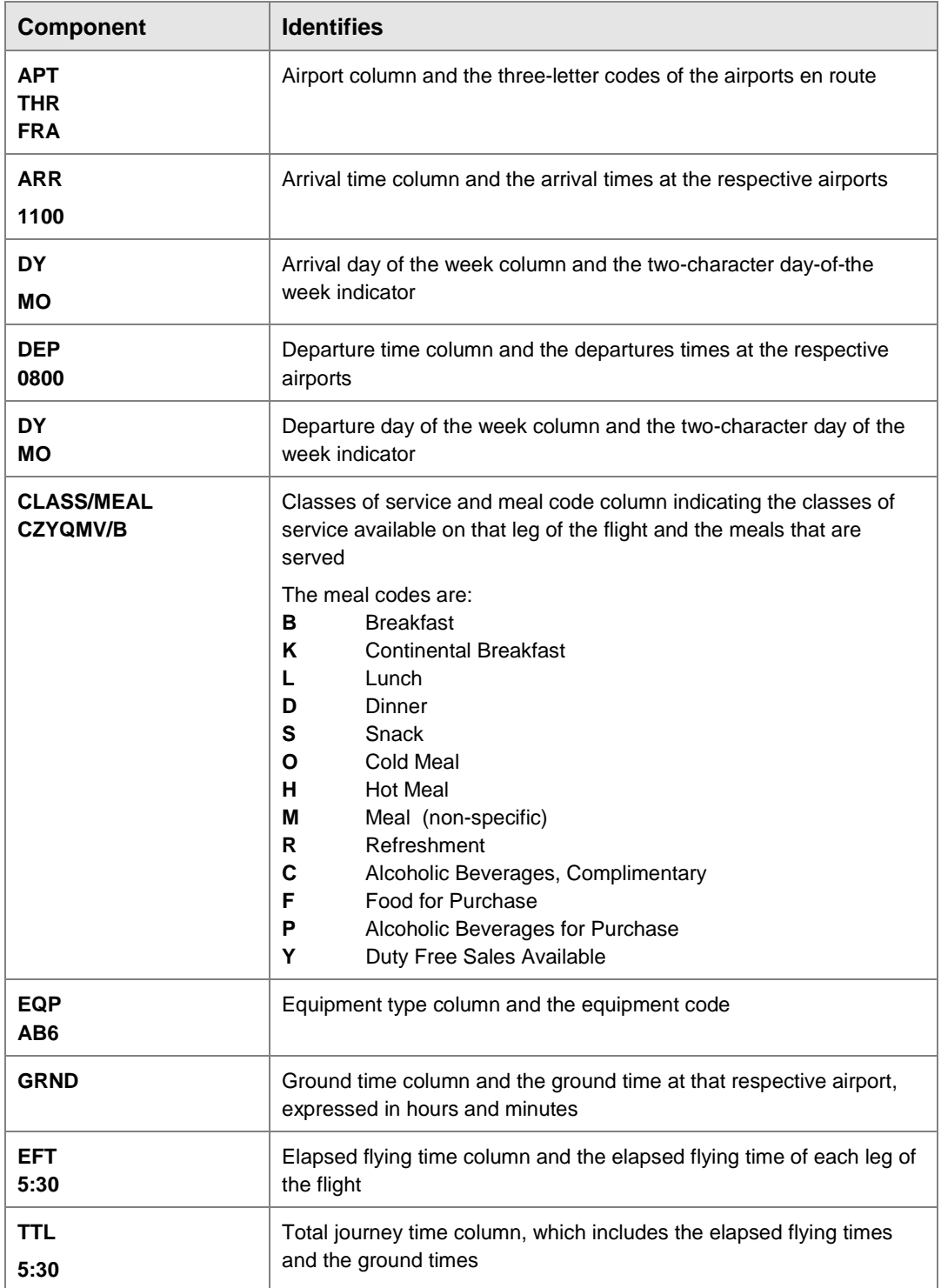

### **Operational flight information**

Operational flight information includes information for specific flight, during and after departure. The information available in FLIFO is provided to Amadeus by the airline.

#### **DOLH601/25JUL**

```
System Response
```
\* OPERATIONAL FLIGHT INFO \* LH 601 0 TU 25JUL CITY INFO HOUR LOCAL) THR LEFT THE GATE  $0210$ <br>TOOK OFF 0222 TOOK OFF 0222 ESTIMATED TIME OF ARRIVAL 0543 FRA FRA AIRCRAFT LANDED 0546 ARRIVED 2551 L \* 1A PLANNED FLIGHT INFO \* LH 601 0 TU 25JUL APT ARR DY DEP DY CLASS/MEAL EQP GRND EFT TTL THR 0205 TU FAOCDZIRYBM/M 343 5:15 HXQNVWS/M **FRA 0550 TU** 5:15 L COMMENTS-1.THR FRA - DEPARTS TERMINAL 2 2.THR FRA - ARRIVES TERMINAL 1 3.THR FRA - 9/ NON-SMOKING 4.ENTIRE FLT- PLS INSERT PSGR CTC ALSO FOR RETURN FLIGHT L CONFIGURATION- 343 F 8 C 48 M 165

# **CHAPTER 6: BASIC PNR**

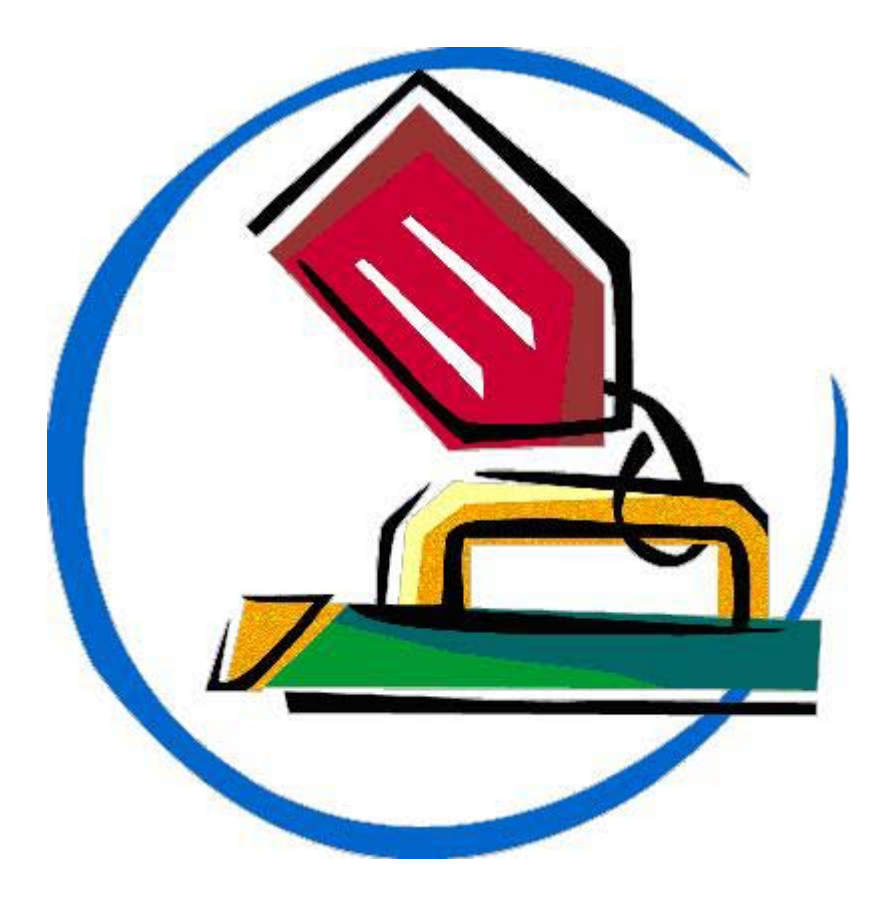

At the end of this chapter, you will be able to:

- 1. Define a PNR and its mandatory fields
- 2. Sell flight segments from Amadeus Neutral Availability
- 3. Sell flight segments from Amadeus Dual Availability
- 4. Sell flight segments from Amadeus Direct Access
- 5. Sell flight segments by long sell entry
- 6. Sell waitlist segments
- 7. Enter open segments
- 8. Enter Information segments
- 9. Enter arrival unknown segment (ARNK)
- 10. Understand the concept of Married Segments
- 11. Enter name elements
- 12. Enter contact elements
- 13. Enter ticketing arrangement elements
- 14. Save PNR (End transaction)
- 15. Find other airlines locator

# **PNR (Passenger Name Record)**

### *HE NAME*

A Passenger Name Record (PNR) contains details of a passenger's reservation and other information related to a passenger's trip. PNR can also contain information to assist airline personnel with passenger handling.

The items of information that make up a PNR are called elements. A PNR can contain maximum of 999 elements. These elements can be mandatory or optional. Mandatory elements are:

• **Itinerary**

Contains flight segment, hotel, car, cruise, tour or ground transportation

• **Name**

Contains first name and surname of passengers

• **Contact**

Contains contacts of passengers or travel agency such as phone, email, fax

### • **Ticketing Arrangement**

Determines the date when the ticket is going to be issued or applying ticketing time limit

#### • **Received From**

Determines who has done the changes in PNR

Some unique features of the Amadeus PNR are:

- All elements are numbered consecutively, making modifications easier.
- All names are displayed individually, even though two passengers may have the same family name.
- All names are displayed in alphabetical order by family name, regardless of the way they were entered during PNR creation.

The following table describes item and character limits of the mandatory PNR elements:

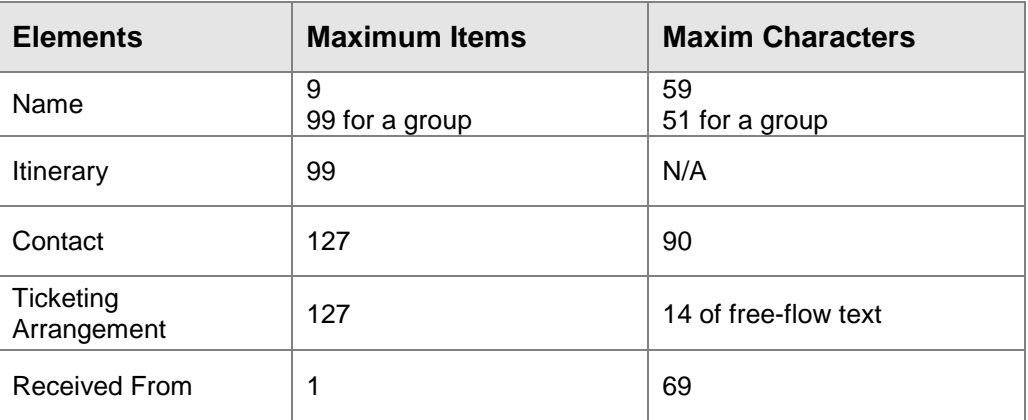

# **Selling an Air Segment**

*HE SELL*

The Amadeus system provides you with two methods for selling an air segment:

- **Short Sell** This method requires you to first display availability or schedule before selling. Then you should sell the air segment using the corresponding line number.
- **Long Sell** This method requires you to provide all the details of flight.

### **Short Sell**

You can make a short sell entry when you have availability or schedule display on your screen.

1 LH 960 C9 D9 Z9 I9 R9 Y9 B9 /FRA 1 MUC 2 0640 0740 E0/320 1:00 M9 H9 X9 Q9 N9 V9 W9 S9 G9 K9 L2 T1 2 GV6260 Y0 M0 H0 N0 /FRA MUC 2 0710 0805 0/320 0:55 3 LH 962 C9 D9 Z9 I9 R9 Y9 /FRA 1 MUC 2 0710 0810 E0/320 1:00 M9 H9 X9 Q9 N9 V9 W9 S9 G9 K9 L4 T1 4 LH 964 C9 D9 Z9 I9 R9 Y9 B9 /FRA 1 MUC 2 0830 0930 E0/AB6 1:00

To sell three seats, C class, from flight number LH 960, line1, enter:

#### **SS3C1**

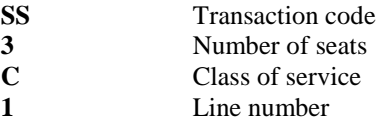

System Response

```
 RP/THR1A0980/ 
1 LH 960 C 20JAN 4 FRAMUC HK3 0605 1 0635 0735 32S E 0 R 
 NON-SMOKING FLIGHT 
 SEE RTSVC
```
Following table explains different elements in the system response:

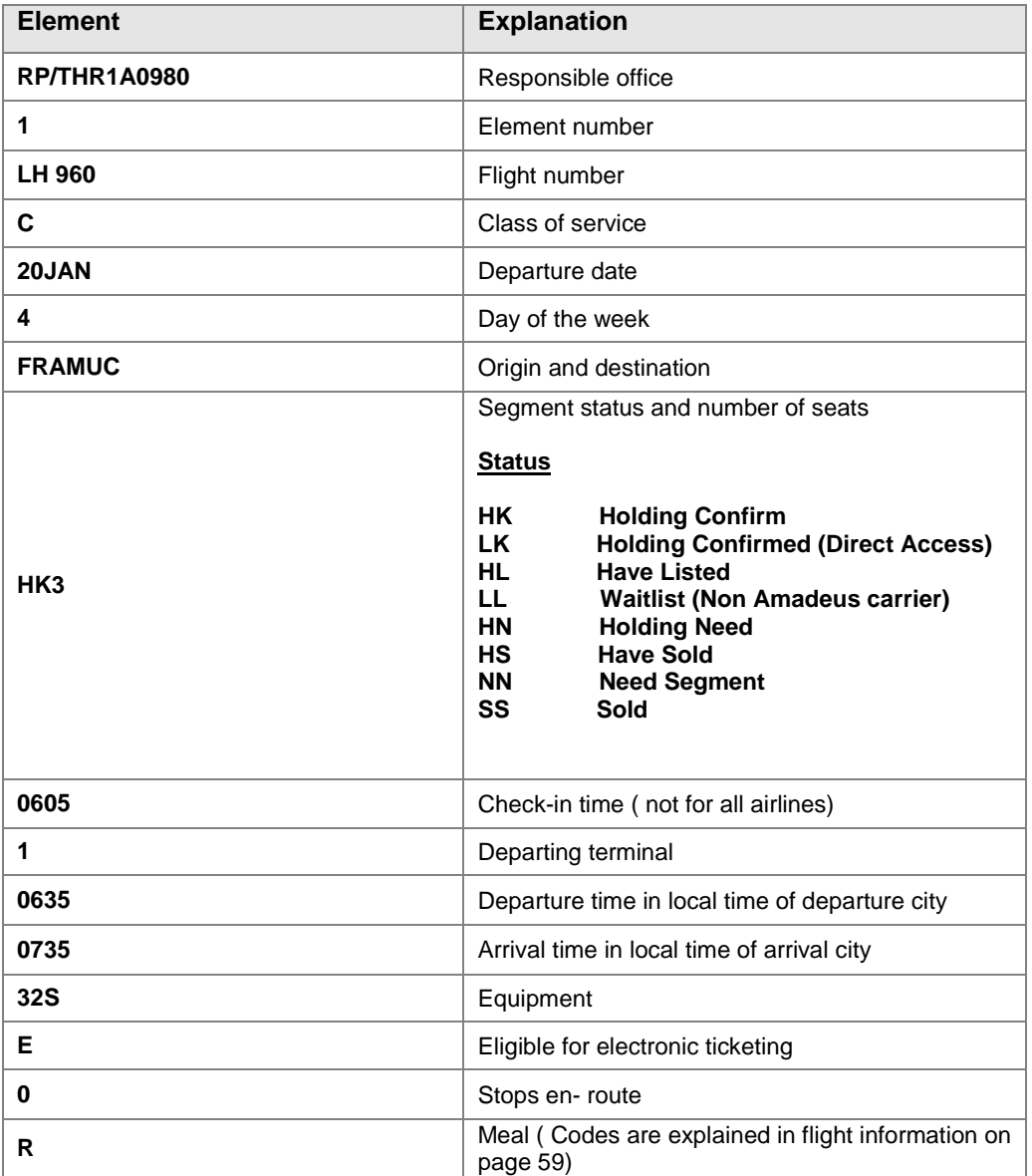

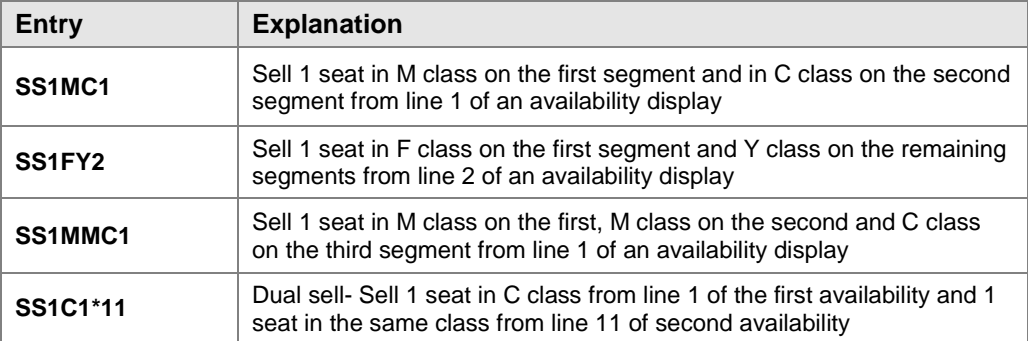

## **Long Sell**

When you know all the details for a specific flight, you can book a seat using a long sell entry. A long sell entry is also called a direct sell entry. The long sell entry does not refer to an availability or schedule display.

To make a long sell entry, enter:

#### **SSLH601H20FEBTHRFRANN3**

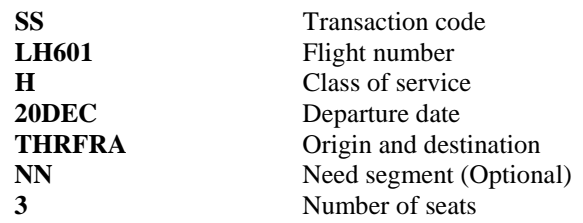

System Response

```
RP/THR1A0980/ 
 1 LH 601 H 20FEB 7 THRFRA HK3 2400 2 0300 0545 340 0 M 
 NON-SMOKING FLIGHT 
SEE RTSVC
```
### **Waitlist Segment**

The Amadeus availability displays indicate the availability of different classes on a particular flight. If the class you want to sell has an indicator of **0** or **L**, this indicates that the class is not available, but the waitlist for the flight is open.

You can use either the short sell or long sell entry to request a waitlisted flight. The action code **PE** is used to identify that you wish to request a waitlist.

The following table describes the entries you can make:

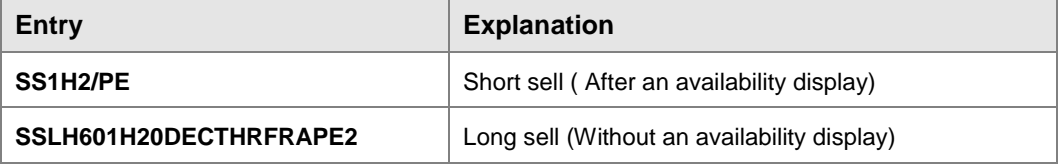

System Response

```
RP/THR1A0980/ 
1 LH 601 H 20DEC 1 THRFRA HL3 2400 2 0300 0545 340 0 M 
NON-SMOKING FLIGHT 
 SEE RTSVC
```
### **Open Segment**

#### *HE OPEN*

When a passenger does not know the exact time or date of travel, you can enter an open segment in the itinerary. Open segments maintain segment continuity, and can be used for pricing and ticketing.

An Amadeus PNR cannot be completely composed of open segments. If the first segment in the PNR is an open segment, it must include a date.

The following table describes the entries you can make:

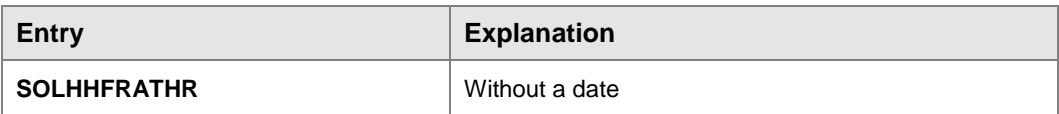

System Response

```
RP/THR1A0980/ 
 1 LH 601 H 20DEC 1 THRFRA HK3 2400 2 0300 0545 340 0 M 
 NON-SMOKING FLIGHT 
 SEE RTSVC 
 2 LHOPEN H FRATHR
```
### **Information Segment**

*HE SI*

Information segments contain details of a flight that is a part of a passenger's itinerary and that was not booked in Amadeus. To create an information segment, enter:

#### **SIIR711Y23DECTHRLHRHK1/08001050**

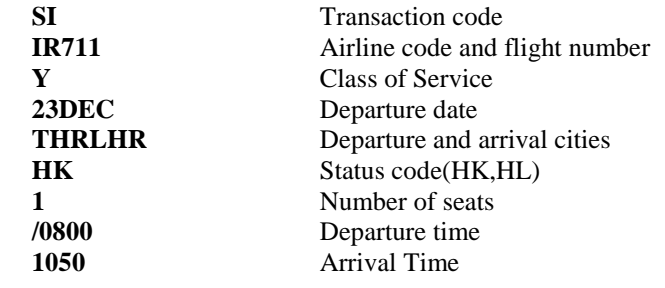

System Response

RP/THR1A0900/THR1A0900 AA/SU 24NOV07/1313Z 4DEE8K 1.PRESTON/MIKE MR  **2 IR 711 Y 23DEC 7 THRLHR HK1 0800 1050 \*I\***  3 VS 023 K 23DEC 7 LHRLAX HK1 3 1510 1850 \*1A/E\* 4 AP THR +9821 88505991-5 - AMADEUS IRAN TRAINING ROOM - A 5 TK OK24NOV/THR1A0900

**Note:** In the retrieved PNR, Information segment is flagged by **\*I\***

**Note:** You can not price or ticket an Information segment.

### **Arrival Unknown Segment**

An arrival unknown segment is an information segment you enter in the PNR to maintain segment continuity. Arrival unknown means that the method of transportation from the destination of one segment to the origin of the next segment is not known.

You enter the arrival unknown indicator **ARNK** with the segment information transaction code:

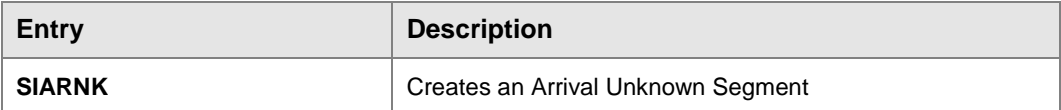

System Response

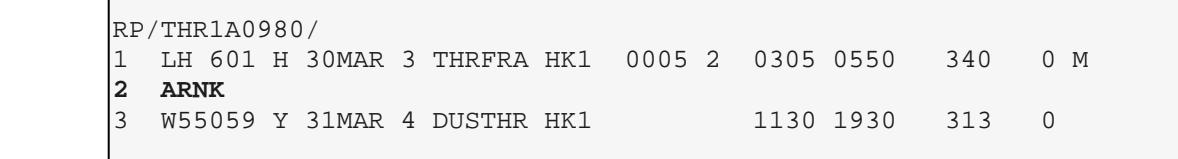

The system automatically places the arrival unknown segment at the first point in the itinerary where segment continuity does not exist. If the system cannot determine where to place the **ARNK** segment, it places it at the end of the itinerary.

If your itinerary does not have segment continuity at end of transaction, the system displays the warning message:

```
WARNING: CHECK SEGMENT CONTINUITY
```
To file a PNR without segment continuity, you need to make the end transaction entry twice.

### **Married Segments**

### *HE MARRIED*

Some flight segments may be restricted for use as part of connecting flights only, due to a legal requirement concerning traffic restrictions.

When segments are sold together in this way, they are known as married segments.

If segments are married to other segments in the itinerary, it may not be possible to cancel, price, or ticket a segment individually.

If a PNR contains a married segment, a header tag **–MSC-** is displayed.

```
--- MSC --- 
RP/THR1A0980/ 
 1 KL 434 Q 04NOV 4 THRAMS HK1 1 0225 0605 767 E 0 SB 
 IF RET FLT ADV LOCAL CTC IRAN 
     DEPARTS TERMINAL 1 
  2 KL 601 Q 04NOV 4 AMSLAX HK1 1120 1335 74E E 0 HS 
    ARRIVES TERMINAL 2
```
To display air segments only including married segment indicator, enter:

#### **RTAM**

System Response

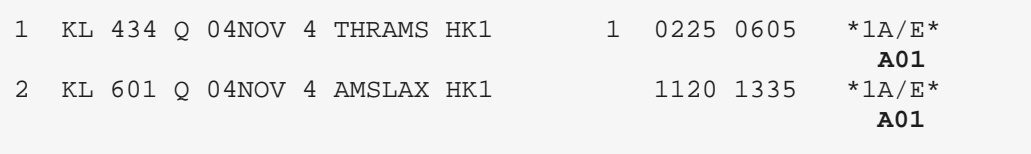

A married segment indicator can be one of the followings:

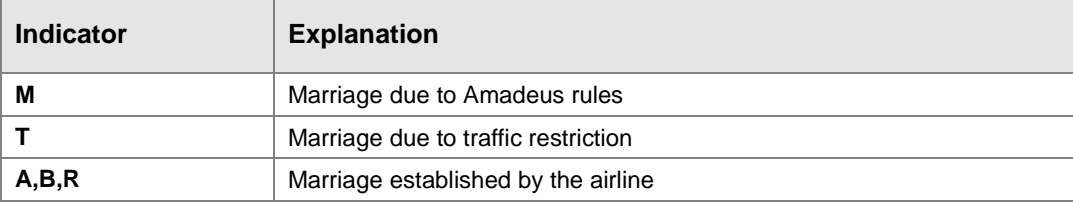

# **Name Element**

### *HE NAME*

### **Single Family Name Element**

To create a single family name element, enter:

### **NM1AMADEUS/MOTZART MR**

**NM** Transaction code<br> **1** Number of passer **1** Number of passengers **AMADEUS** Passenger's surname **/MOTZART MR** Slash followed by passenger's fir**st** name and title

System Response

```
 RP/THR1A0980/ 
  1.AMADEUS/MOTZART MR
```
### **Additional Entries**

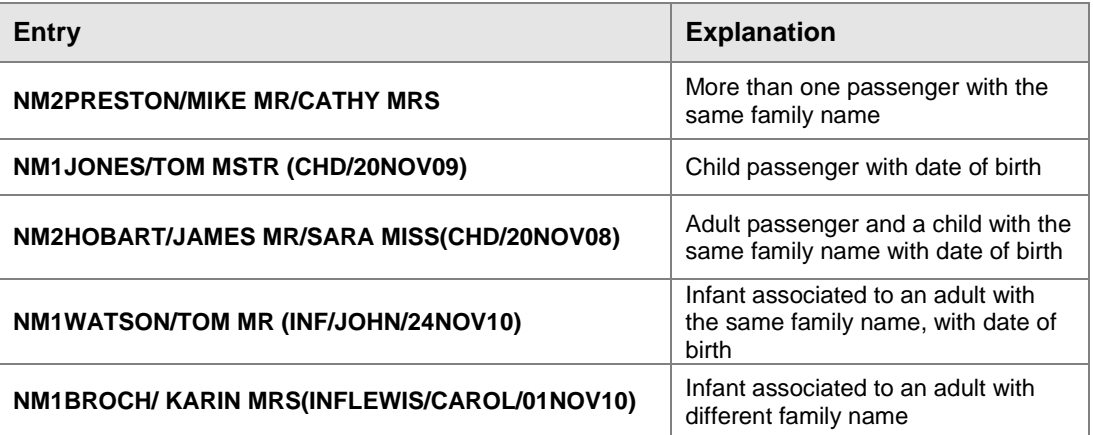

**Note:** When entering a child or infant name, the system automatically creates an OSI or SSR element.

### **Multiple Family Name Elements**

You can add multiple names to a PNR at one time using the multiple name entry.

#### **NM1PRESTON/MIKE MR1WATSON/CATHY MS**

System Response

```
 RP/THR1A0980/ 
1.PRESTON/MIKE MR 2.WATSON/CATHY MS
```
### **Example:**

You can enter the following passengers with a single entry:

- 1. Tom Wills
- 2. Sara Ericsson
- 2. Sara Ericsson<br>3. John Wills Child 10AUG08<br>4. Cathy wills Infant 01JAN10 4. Cathy wills
- 

#### **NM2WILLS/TOM MR/JOHN MSTR(CHD/10AUG08)1ERICSSON/SARA MRS(INFWILLS/CATHY/01JAN10)**

System Response

```
RP/THR1A0900/ 
  1.ERICSSON/SARA MRS(INFWILLS/CATHY/01JAN10) 2.WILLS/TOM MR 
  3.WILLS/JOHN MSTR(CHD/10AUG08) 
 4 KL 434 S 22DEC 6 IKAAMS HK3 0615 1000 332 E 0 MS 
| 5 KL1767 S 22DEC 6 AMSFRA HL3                 1340 1455    100 E 0 M
  6 SSR CHLD KL HK1 10AUG08/P3 
  7 SSR INFT KL NN1 WILLS/CATHY 01JAN10/S4/P1 
  8 SSR INFT KL NN1 WILLS/CATHY 01JAN10/S5/P1
```
**Note:** Amadeus sorts all passengers according to surname in alphabetical order.

# **Contact Element**

### *HE CONTACT*

A PNR must include a contact element (to indicate where passengers can be contacted) before you make an end of transaction during PNR creation or after PNR retrieval.

Every passenger in the PNR must be covered by a contact element. A PNR can contain a maximum of 127 contact elements.

You can enter your travel agency contact number from your Amadeus profile by a simple entry:

**AP**

System Response

```
RP/THR1A0980/ 
1 AP THR +9821 8505991-5 - HELP DESK/ NMC OFFICE – A
```
It is recommended that the contact element for passengers be entered in the following structure:

#### **APS-THR 8727751-B/P1**

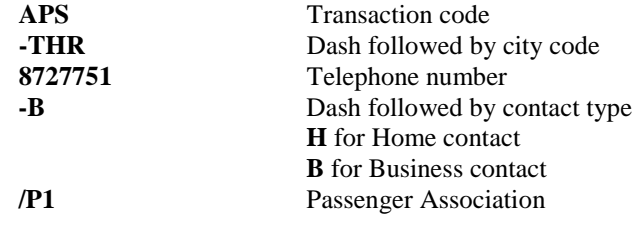

System Response

```
RP/THR1A0980/ 
1.PRESTON/MIKE MR 2.WATSON/CATHY MS 
3 APS THR 8727751-B/P1
```
Airlines usually need to know which office and who has made the PNR at a glance. So it is advised that you put your reference in AP format too as follow:

#### **APS-THR 8706601 ABC TRVL RF JOHN**

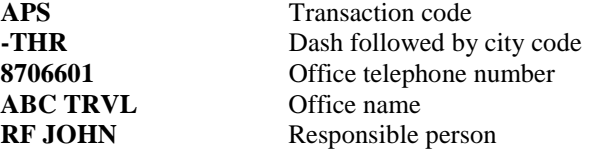

# **Ticketing Arrangement Element**

*HE TK*

The ticketing arrangement element is used to indicate what the current ticketing arrangement is.

The following table describes the ticketing indicators you can utilize:

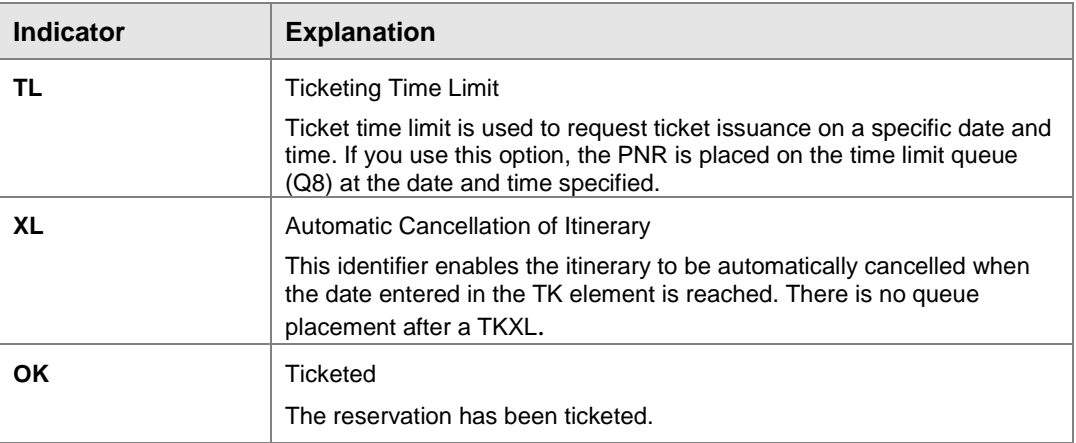

The following table illustrates some of the ticketing arrangement entries you can make:

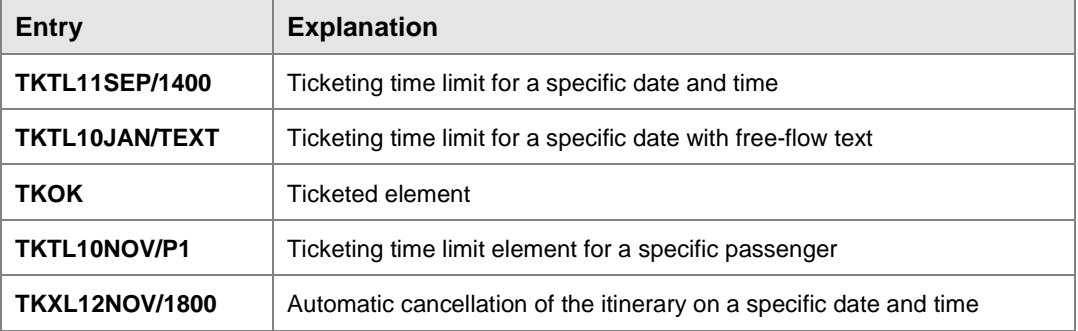

## **Received From Element**

### *HE RECEIVED*

The received from element identifies the person making, or modifying a reservation. It is free-flow text and you can enter a maximum of 69 characters. During PNR creation, the received from element is displayed as the second line in the PNR. After you end transaction, the received from element is no longer stored on the face of the PNR, but moved to PNR history.

A received from element is required when creating a new PNR, or modifying an existing one. To create the received from element, enter:

#### **RF AMINI**

System Response

```
RP/THR1A0980/ 
RF AMINI 
  1 LH 601 H 20DEC 1 THRFRA HL1 2400 2 0300 0545 340 0 M 
 NON-SMOKING FLIGHT 
 SEE RTSVC 
 WARNING - WAIT LIST 
2 LH 600 H 28DEC 2 FRATHR HK1 1720 1 1800 0125+1 340 0 M 
 NON-SMOKING FLIGHT 
 SEE RTSVC
```
# **End Transaction**

#### *HE END*

When you have entered the five mandatory elements, you must end transaction to file the record in the system. Below is a PNR during creation. To end transaction and get Amadeus 6-character record locator, enter:

**ET**

System Response

RP/THR1A0980/ RF HANIFI 1.MOTZART/AMADEUS MR 2 LH 601 H 03NOV 3 THRFRA HK1 2400 2 0300 0545 340 0 M 3 LH 600 H 07NOV 7 FRATHR HK1 1720 1 1800 0125+1 340 4 AP THR +9821 8505991-5 - HELP DESK/ NMC OFFICE - A 5 TK OK02NOV/THR1A0980 >ET **Amadeus Locator** END OF TRANSACTION COMPLETE  $-$ 

You need to retrieve your PNR using **RT** entries.

You can use other entry to save and retrieve your PNR together:

**ER**

System Response

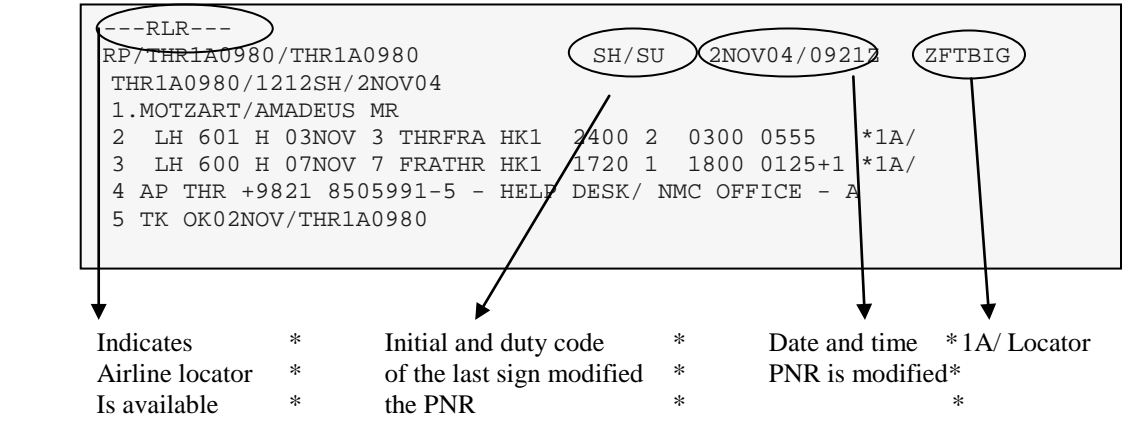

- **Note:** You can ask Amadeus user airlines such as LH, BA, AF,OS and etc to retrieve your PNR using Amadeus locator but non-Amadeus user airlines need their own locator.
- **Note:** If you did not receive airline's RLOC, it means that the reservation is not made on target airline.

You can find other airlines locator by:

**RL** 

System Response

THR1A0980/THR1A0980 AM/GS 1NOV04/1247Z YTBXWE<br>EK/CVNTQW MX/VHMCA3 RG/ECIE4V  $EK/CVNTQW$ 

You can ignore your PNR any time during PNR creation or modification by:

**IG** Ignore PNR **IR** Ignore and retrieve PNR

# **CHAPTER 7: OPTIONAL ELEMENTS**

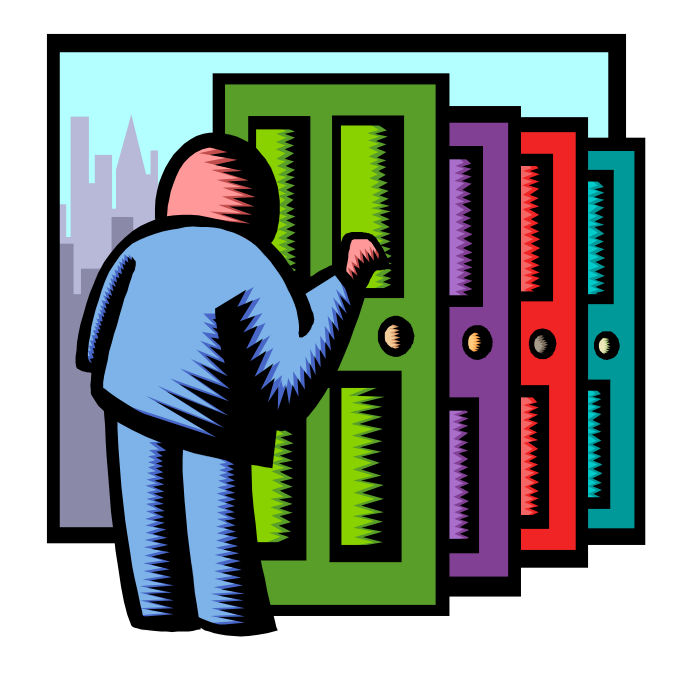

At the end of this chapter, you will be able to:

- 1. Put general remarks in PNR
- 2. Put confidential remarks in PNR
- 3. Put an option for a specific date
- 4. Send Other Service Information (OSI) to airlines
- 5. Request Special Service Request (SSR) from airlines
- 6. Request special type of seats for passengers from airlines
- 7. Request specific seat for passengers from airlines
- 8. Send passengers frequent flyer number to airlines
- 9. Send ticket number to airlines

# **Remarks**

### *HE REMARK*

Remark elements contain additional comments or information concerning passengers and their reservations.

The Amadeus System provides you with two types of remarks that can be entered in the PNR. They are:

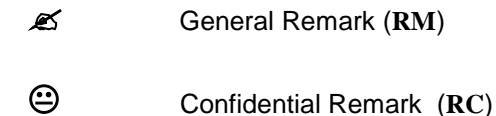

**Note:** Remarks are not transmitted to airlines.

**Note:** Remarks can not be used to send information to non-system user airlines.

# **General Remark**

You use the general remark element to enter remarks in a PNR. Any Amadeus user that has access to the PNR can read the general remarks.

A PNR can contain a maximum of 127 general remarks, and each remark can have up to 124 characters.

To create a general remark element, enter RM followed by your remark text:

### **RM PSGR ADV XNCL PENALTY**

System Response

```
 RP/THR1A0980/ 
 1 RM PSGR ADV XNCL PENALTY
```
# **Confidential Remark**

You use the confidential remark to enter information that can only be viewed in your office, or other branch offices that can view your PNRs. You can add up to three additional office identifications in your entry.

To create a confidential remark, enter:

#### **RC UNLISTED PHONE PAR 78401838**

#### System Response

```
RP/THR1A0980/ 
 1 RC THR1A0980-W/UNLISTED PHONE PAR 78401838
```
# **Option**

#### *HE OPTION*

You may use option to remind yourself something about the PNR in a specific date. Your PNR would be placed on Queue 3 on the date specified.

Use following entry to put an option for  $12<sup>th</sup>$  of December:

#### **OP12DEC/ CHECK WITH PAX**

**OP** Transaction code **12DEC** Date **/CHECK WITH PAX** Slash by free flow text

System Response

```
RP/THR1A0980/THR1A0980 KI/SU 21DEC10/0921Z 6NQ97Q 
THR1A0980/8080KI/21DEC10 
  1.AMADEUS/BEST 
  2 LH 601 B 22JAN 6 IKAFRA HK1 0140 0310 0615 *1A/E* 
  3 AP THR +98 21 88101140 - HELP DESK / ACO OFFICE - A 
  4 TK TL19JAN/0800/THR1A0980 
  5 OP THR1A0980/12DEC/CHECK WITH PAX
```
# **Communicating With Airlines**

There are two ways of communication:

### **1. Other Service Information (OSI)**

- **Information only**
- No action from airline side ( No status code in element)
- **Free text**

```
RP/THR1A0980/THR1A0980 SH/SU 2NOV04/1316Z ZHLX7S 
THR1A0980/1212SH/2NOV04 
  1.MOZART/AMADEUS MR 
  2 LH 601 H 03NOV 3 THRFRA HK1 2400 2 0300 0555 *1A/ 
  3 LH 600 H 08NOV 1 FRATHR HK1 1720 1 1800 0125+1 *1A/ 
  4 AP THR +9821 8505991-5 - HELP DESK/ NMC OFFICE - A 
  5 TK OK02NOV/THR1A0980 
  6 OSI LH PAX IS VIP
```
#### **2. Special Service Requests (SSR)**

- **Request services**
- Need action from airline side (Status code in element)
- **Fixed format (AIRIMP formats)**

```
RP/THR1A0980/THR1A0980 SH/SU 2NOV04/1318Z ZHLX7S 
THR1A0980/1212SH/2NOV04 
  1.MOZART/AMADEUS MR 
  2 LH 601 H 03NOV 3 THRFRA HK1 2400 2 0300 0555 *1A/ 
  3 LH 600 H 08NOV 1 FRATHR HK1 1720 1 1800 0125+1 *1A/ 
   4 AP THR +9821 8505991-5 - HELP DESK/ NMC OFFICE - A 
  5 TK OK02NOV/THR1A0980 
  6 SSR VGML LH HN1/S2 
  7 SSR VGML LH HN1/S3
```
# **Other Service Information**

*HE OSI*

The Other Service Information (OSI) element is primarily used to advise airlines personnel of special information to assist in passenger handling.

The other service information element is an information message only and does not require a response from the airline.

You use the transaction code **OS** to enter other service information.

The table below describes some of the entries you can make:

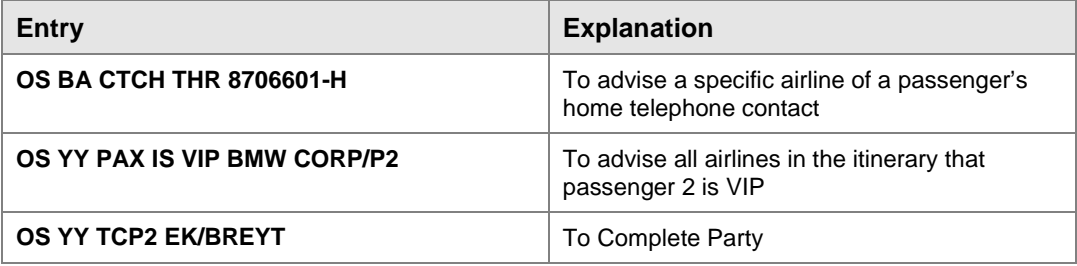

System Response

```
 RP/THR1A0980/THR1A0980 SH/SU 3NOV04/0548Z ZK8MMC 
  1.WATSON/JOHN MR 
 2 LH 601 H 04NOV 4 THRFRA HK1 2400 2 0300 0555 *1A/ 
 3 LH 600 H 10NOV 3 FRATHR HK1 1720 1 1800 0125+1 *1A/ 
  4 AP THR +9821 8505991-5 - HELP DESK/ NMC OFFICE - A 
  5 TK OK03NOV/THR1A0980 
  6 OSI YY PAX IS VIP BMW CORP
```
# **Special Service Request**

*HE SR*

The Special Service Request (SSR) element is used to request special services for a passenger. The special service request differs from the other service information element as it requires a reply from the airline.

The special service codes are four-letter codes that are standard across the travel industry. Most special service codes refer to specific services and do not allow free flow text. Other codes are generic and require free flow text to describe the service.

You use the following structure to request a special service for your passenger:

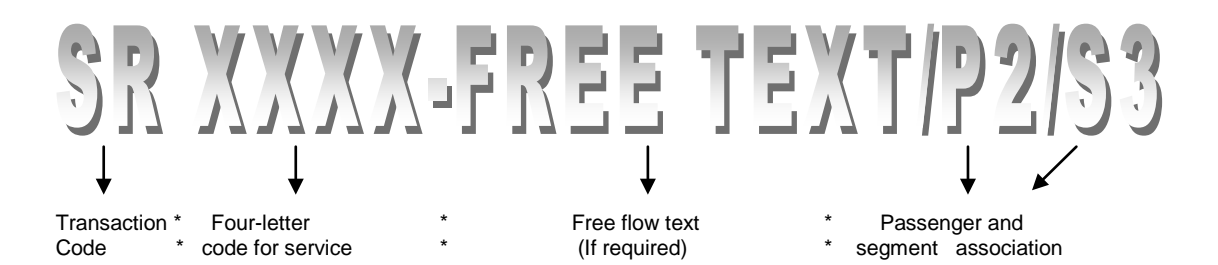

The table below describes some of the entries you can make:

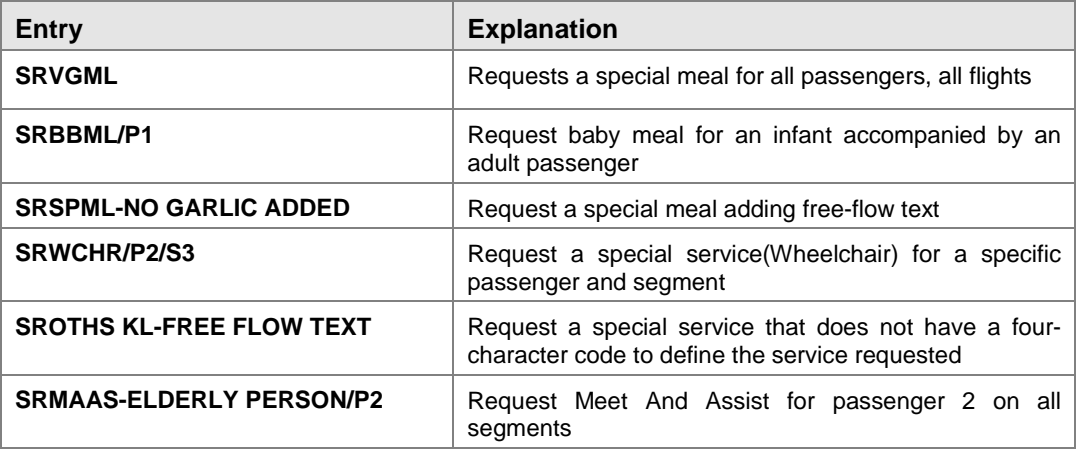

**Note:** Any service for infant must be requested for accompanying adult.

# **Passport Information**

### *HE APIS*

To create an SSR for APIS passport/identity card information, enter for example:

### **SRDOCS BA HK1-P-GBR-012345678-GBR-30JUN73-M-14APR09-JOHNSON-SIMON-PAUL-H/P1/S3**

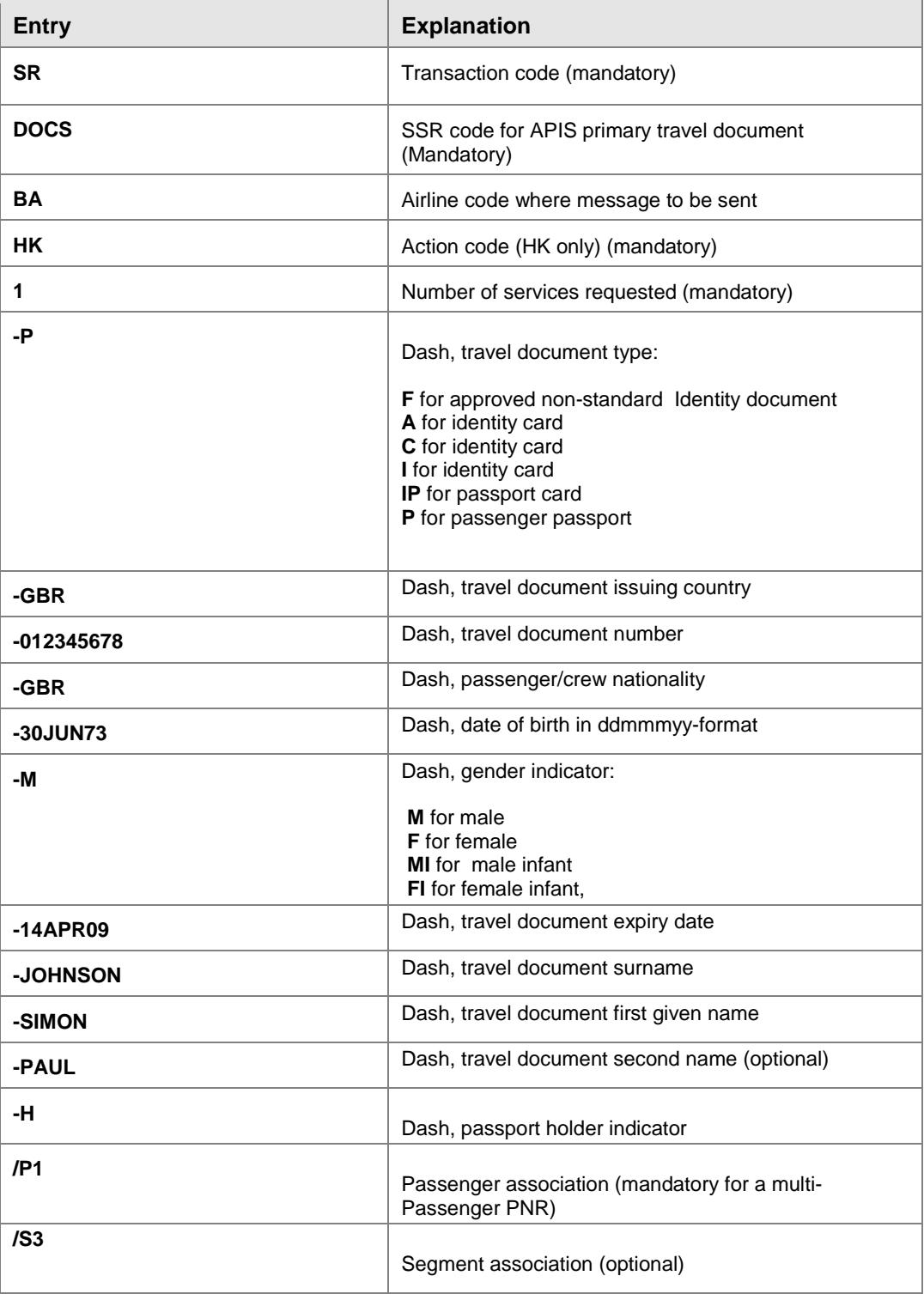

# **Example of a PNR with SSR**

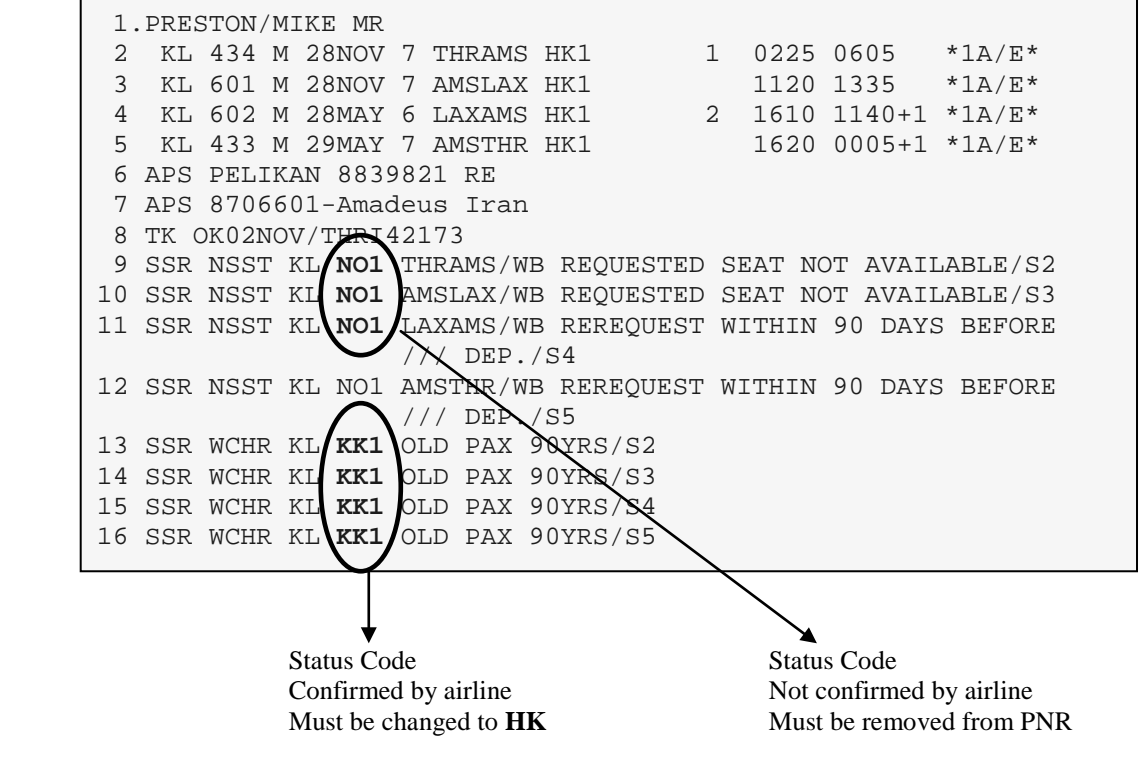

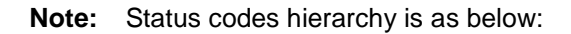

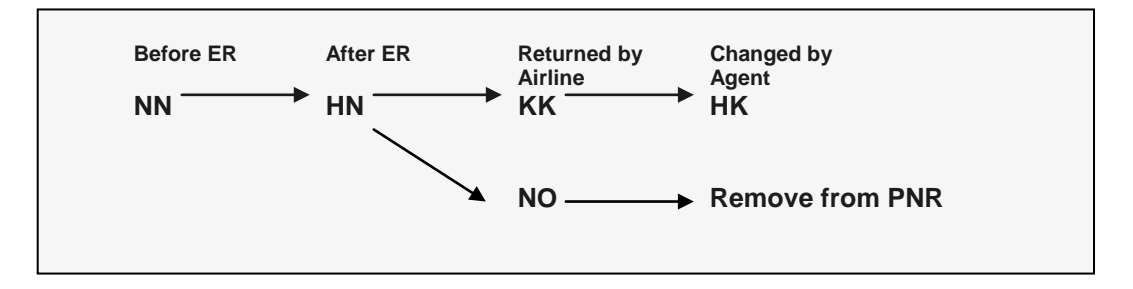

# **Advance Seat Assignment**

### *HE SEAT*

Through the Amadeus system you can request and confirm an advance seat assignment for a passenger under the following conditions:

- For a maximum of nine passengers per request for an itinerary
- For confirmed flights only
- For up to five segments per airline, per request
- For classes which airline has filed the seat map in Amadeus which mentioned in **GGAIRXXSEATS**
- Within the airline time limit which mentioned in **GGAIRXXSEATS**

There are two types of seat assignment:

- Seat Request
- **Seat Wish**

# **Seat Request**

Some airlines have seat map agreements with Amadeus. It is mentioned in **GGPCAXX** where **XX** is airline two-letter code.

#### **GG PCA LH**

System Response

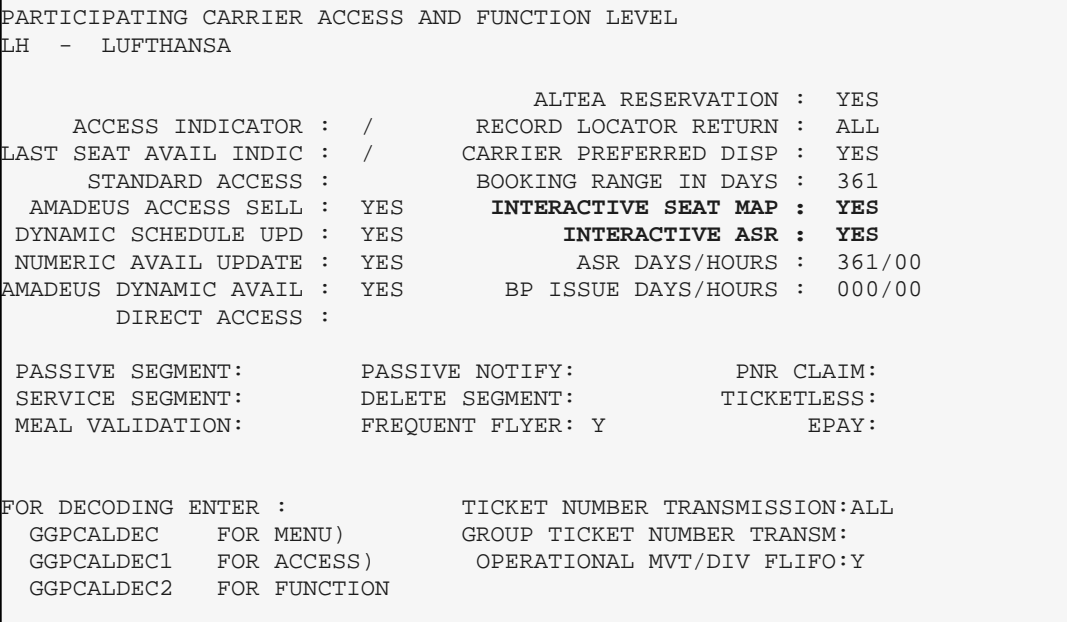

You can request a seat map either from availability display as well as from a PNR.

To request a seat map from availability display, enter:

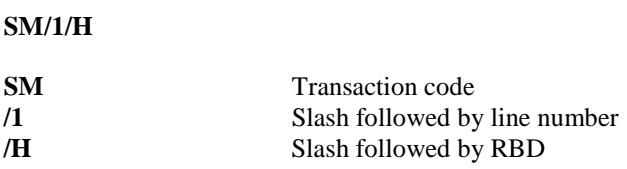

To request a seat map from the following PNR, enter:

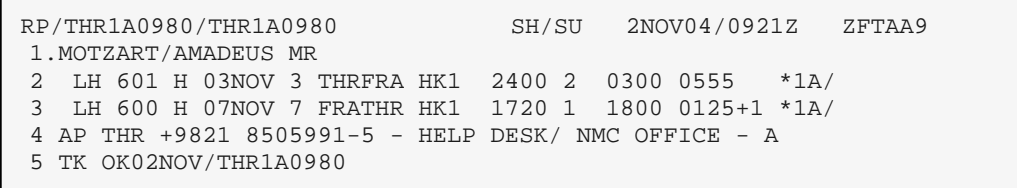

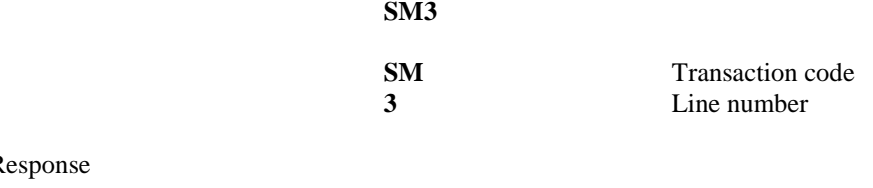

### System R

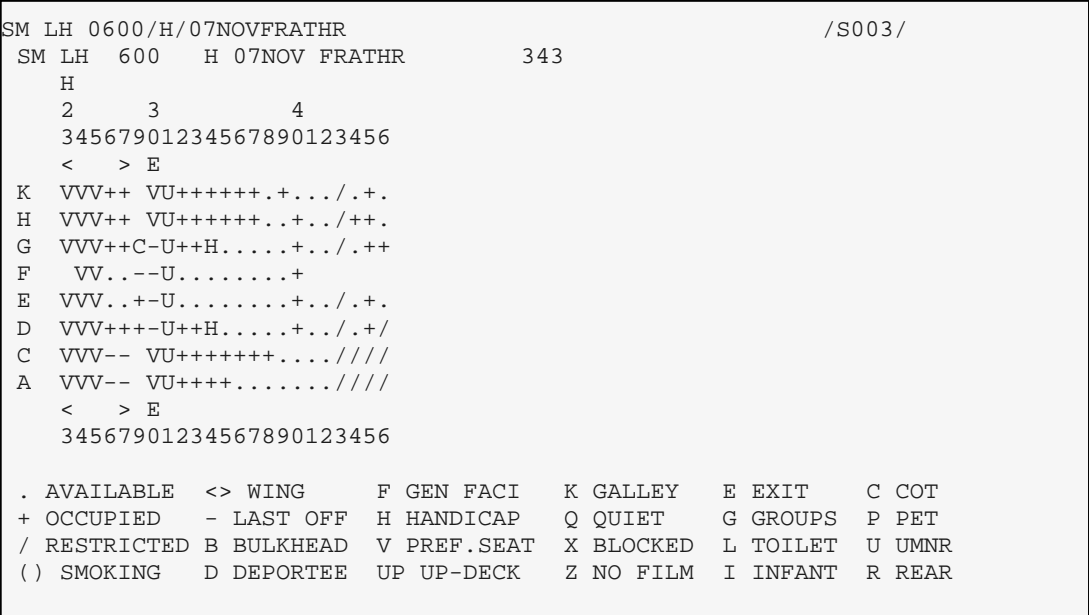

**Note:** Amadeus shows seat maps directly from airline system. Amadeus System user airlines seat map are in horizontal format by default. If you would like to display the seat map in vertical format, enter:

#### **SMLH 0600/H/07NOVFRATHR/V**

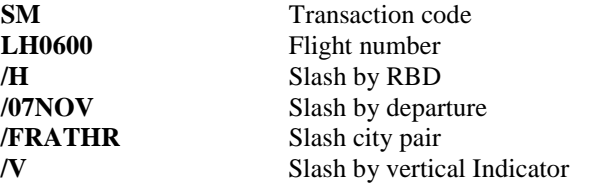

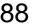

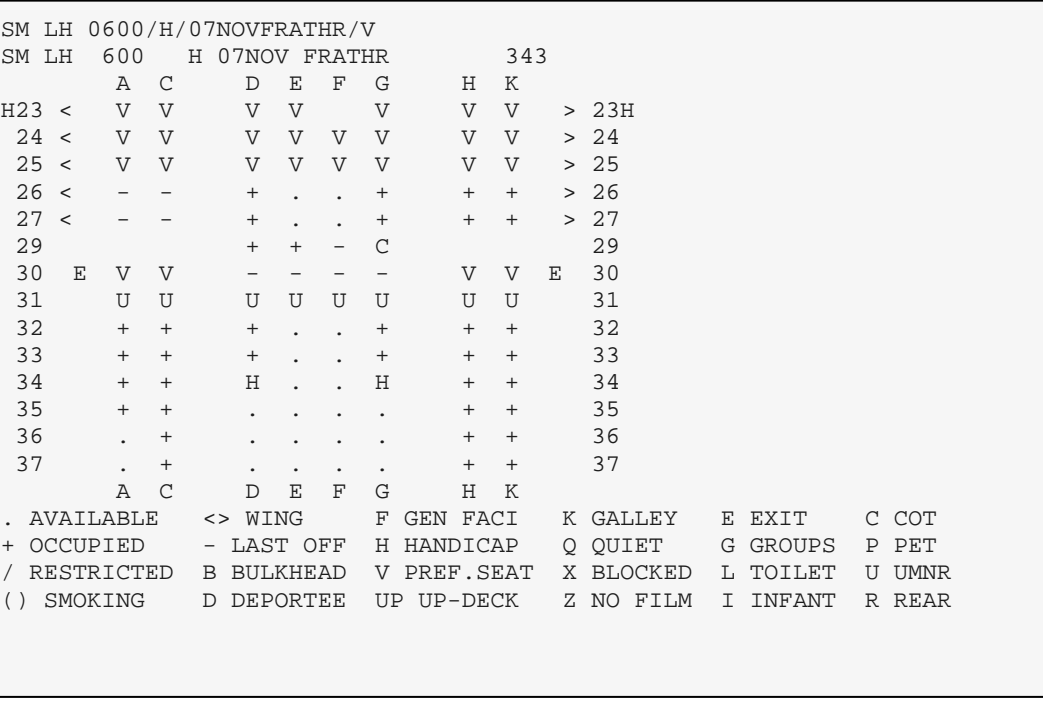

#### System Response

Following table explains various entries to request specific seats:

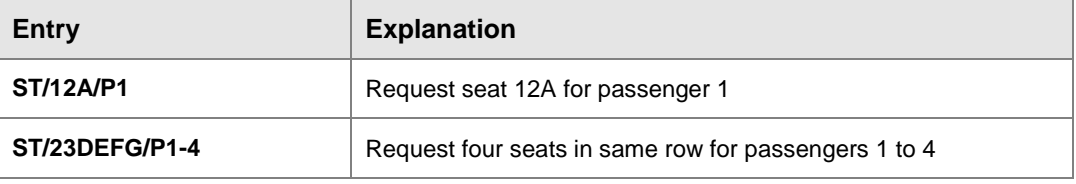

#### **ST/37A/P1/S3**

System Response

```
 RP/THR1A0980/THR1A0980 SH/SU 3NOV04/0833Z ZFTAA9 
  1.MOTZART/AMADEUS MR 
 2 LH 601 H 03NOV 3 THRFRA HK1 2400 2 0300 0555 *1A/ 
 3 LH 600 H 07NOV 7 FRATHR HK1 1720 1 1800 0125+1 *1A/ 
  4 AP THR +9821 8505991-5 - HELP DESK/ NMC OFFICE - A 
  5 TK OK02NOV/THR1A0980 
  6 SSR RQST LH HK1 FRATHR/37A,P1/S3
```
# **Seat Wish**

If an airline does not have seat map agreement with Amadeus, or passenger would like to indicate a preference only, you can use seat wish.

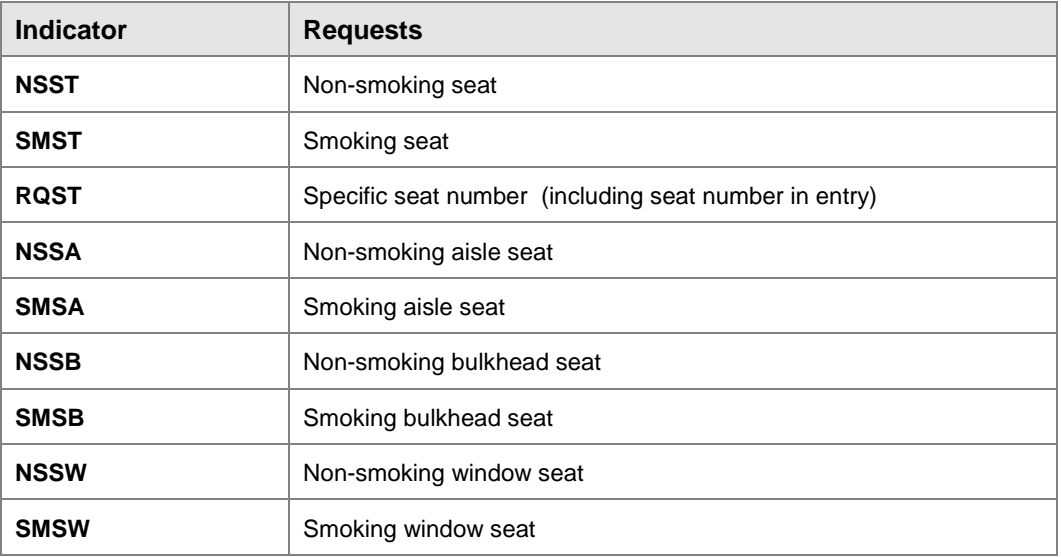

The following table describes the seat wish request indicators:

The following table describes some of the entries you can make:

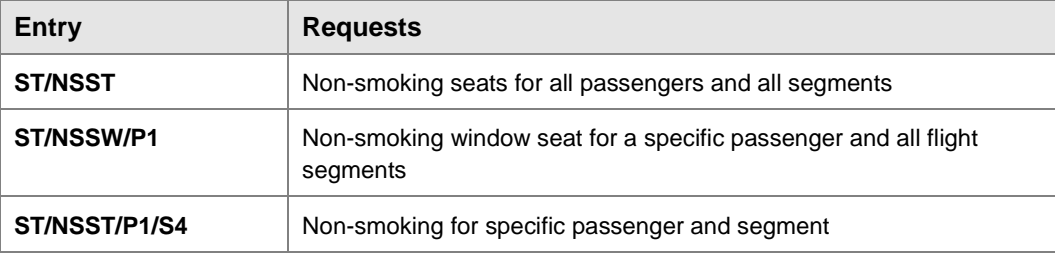

# **Frequent Flyer**

### *HE FREQUENT*

Many airlines offer frequent flyer programs for passengers traveling frequently on their airline. These programs vary from airline to airline.

Some airlines maintain their frequent flyer program on Amadeus. Check **GGPCAXX** for this purpose, where XX is airline two-letter code:

#### **GGPCALH**

System Response

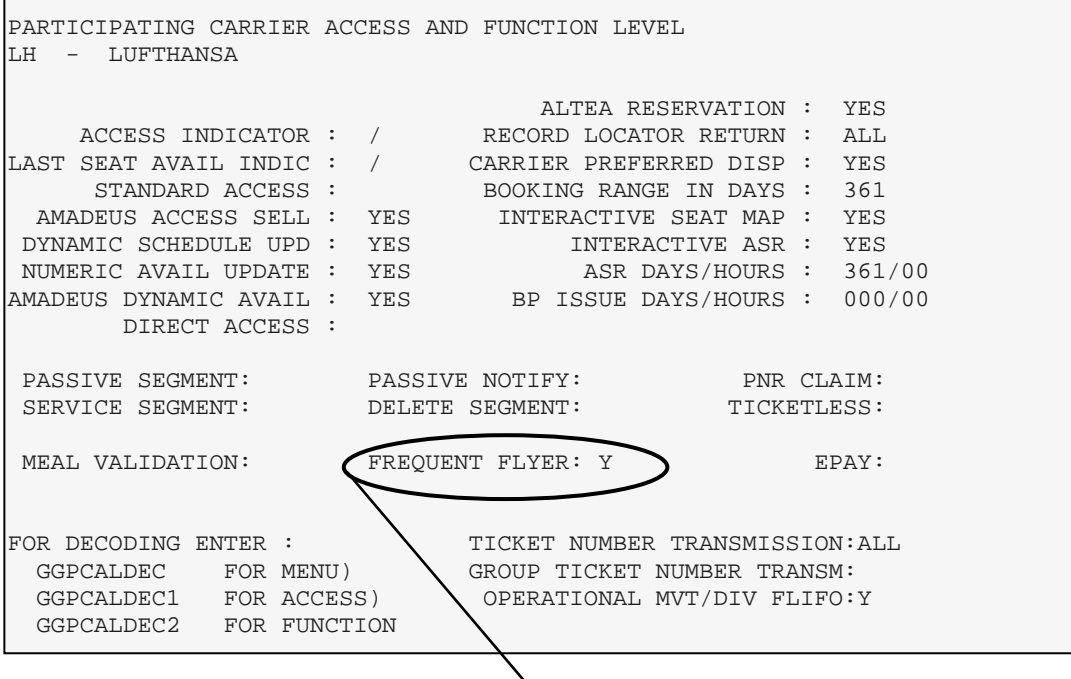

↘

Indicates that Amadeus has an access to airline's frequent flyer database

If an airline maintains its frequent flyer program on Amadeus, you can find who the owner of a frequent flyer card number is, by:

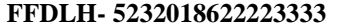

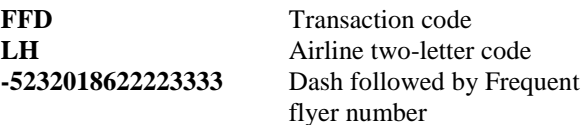

System Response

5232018622223333 DONY/ILONA MRS

You can start creating your PNR with the following entry in order to enter name and frequent flyer number automatically:

#### **FFALH- 5232018622223333**

System Response

```
RP/THR1A0980/ 
 1.DONY/ILONA MRS 
        2 *SSR FQTV YY HK/ LH5232018622223333/1
```
If the name element is already entered in the PNR, you can create an SSRFQTV automatically by using the FFN transaction.

#### **FFNEK-980763/P2**

System response

```
RP/THR1A0980/THR1A0980 SH/SU 3NOV04/1008Z ZMPGJB 
  1.WATSON/SAR MS 2.WATSON/JOHN MR 
 3 EK 978 V 03NOV 3 THRDXB HK2 2 2120 2355 *1A/ 
 4 EK 975 V 08NOV 1 DXBTHR HK2 1 0115 0255 *1A/ 
  5 AP THR +9821 8505991-5 - HELP DESK/ NMC OFFICE - A 
  6 TK OK03NOV/THR1A0980 
  7 SSR FQTV EK HK/ EK980763/P2
```
Many airlines hold bilateral agreements to allow the use of each other's FF schemes. To check frequent flyer agreement, use VFFD like below.

#### **VFFDLH**

System Response

FF AGREEMENTS **LH AGREEMENTS:** 041 ---------------------------------------------------------------- LH. / AC. AI. A3. BD. CA. CO. C9. DE. EN. ET. JJ. JK. JP. JU. KC. KF. KM. LG. LO. LR. LX. MS. MX. NH. NZ. OS. OU. OZ. PZ. QR. SA. SK. SN. SQ. TA. TG. **TK.** TP. UA. US. 9W.

**Note:** If you wish to use LH frequent flyer card in the PNR which contains TK segments, use FFN like below.

**FFNLH-454665656,TK**

# **Ticket Number Transmission**

### *HE TICKET NUMBER*

Ticket number transmission is a facility offered by Amadeus so that you can pass ticket number to all airlines with a single entry.

Amadeus checks each airline table, and change your entry to suitable SSR or OSI element and sends it to airline.

The entry to check whether or not airline equipped with ticket number transmission facility is:

#### **GGPCAAF**

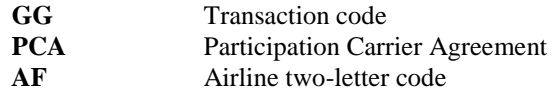

System Response

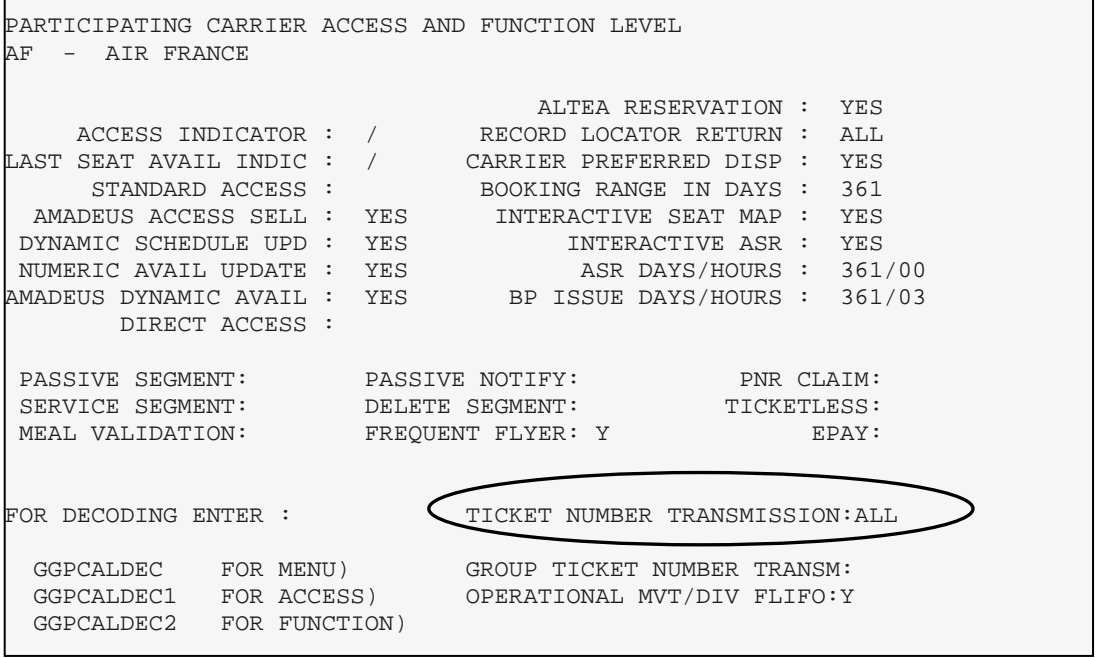

The ticket number transmission could be set as follows:

- **ETKT :** Electronic Ticket numbers are reported to the airline.
- **AUTO:** Automatic Ticket numbers are reported to the airline.
- **MAN :** Manual Ticket numbers are reported to the airline.
- **ALL:** All Ticket numbers are reported to the airline.

Amadeus transmits all ticket numbers entered in the PNR to all the airlines that have signed an agreement to receive them. You can send ticket number to airlines in your PNR by:

#### **FHM220-44032007004/P1/S4-6**

**FHM** Transaction code<br>220 Airline three-digi 220 **Airline three-digit code**<br>-4403200700 **Ticket number -4403200700** Ticket number<br> **4** Check digit (O) **4** Check digit (Optional) P1 Passenger associate **S4-6** Segment associate

The following table explains different FHM entries:

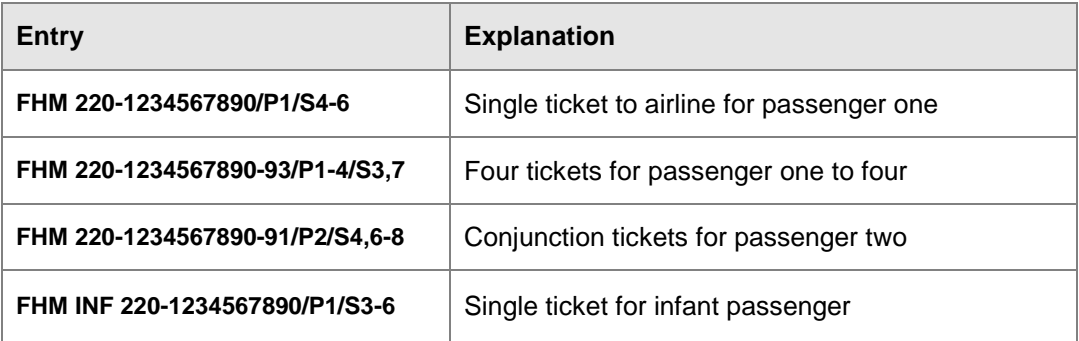

# **CHAPTER 8: PNR HANDLING**

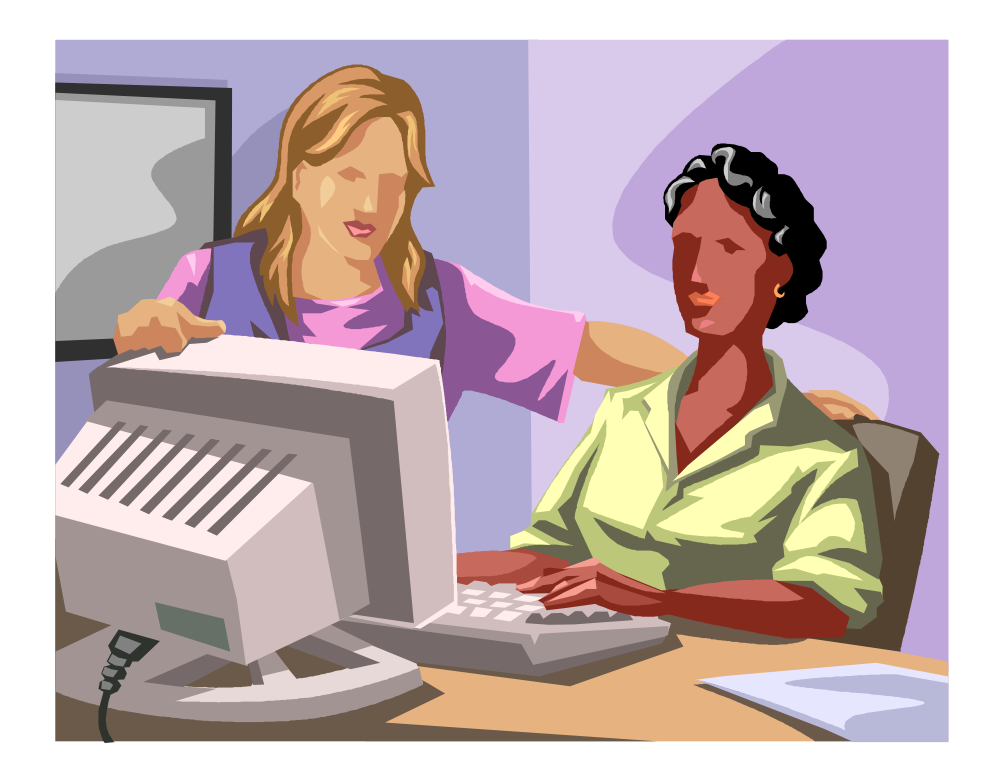

At the end of this chapter you will be able to:

- 1. Retrieve a PNR
- 2. Modify PNR elements
- 3. Rebooking entries
- 4. Change status codes
- 5. Cancel elements
- 6. Cancel whole itinerary
- 7. Split a PNR
- 8. Display PNR history
- 9. Print/email the PNR

# **Retrieving a PNR**

### *HE RT*

You can retrieve PNRs made at your office, up to 5 days after the departure of last flight in the PNR. To retrieve a PNR that has been filed in the Amadeus, you need either a passenger surname or a record locator.

The following table describes the entries you can make:

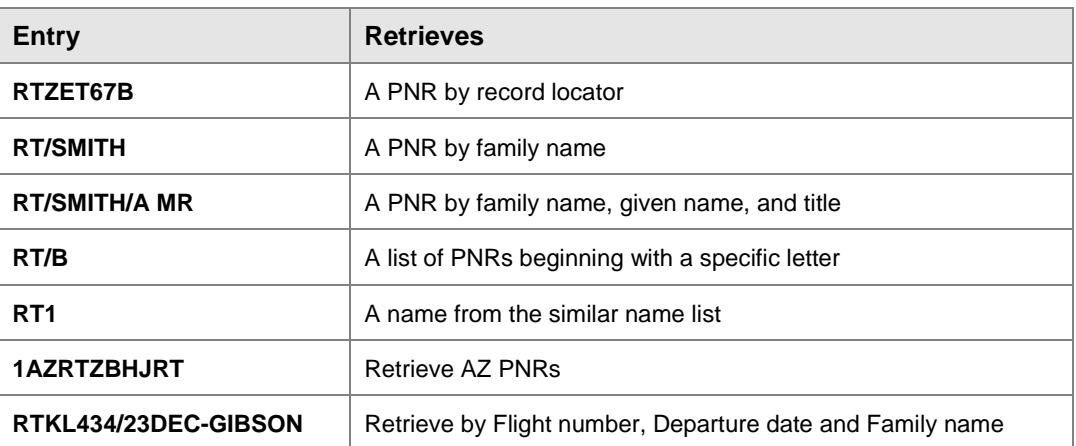

# **Canceling PNR Elements**

When you cancel an existing PNR element, the system automatically transfers the information to PNR history.

You use the transaction code **XE** to cancel any element.

The following table describes the entries you can make:

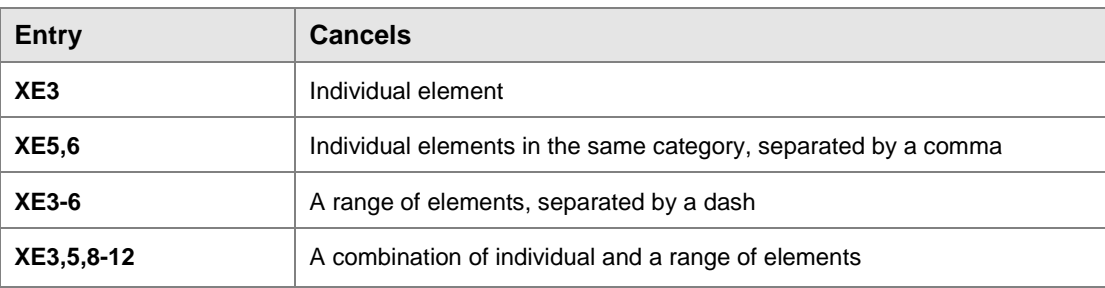

Some points to remember when canceling PNR elements:

- The system automatically cancels any SSR elements that are associated with the segment or name being cancelled.
- When canceling SSR requests, the system automatically changes the status code to **XX**.
- When canceling a range of elements, you must enter the element numbers in an ascending order.

You may cancel the entire itinerary by making a single entry:

**XI**

System Response

```
RP/THR1A0980/THR1A0980 SH/SU 3NOV04/0548Z ZK8MMC 
THR1A0980/1212SH/3NOV04 
  1.WATSON/JOHN MR 
  2 AP THR +9821 8505991-5 - HELP DESK/ NMC OFFICE - A 
  3 TK OK04NOV/THR1A0980
```
**Note:** Once the whole itinerary is cancelled, name, contact and ticketing arrangement elements remain.

**Note:** Never ever activate cancelled PNRs.

# **Modifying PNR Elements**

To modify PNR elements, you use the element number from the PNR as the reference.

When you are modifying segments or special service requests, you need to know what the following advice and status codes indicate.

The following table demonstrates the advice codes you can see in a segment or in a special service request.

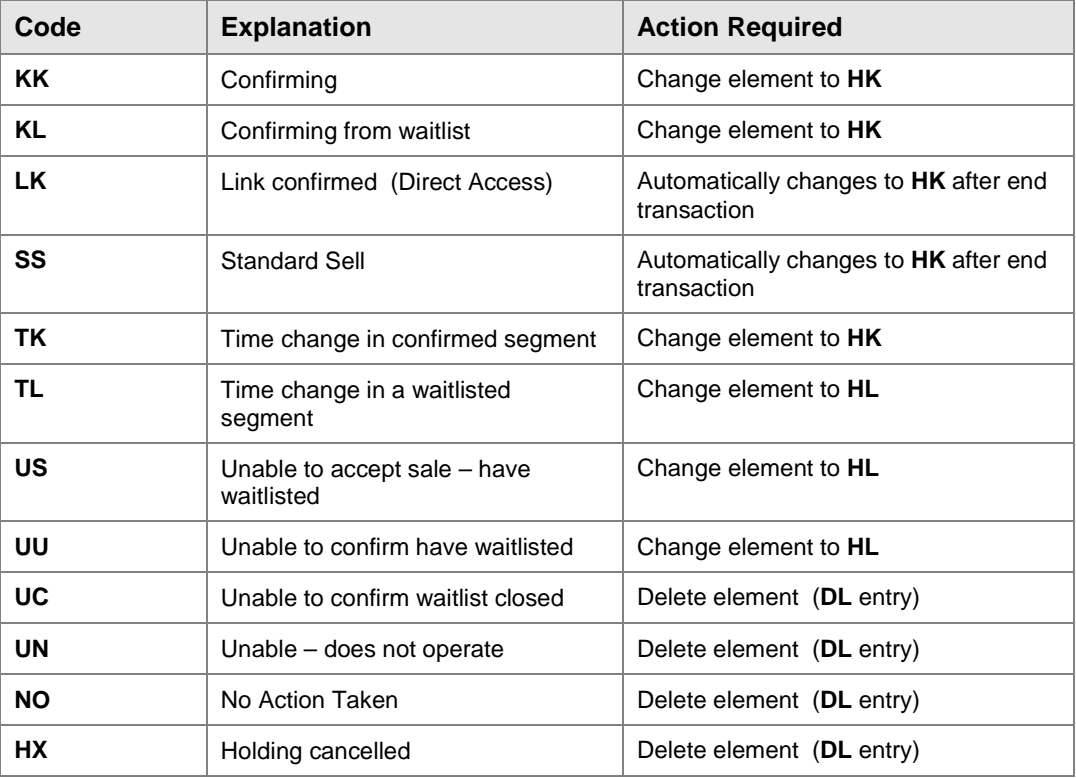

The following table describes the status codes:

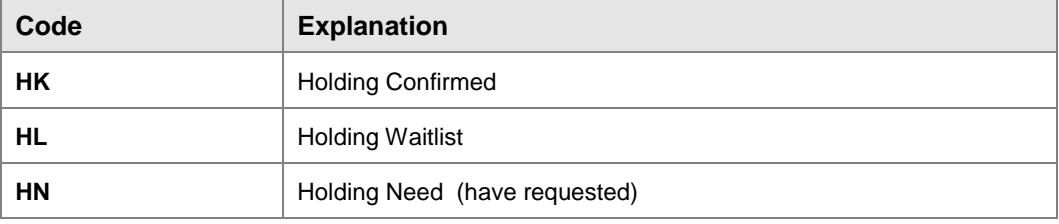

The following table describes some of the entries you can make to modify a PNR:

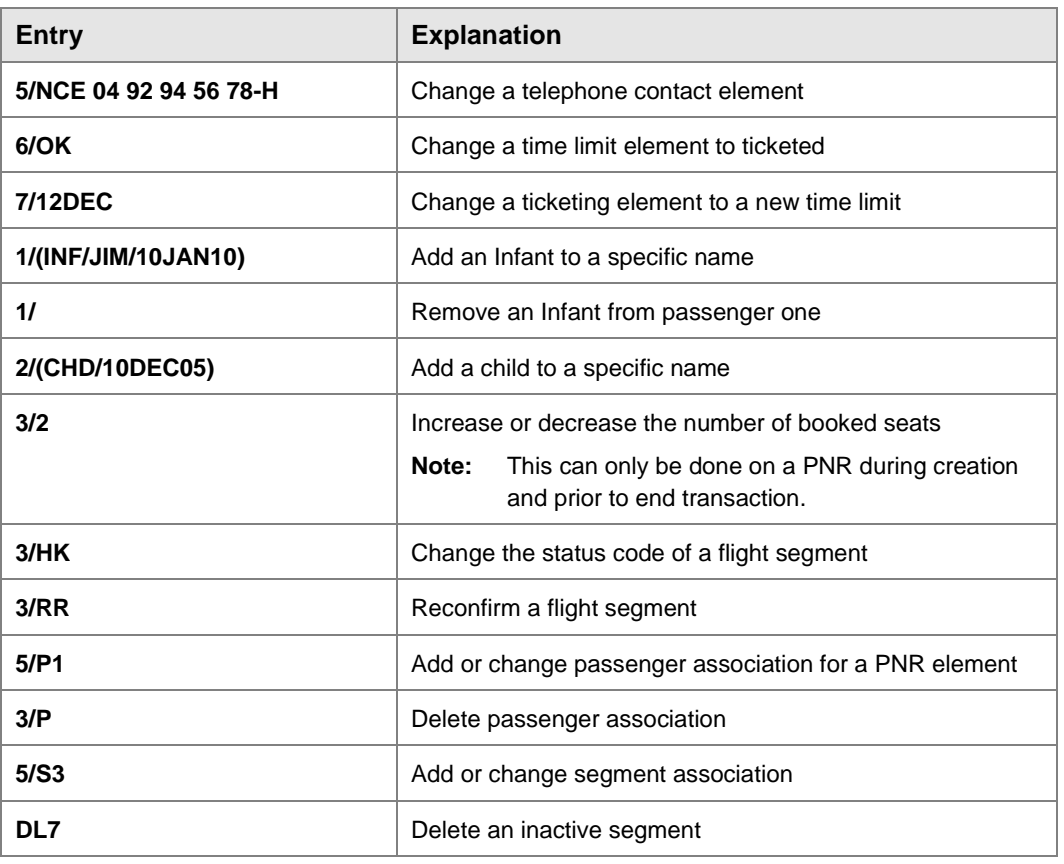

# **Rebooking a Segment**

*HE SB*

You can rebook existing segments in a PNR to change:

- A class of service in one or more segments
- A date in one or more segments

You can use these entries while creating a PNR, or from a retrieved PNR.

The **SB** (Should Be) entry follows the same booking guidelines with respect to Amadeus Access Sell and Direct Access links.

This entry cancels the existing segments and resells the segments using the new information. If the class of service and/or date is not available, the system automatically displays a warning message and an availability display.

The system automatically deletes all elements that were segment associated with the segment(s) being changed.

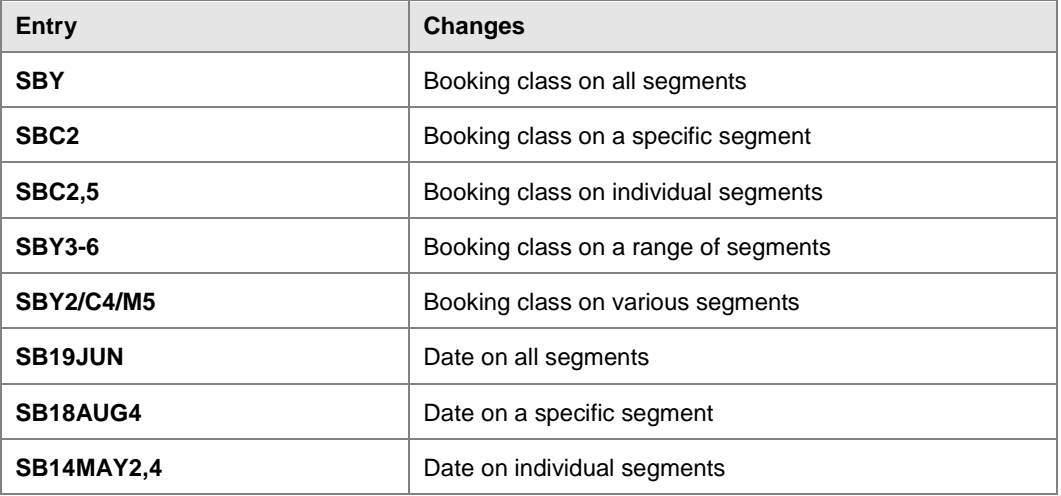

The following table describes the entries:

# **Splitting a PNR**

*HE SPLIT*

Once you have created a PNR and one of the passengers would like to change their itinerary, you need to split that passenger into their own PNR.

As splitting a PNR is a very critical action, you must follow the following steps without applying any itinerary changes. Once you have retrieved the new PNR, make sure that the airline has sent you a new record locator, and then try to change any segments in the new PNR.

So always take the following steps into consideration in order to split a PNR:

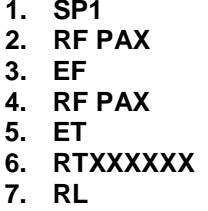

**Split passenger 1 Received from End and file Received from End Transaction Retrieve New PNR 7. RL** To make sure airline has sent a new record locator

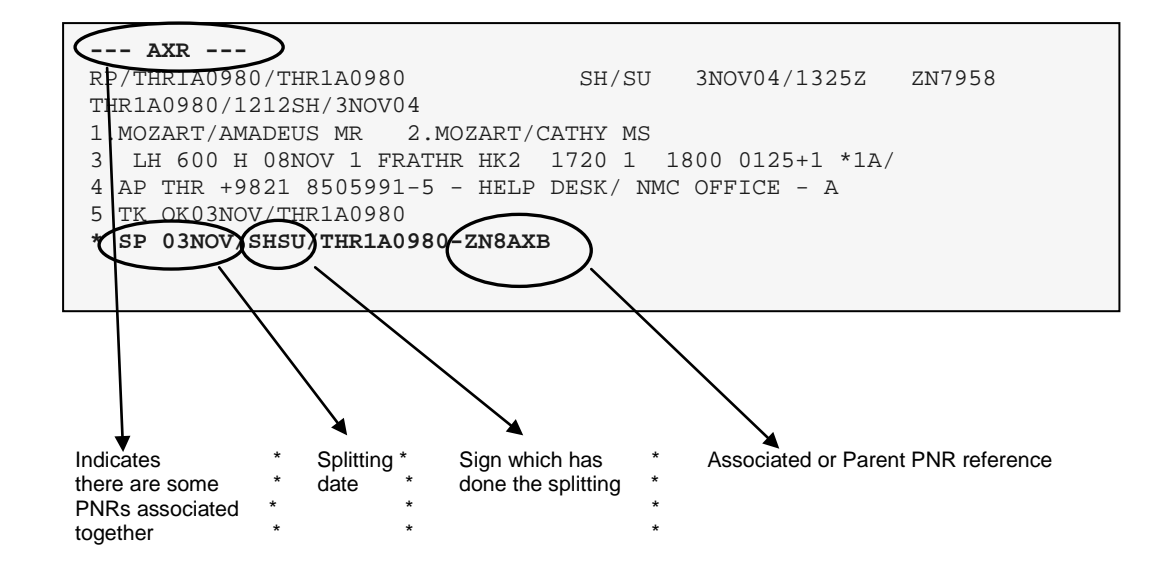

# **Displaying PNR History**

*HE RH*

PNR history records the creation, additions, modifications, cancellations, and deletions that are subsequently made to a PNR. The system updates the PNR history of each end transaction.

PNR history consists of a list of numbered elements. The number associated to each element indicates when that action was performed.

Actions associated with the creation of a PNR are numbered 000; actions for the first modification are number 001, from the second 002, and so on. Each retrieval and modification is called a 'step'.

When an element is modified, canceled, or deleted, it appears in history with two numbers. The first number indicates the step that the data was originally entered in the PNR. The second number indicates when the modification, cancellation or deletion was made. Every time a modification is made the system automatically records the agent sign, duty code, and the date and time the modification was made.

The following table describes the entries you can make:

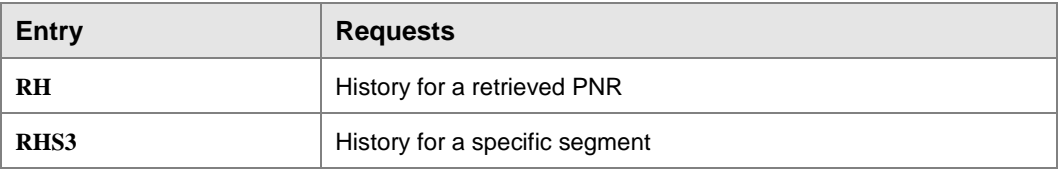

Here is an example of PNR history:

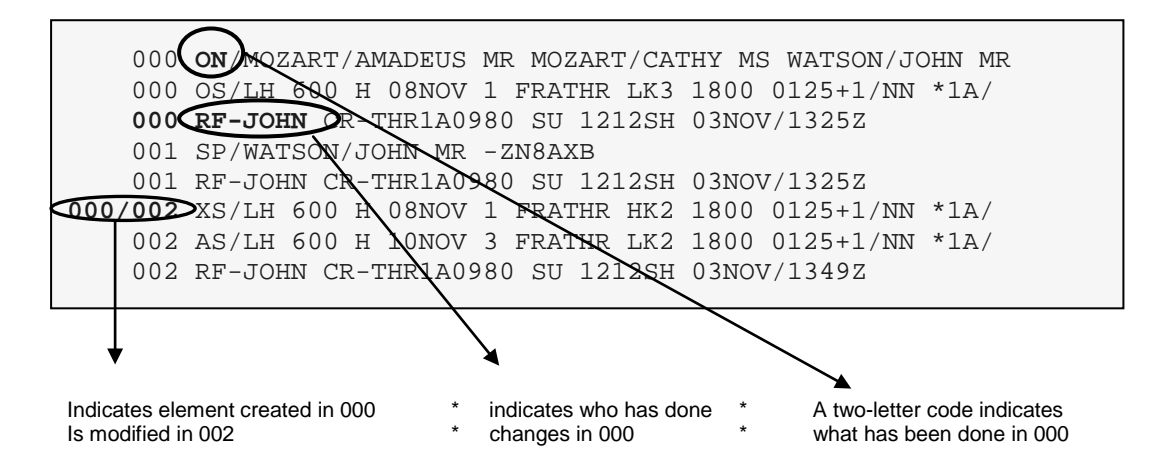

**Note:** To find a list of all two-letter codes used in history, refer to:

**HE RH GPCOD MS22**
# **Print/email a PNR**

#### *HE PRINT*

Remember to make the following entries to print your PNR:

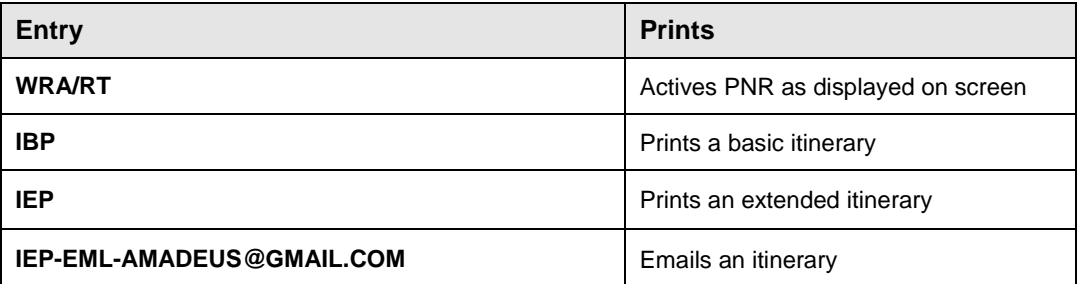

# **CHAPTER 9: QUEUES**

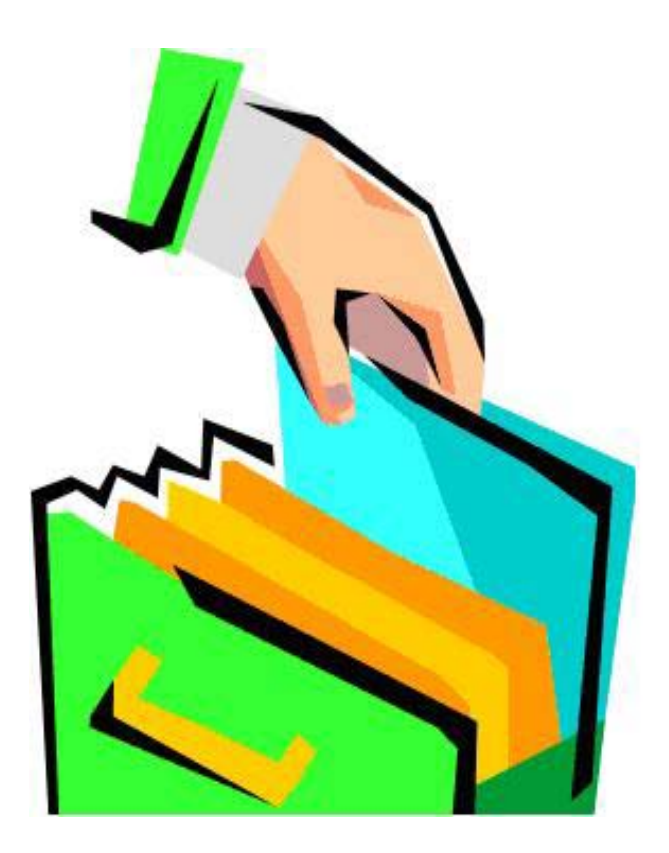

At the end of this chapter you will be able to:

- 1. Define queue
- 2. Define category and date range in Amadeus queue
- 3. Define special and dual queue
- 4. Display a list of all queues
- 5. Display a list of active queues
- 6. Start each category and date range
- 7. Handel PNRs in queues
- 8. Send message to the message queue of other offices

## **Queues**

### *HE QUEUE*

Travel agents use SSR and OSI formats to communicate with airlines and to inform them about various information and requests of passengers.

If any changes are made in the status codes of PNR elements; PNRs will be placed on office queues. So you would be informed about the latest changes in your PNRs and must do the proper action on them.

PNRs can require action for the following reasons:

- Confirmation of segments, services, options, or seats from the waitlist
- Change of flight schedule
- Expiration of a ticketing time limit

There is a queue bank in each single office, consisting of different queues. A specific queue is assigned to each single action required in the PNR. So each PNR would be placed on a queue according to the action required.

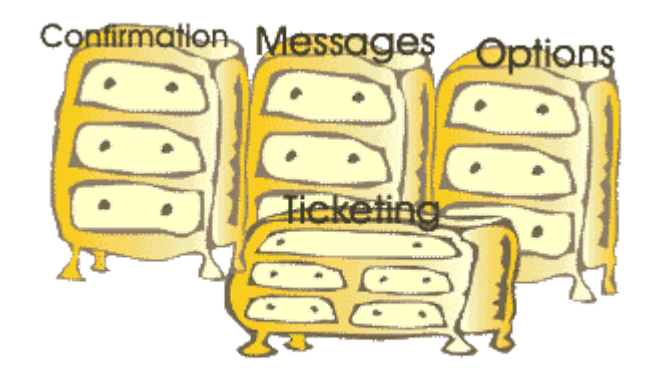

Since there are different elements with status codes in a PNR such as air, hotel, car, SSR, etc. each queue is divided into sub-divisions in order to organize the queue.

Also each category is capable of being divided in to date ranges according to the date the action is required.

**Note:** Each category can be divided in to the maximum of four date range.

The queue system sorts PNRs and messages into three areas:

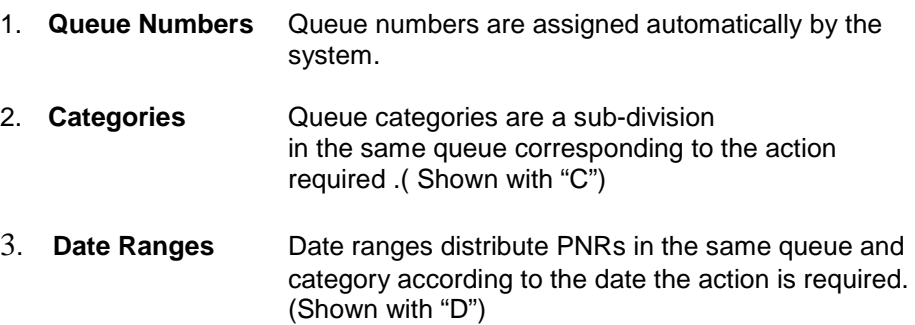

The Amadeus queue bank is divided into two types of queues:

- 1. **Special Queues** Divided into categories only
- 2. **Dual Queues** Divided into categories and date ranges

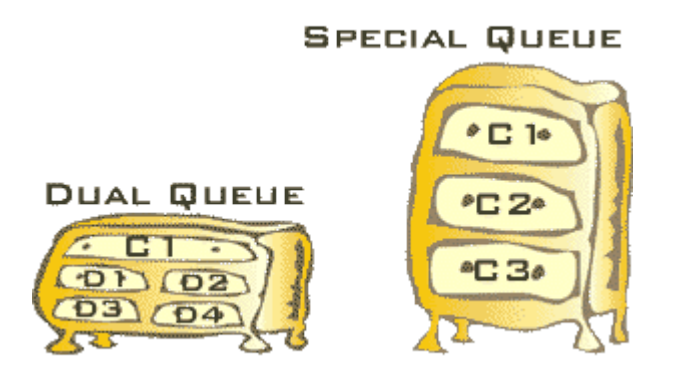

- **Note:** We must know in which queue, in which category and which date range a PNR is placed in order to read it.
- **Note:** We can not refer to a PNR in a queue only by queue number.

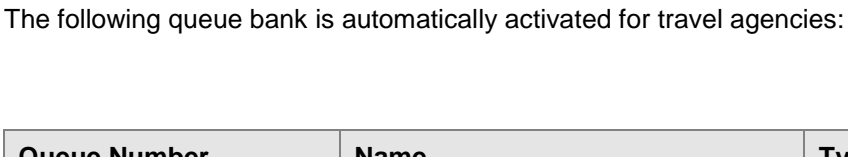

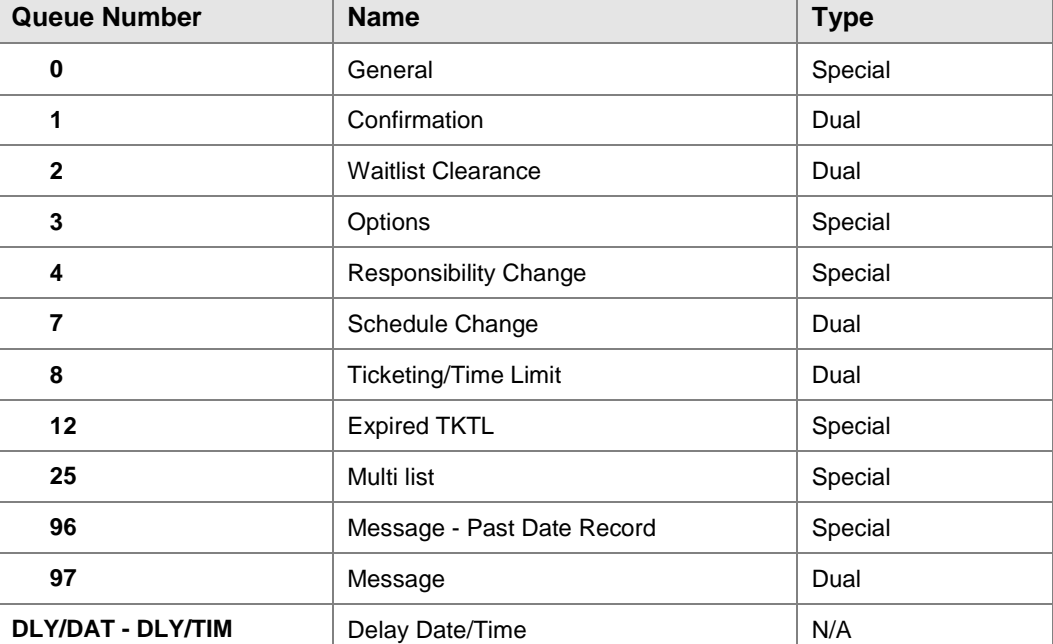

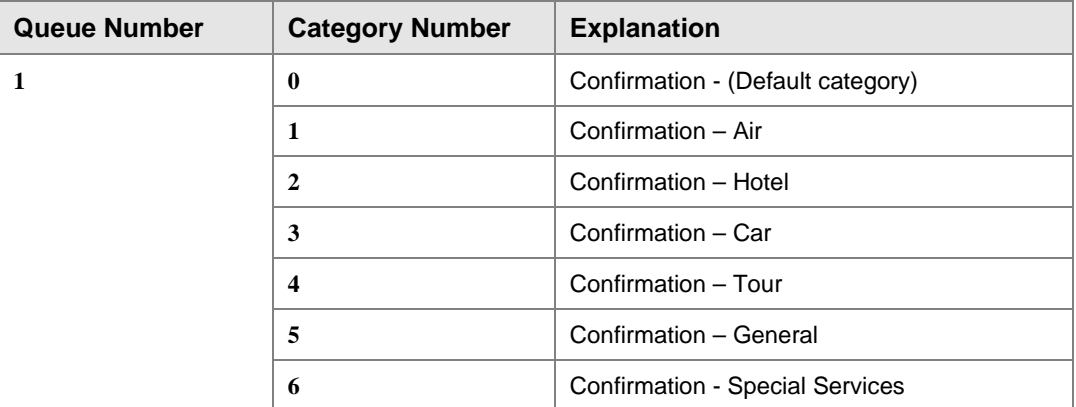

The following table is an example of how the categories are shown for the queue number one:

# **Date Ranges**

The categories of dual queues are divided into four date ranges. The date ranges divide each category into four sections. When your queue bank is activated, the date ranges are determined by the system as follows:

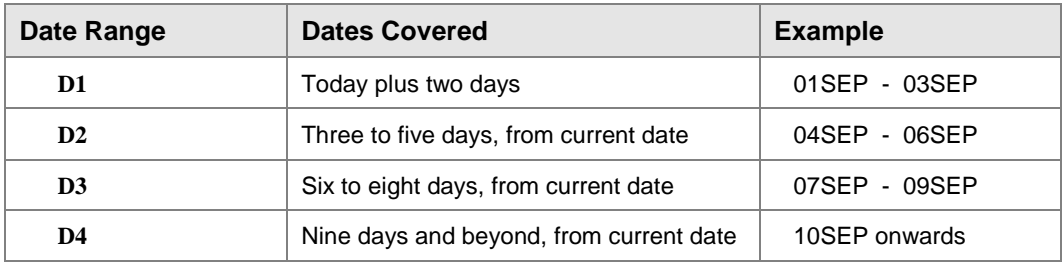

# **Queue Handling**

*HE QUEUE*

You can make the following queue count entries:

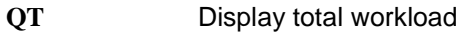

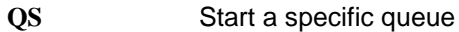

In addition, Amadeus provides you with a queue count planner that details all the PNRs for the ticketing, option, and delay queues.

System Response to the **QTQ** entry: (Display a list of all queues, active or non-active)

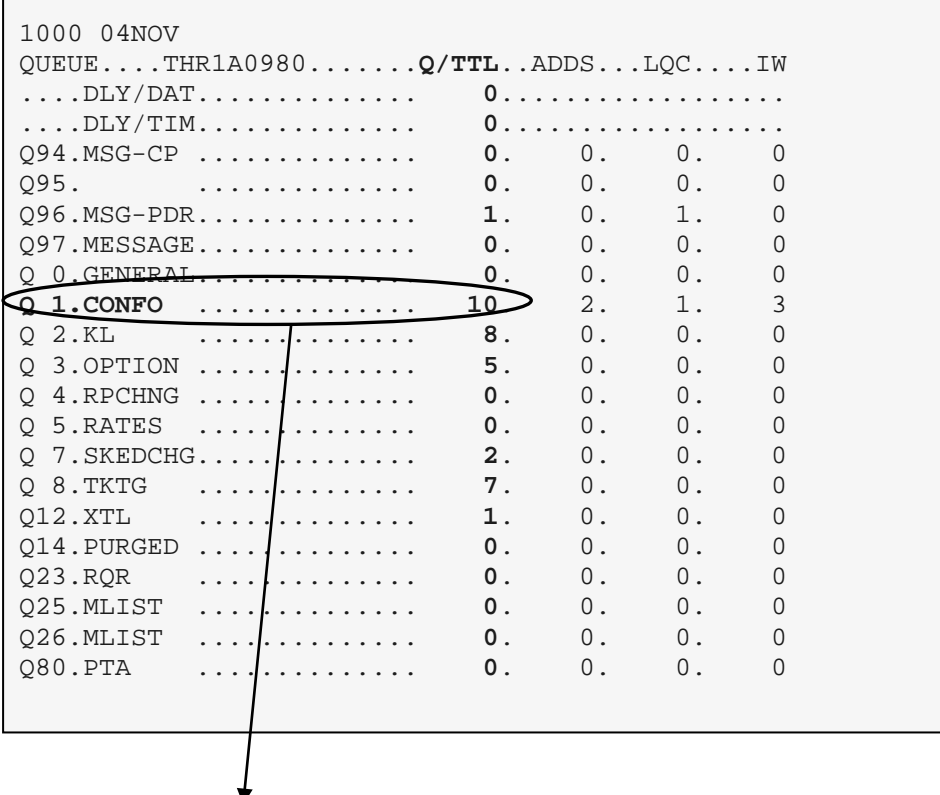

Indicates there are 10 PNRs in Confirmation Queue (Q1)

**Note:** Q/TTL section shows how many PNRs are in each queue.

System response to the **QT** entry: (Showing active queues with category and date ranges)

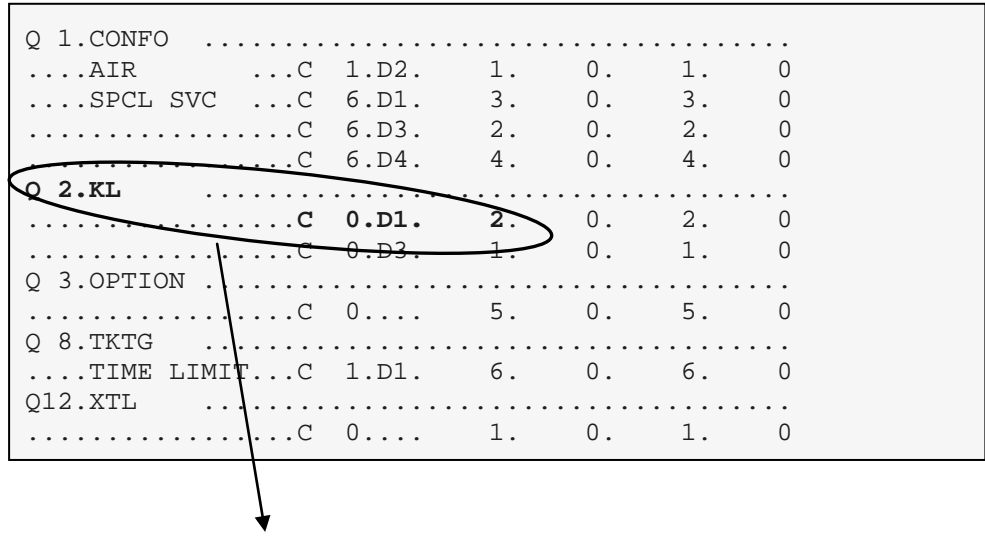

Indicates there are 2 PNRs in category 0, date range 1 of Queue KL, (Q2)

#### **Queue Start Entries**

The queue start (**QS**) entries place you in queue mode and begin to handle a specific queue.

The table below describes the entries you can make:

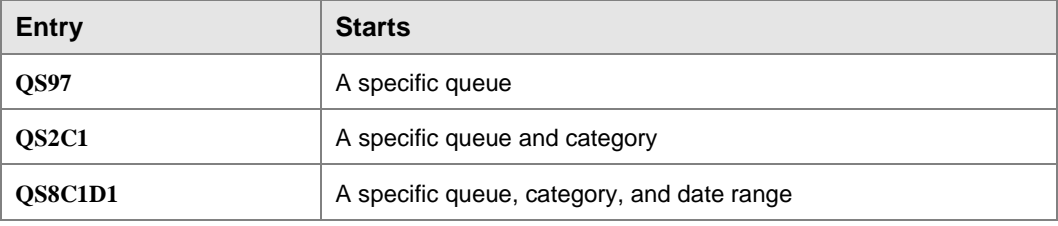

## **Queue Handling Entries**

You use the queue handling entries when you are in queue mode to display PNRs or messages in that specific queue.

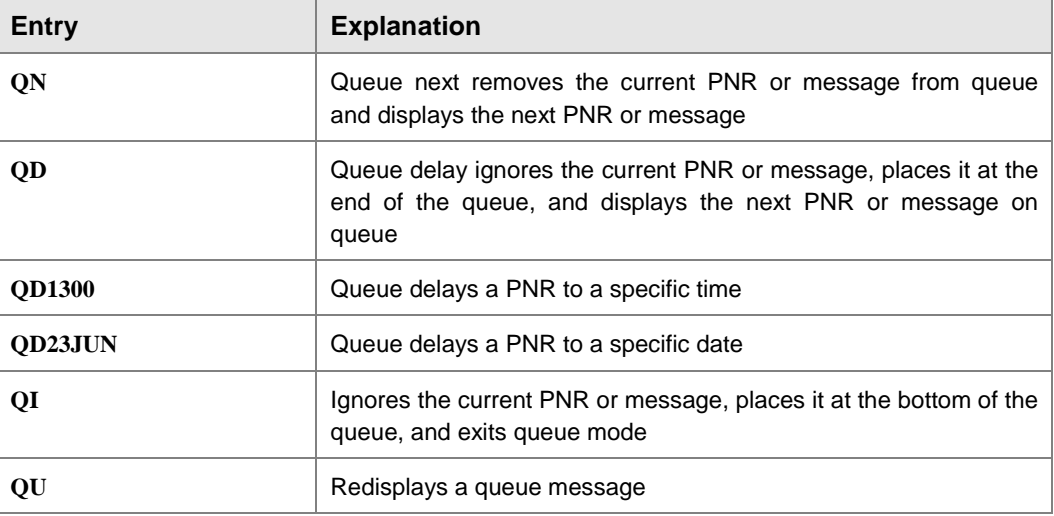

**Note:** Use **JD** entry to find if you are in queue mode.

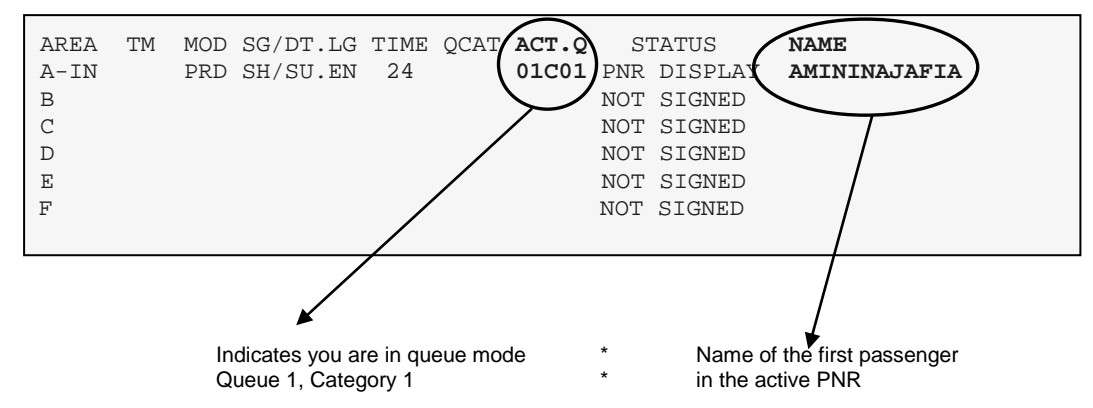

System response

## **Sending a Queue Message**

The message queue is a special queue that allows you to send messages to your office or to another office. A message queue comprises informational messages and does not contain any PNR information.

Here is the procedure for sending a message:

- 1. Press the Pause/Break key to clear your screen.
- 2. At the **>** prompt, type the transaction code **QE/** followed by the office identification, a slash, and queue 97.
- 3. Type your message using the <Ctrl+Enter> key to move to a new line on the screen.
- 4. At the end of the message type two slashes (**//**) to mean that this is the end of the message.
- 5. Press the Enter key.

Below is an example of the message format:

```
>QE/NCE1A0900/97
BONJOUR NICE
CAN YOU HELP ME WITH SOME BROCHURES FOR HOTELS
IN CANNES AND NICE THAT ARE REASONABLE.
PLEASE ADVISE AS SOON AS POSSIBLE
REGARDS ALICIA//
```